## **Alienware 17 R4 Service-Handbuch**

**Computer-Modell: Alienware 17 R4 Vorschriftenmodell: P31E Vorschriftentyp: P31E001**

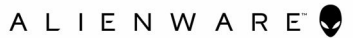

### **Anmerkungen, Vorsichtshinweise und Warnungen**

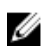

**ANMERKUNG: Eine ANMERKUNG macht auf wichtige Informationen aufmerksam, mit denen Sie Ihr Produkt besser einsetzen können.**

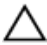

**VORSICHT: Ein VORSICHTSHINWEIS macht darauf aufmerksam, dass bei Nichtbefolgung von Anweisungen eine Beschädigung der Hardware oder ein Verlust von Daten droht, und zeigt auf, wie derartige Probleme vermieden werden können.**

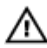

**WARNUNG: Durch eine WARNUNG werden Sie auf Gefahrenquellen hingewiesen, die materielle Schäden, Verletzungen oder sogar den Tod von Personen zur Folge haben können.**

**Copyright © 2016 Dell Inc. oder deren Tochtergesellschaften. Alle Rechte vorbehalten.**Dell, EMC und andere Marken sind Marken von Dell Inc. oder deren Tochtergesellschaften. Andere Marken können Marken ihrer jeweiligen Inhaber sein.

2016 - 12

Rev. A01

# **Inhaltsverzeichnis**

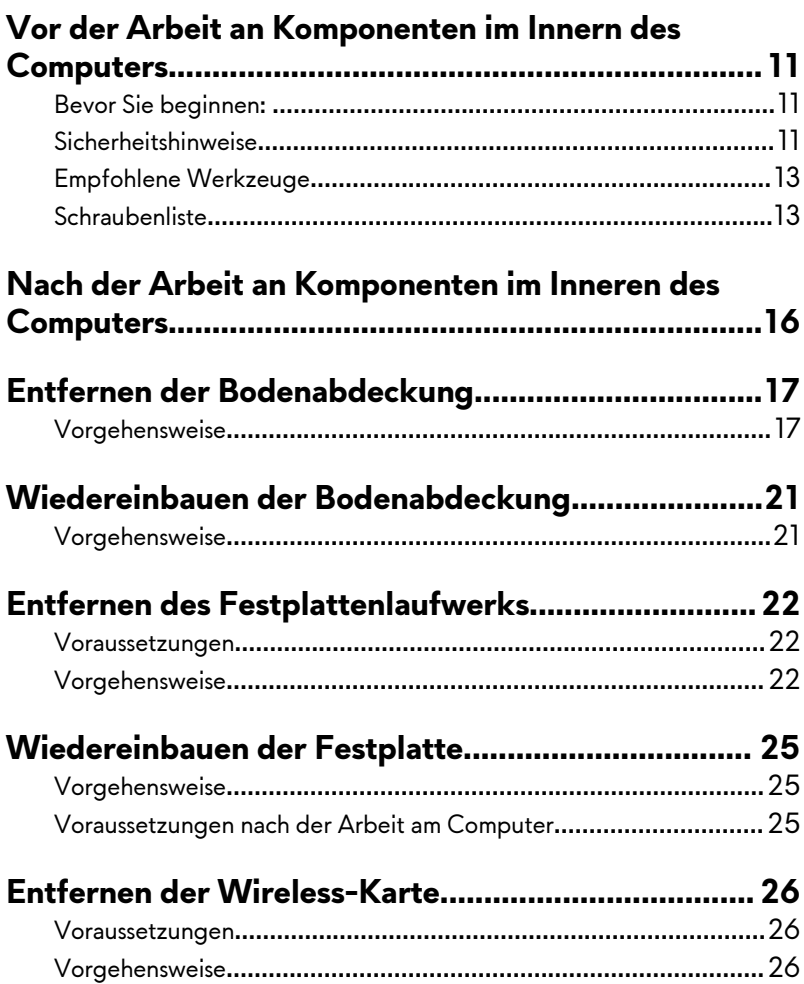

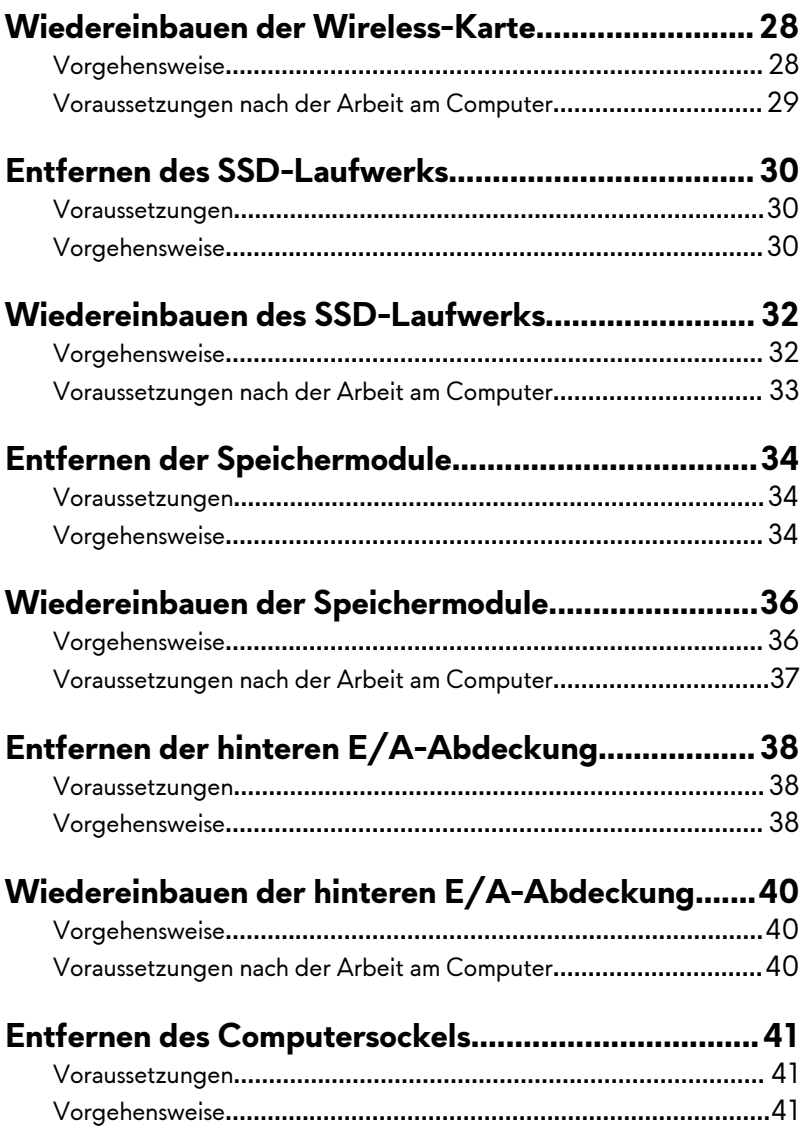

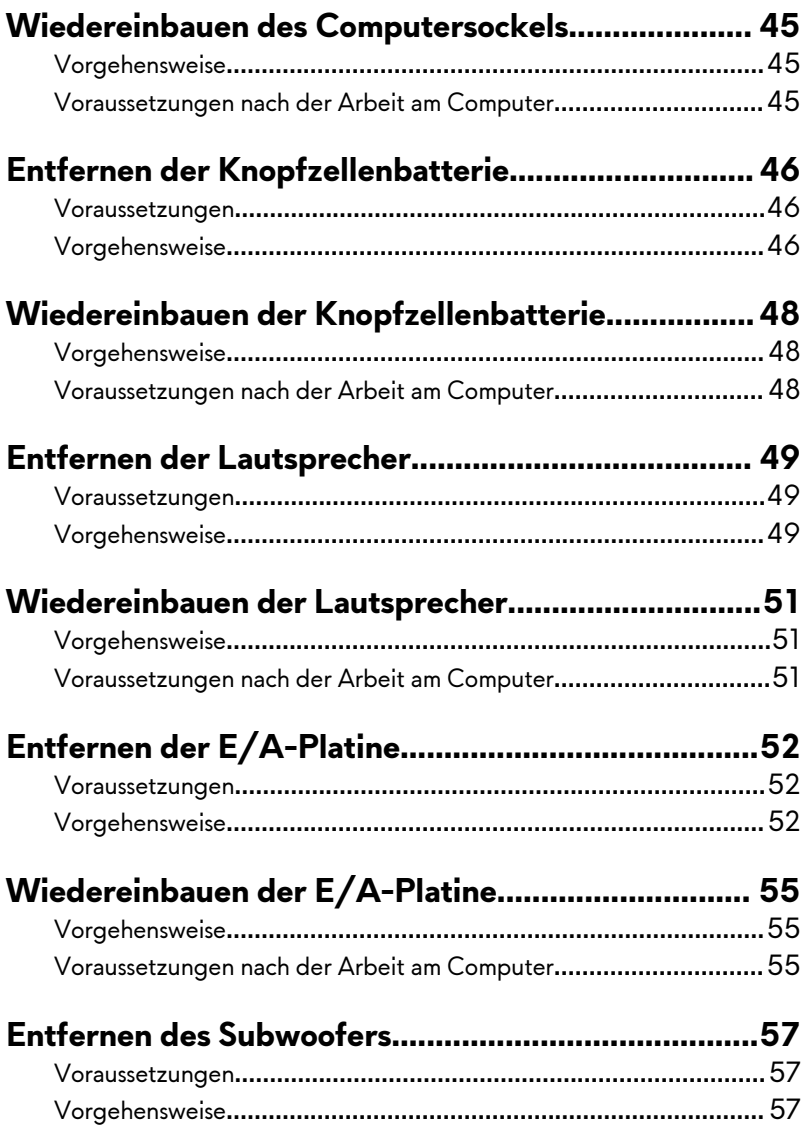

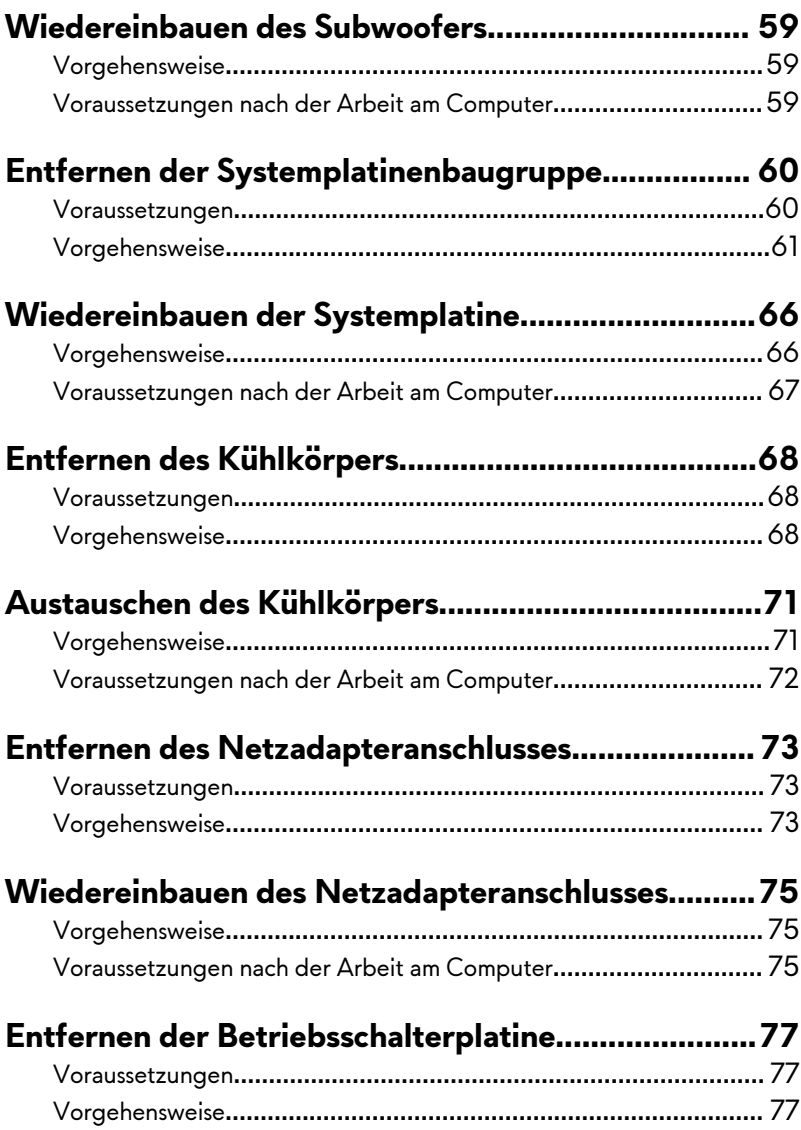

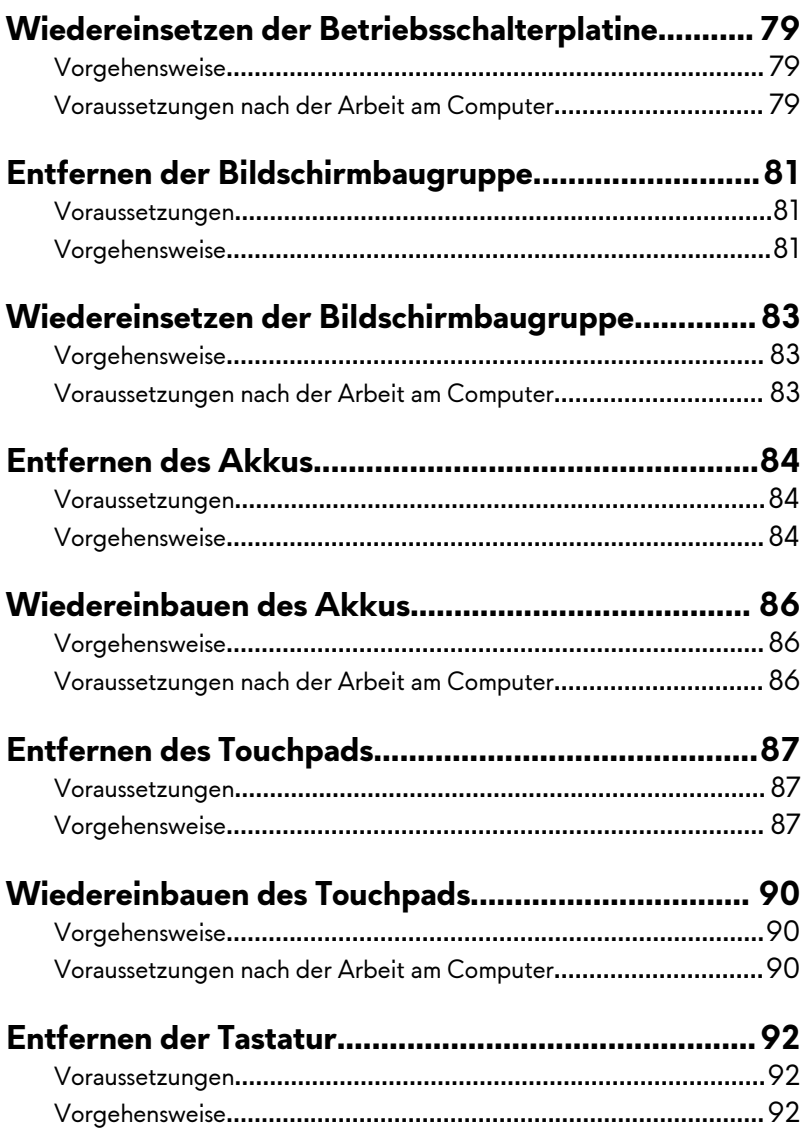

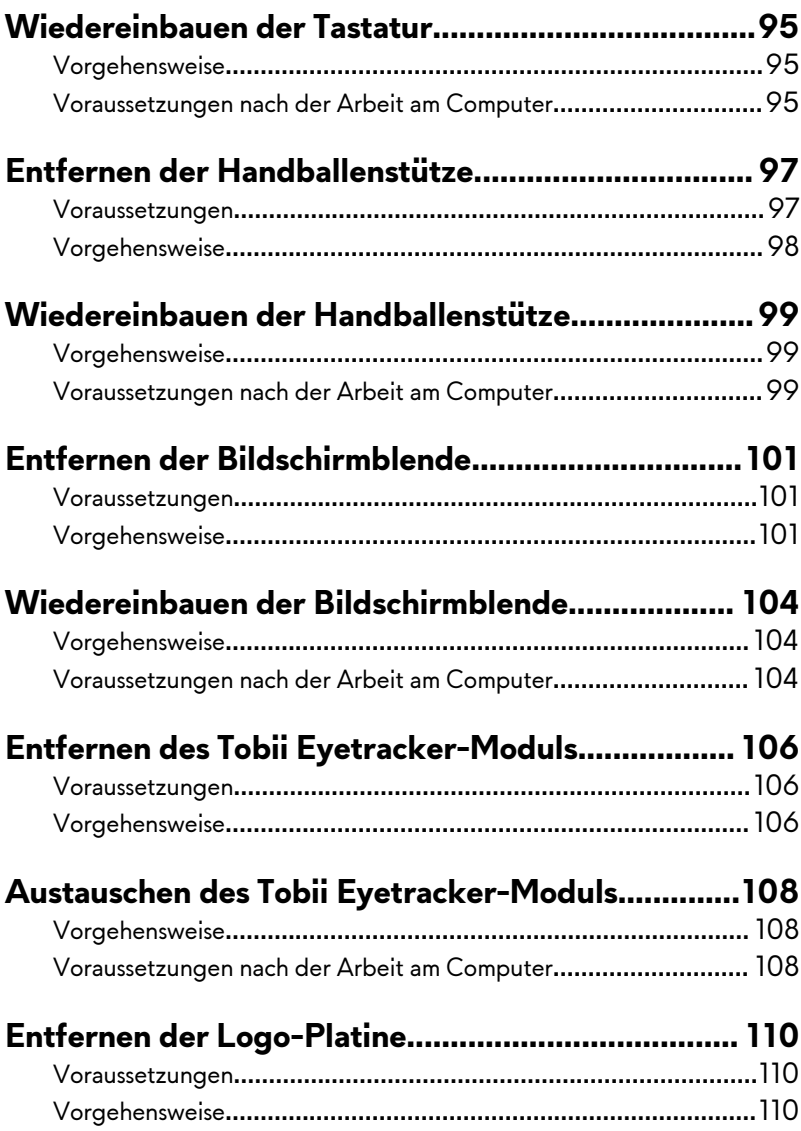

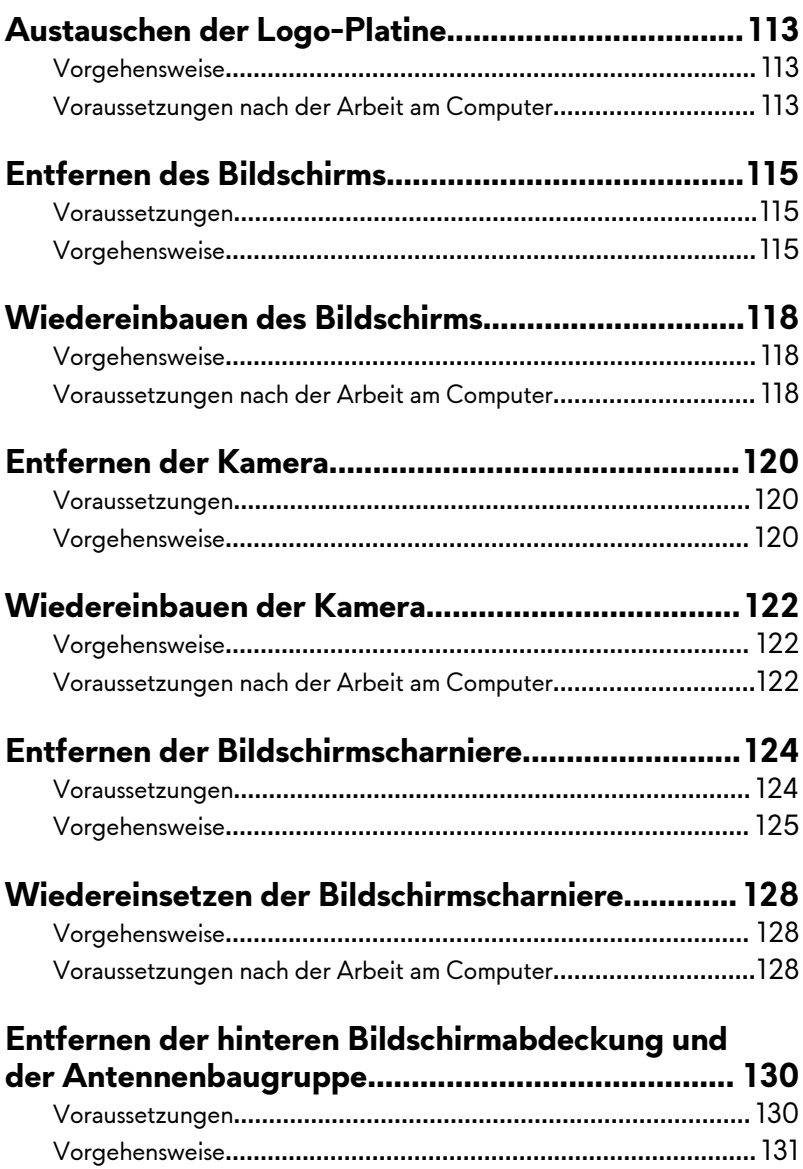

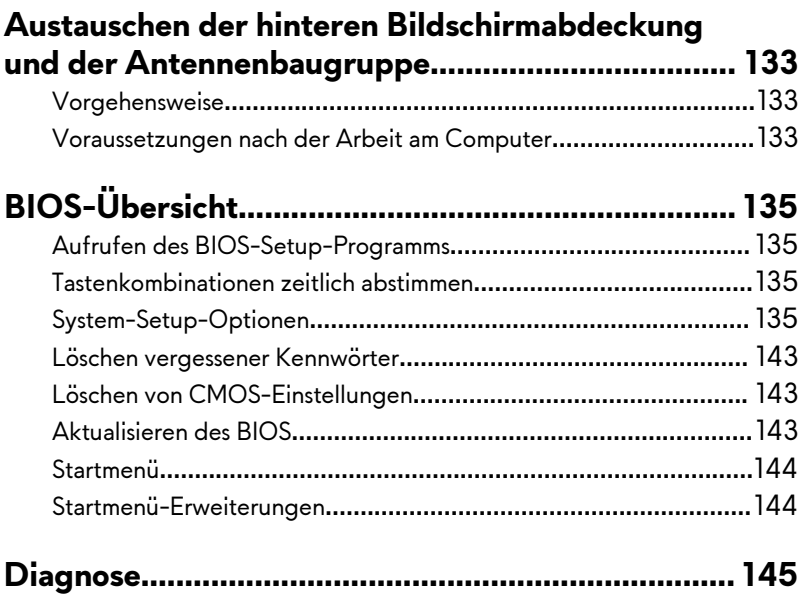

# **Wie Sie Hilfe bekommen und Kontaktaufnahme**

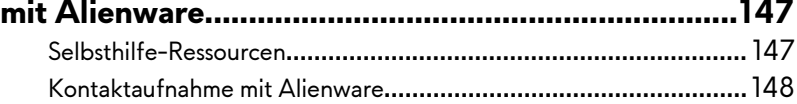

## <span id="page-10-0"></span>**Vor der Arbeit an Komponenten im Innern des Computers**

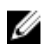

**ANMERKUNG: Die Abbildungen in diesem Dokument können von Ihrem Computer abweichen, je nach der von Ihnen bestellten Konfiguration.**

#### **Bevor Sie beginnen:**

- **1** Speichern und schließen Sie alle geöffneten Dateien und beenden Sie alle geöffneten Programme.
- **2** Fahren Sie den Computer herunter. Klicken Sie auf**Start** → **Power** → **Shut down (Herunterfahren)**.

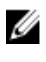

**ANMERKUNG: Wenn Sie ein anderes Betriebssystem benutzen, lesen Sie bitte in der entsprechenden Betriebssystemdokumentation nach, wie der Computer heruntergefahren wird.**

- **3** Trennen Sie Ihren Computer sowie alle daran angeschlossenen Geräte vom Stromnetz.
- **4** Trennen Sie alle angeschlossenen Netzwerkgeräte und Peripheriegeräte wie z. B. Tastatur, Maus und Monitor vom Computer.
- **5** Entfernen Sie alle Medienkarten und optische Datenträger aus dem Computer, falls vorhanden.
- **6** Schließen Sie den Bildschirm und drehen Sie den Computer um.

#### **Sicherheitshinweise**

Beachten Sie folgende Sicherheitsrichtlinien, damit Ihr Computer vor möglichen Schäden geschützt und Ihre eigene Sicherheit sichergestellt ist.

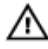

**WARNUNG: Bevor Sie Arbeiten im Inneren des Computers ausführen, lesen Sie zunächst die im Lieferumfang des Computers enthaltenen Sicherheitshinweise. Weitere Informationen zur bestmöglichen Einhaltung der Sicherheitsrichtlinien finden Sie auf der Homepage zur Richtlinienkonformität unter [www.dell.com/regulatory\\_compliance.](http://www.dell.com/regulatory_compliance)**

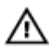

**WARNUNG: Trennen Sie den Computer vom Netz, bevor Sie die Computerabdeckung oder Verkleidungselemente entfernen. Bringen Sie nach Abschluss der Arbeiten innerhalb des Computers wieder alle Abdeckungen, Verkleidungselemente und Schrauben an, bevor Sie das Gerät erneut an das Stromnetz anschließen.**

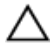

**VORSICHT: Achten Sie auf eine ebene und saubere Arbeitsfläche, um Schäden am Computer zu vermeiden.**

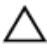

**VORSICHT: Greifen Sie Bauteile und Karten nur an den Außenkanten und berühren Sie keine Steckverbindungen oder Kontakte, um Schäden an diesen zu vermeiden.**

**VORSICHT: Sie dürfen nur Fehlerbehebungsmaßnahmen durchführen und Reparaturen vornehmen, wenn Sie durch das Dell Team für technische Unterstützung dazu autorisiert oder angeleitet wurden. Schäden durch nicht von Dell genehmigte Wartungsversuche werden nicht durch die Garantie abgedeckt. Weitere Informationen finden Sie in den Sicherheitshinweisen, die mit dem Produkt geliefert wurden, oder unter [www.dell.com/regulatory\\_compliance.](http://www.dell.com/regulatory_compliance)**

**VORSICHT: Bevor Sie Komponenten im Innern des Computers berühren, müssen Sie sich erden. Berühren Sie dazu eine nicht lackierte Metalloberfläche, beispielsweise Metallteile an der Rückseite des Computers. Wiederholen Sie diese Erdung während der Arbeit am System regelmäßig, um statische Elektrizität abzuleiten, die interne Bauteile beschädigen könnte.**

**VORSICHT: Ziehen Sie beim Trennen des Geräts nur am Stecker oder an der Zuglasche und nicht am Kabel selbst. Einige Kabel verfügen über Anschlussstecker mit Sperrzungen oder Fingerschrauben, die vor dem Trennen des Kabels gelöst werden müssen. Ziehen Sie die Kabel beim Trennen möglichst gerade ab, um die Anschlussstifte nicht zu beschädigen bzw. zu verbiegen. Stellen Sie beim Anschließen von Kabeln sicher, dass die Anschlüsse korrekt orientiert und ausgerichtet sind.**

**VORSICHT: Drücken Sie auf im Medienkartenlesegerät installierte Karten, um sie auszuwerfen.**

### <span id="page-12-0"></span>**Empfohlene Werkzeuge**

Für die in diesem Dokument beschriebenen Arbeitsschritte können die folgenden Werkzeuge erforderlich sein:

- Kreuzschlitzschraubenzieher
- Kunststoffstift

### **Schraubenliste**

#### **Tabelle 1. Schraubenliste**

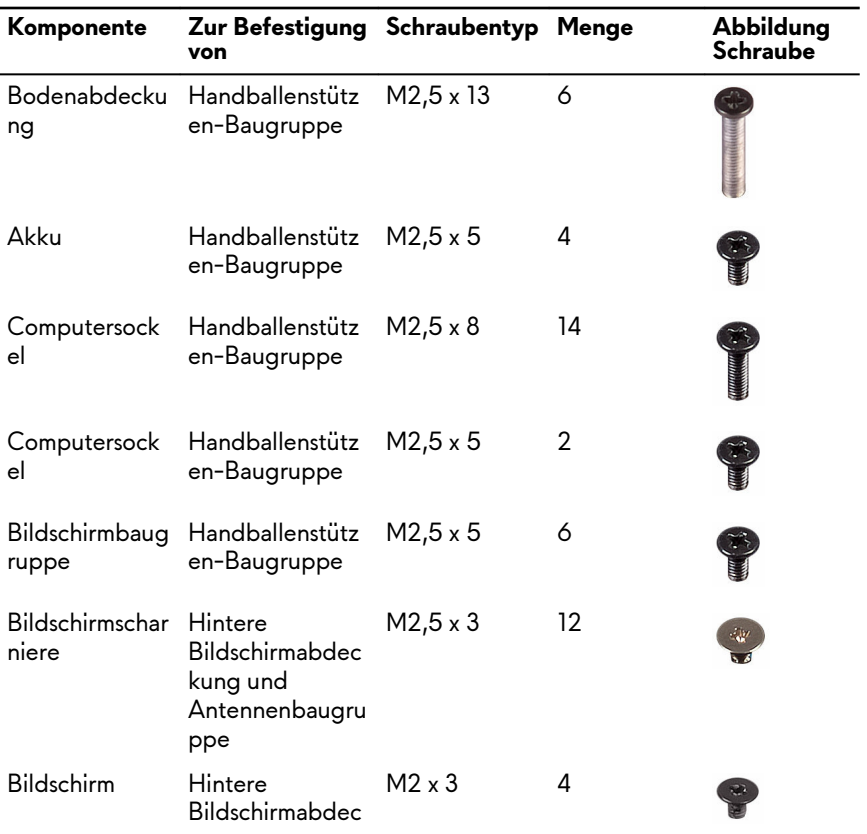

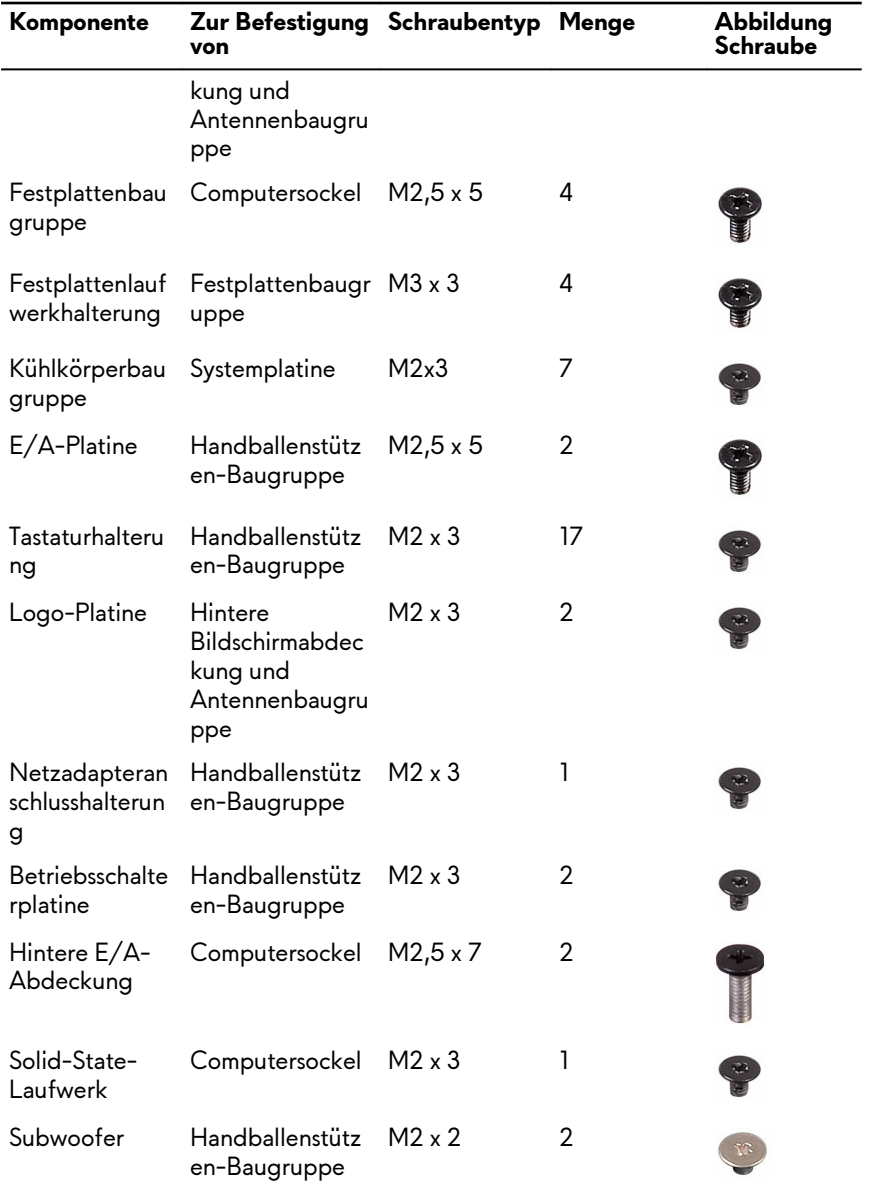

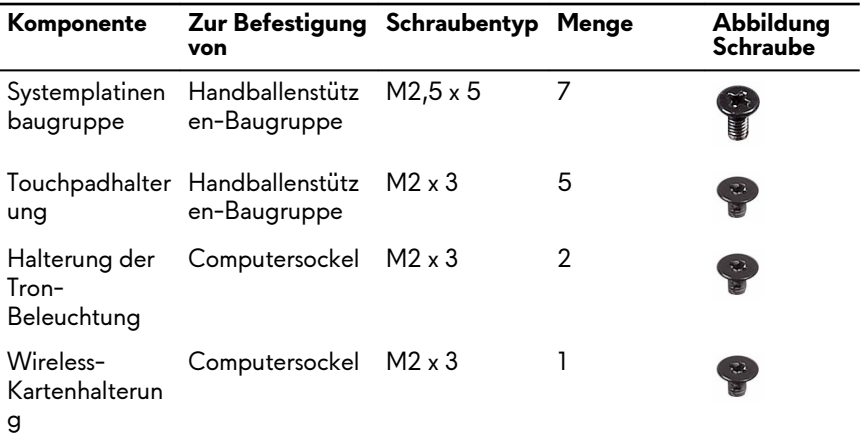

## <span id="page-15-0"></span>**Nach der Arbeit an Komponenten im Inneren des Computers**

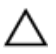

#### **VORSICHT: Im Inneren des Computers vergessene oder lose Schrauben können den Computer erheblich beschädigen.**

- **1** Bringen Sie alle Schrauben wieder an und stellen Sie sicher, dass sich im Inneren des Computers keine losen Schrauben mehr befinden.
- **2** Schließen Sie alle externen Geräte, Peripheriegeräte oder Kabel wieder an, die Sie vor dem Arbeiten an Ihrem Computer entfernt haben.
- **3** Setzen Sie alle Medienkarten, Laufwerke oder andere Teile wieder ein, die Sie vor dem Arbeiten an Ihrem Computer entfernt haben.
- **4** Schließen Sie den Computer sowie alle daran angeschlossenen Geräte an das Stromnetz an.
- **5** Schalten Sie den Computer ein.

## <span id="page-16-0"></span>**Entfernen der Bodenabdeckung**

**WARNUNG: Bevor Sie Arbeiten im Inneren des Computers ausführen, lesen Sie zunächst die im Lieferumfang des Computers enthaltenen Sicherheitshinweise und befolgen Sie die Anweisungen unter [Bevor Sie](#page-10-0) [im Inneren Ihres Computers arbeiten.](#page-10-0). Befolgen Sie nach Arbeiten im Inneren des Computers die Anweisungen unter. [nach Abschluss der](#page-15-0)  [Arbeiten im Inneren Ihres Computers](#page-15-0). Weitere Informationen zur bestmöglichen Einhaltung der Sicherheitsrichtlinien finden Sie auf der Homepage zur Richtlinienkonformität unter [www.dell.com/](http://www.dell.com/regulatory_compliance) [regulatory\\_compliance](http://www.dell.com/regulatory_compliance).**

#### **Vorgehensweise**

**1** Entfernen Sie die sechs Schrauben (M2.5x13), mit denen die Abdeckung für die Computerunterseite am Computersockel befestigt wird.

**2** Lösen Sie die unverlierbare Schraube, mit der die Bodenabdeckung am Computersockel befestigt ist.

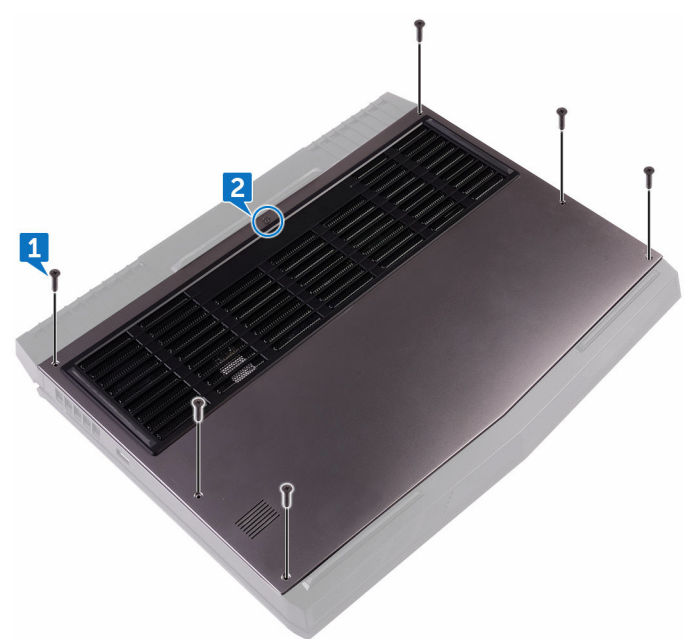

**3** Hebeln Sie mithilfe eines Kunststoffstifts vorsichtig die Bodenabdeckung, um die Halterungen an der Abdeckung an der Unterseite aus den Schlitzen im Computersockel zu entriegeln.

Heben Sie die Bodenabdeckung aus dem Computersockel heraus.

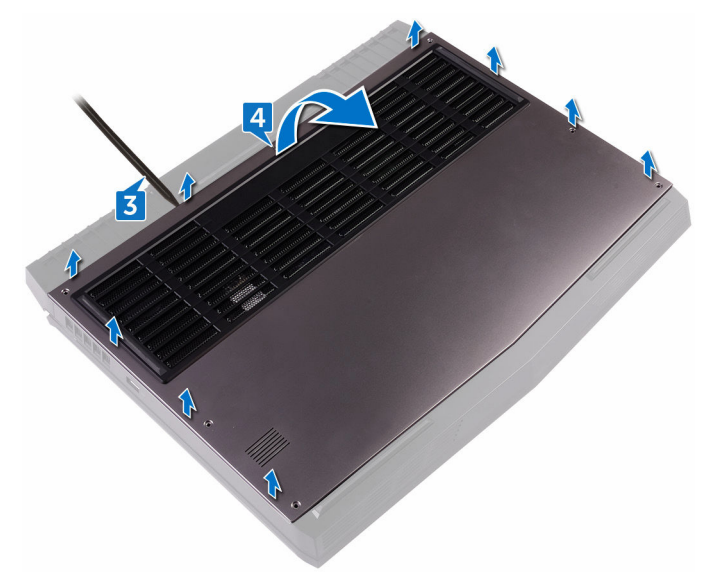

Trennen Sie das Batteriekabel von der Systemplatine.

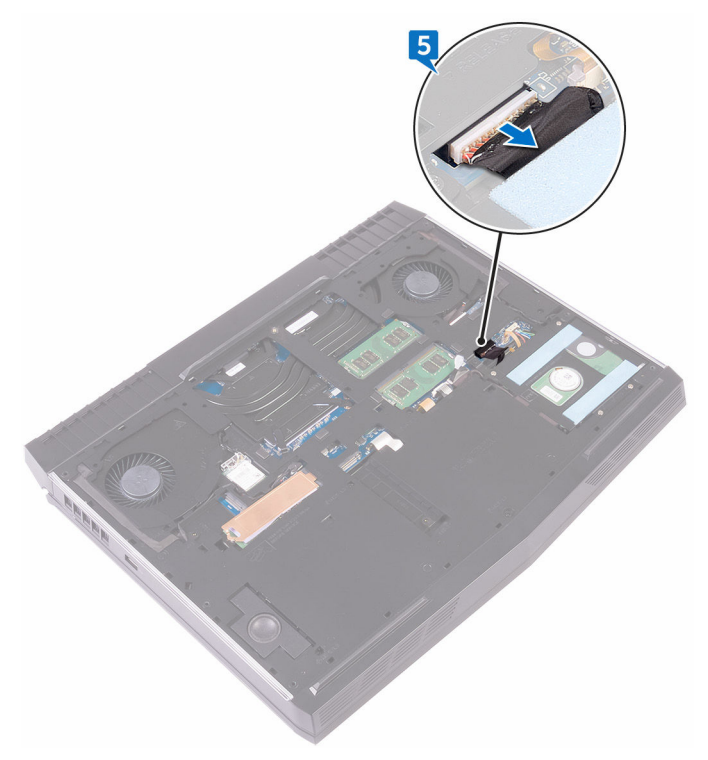

Halten Sie den Betriebsschalter für fünf Sekunden gedrückt, um die Systemplatine zu erden.

## <span id="page-20-0"></span>**Wiedereinbauen der Bodenabdeckung**

 $\mathbb A$ **WARNUNG: Bevor Sie Arbeiten im Inneren des Computers ausführen, lesen Sie zunächst die im Lieferumfang des Computers enthaltenen Sicherheitshinweise und befolgen Sie die Anweisungen unter [Bevor Sie](#page-10-0) [im Inneren Ihres Computers arbeiten.](#page-10-0). Befolgen Sie nach Arbeiten im Inneren des Computers die Anweisungen unter. [nach Abschluss der](#page-15-0)  [Arbeiten im Inneren Ihres Computers](#page-15-0). Weitere Informationen zur bestmöglichen Einhaltung der Sicherheitsrichtlinien finden Sie auf der Homepage zur Richtlinienkonformität unter [www.dell.com/](http://www.dell.com/regulatory_compliance) [regulatory\\_compliance](http://www.dell.com/regulatory_compliance).**

#### **Vorgehensweise**

- **1** Verbinden Sie das Batteriekabel mit der Systemplatine.
- **2** Schieben Sie die Halterungen der Bodenabdeckung in die Schlitze auf dem Computersockel und lassen Sie die Bodenabdeckung einrasten.
- **3** Ziehen Sie die unverlierbare Schraube fest, mit der die Bodenabdeckung am Computersockel befestigt wird.
- **4** Befestigen Sie die sechs Schrauben (M2.5x13) wieder, mit denen die Abdeckung für die Computerunterseite am Computersockel befestigt wird.

## <span id="page-21-0"></span>**Entfernen des Festplattenlaufwerks**

**WARNUNG: Bevor Sie Arbeiten im Inneren des Computers ausführen, lesen Sie zunächst die im Lieferumfang des Computers enthaltenen Sicherheitshinweise und befolgen Sie die Anweisungen unter [Bevor Sie](#page-10-0) [im Inneren Ihres Computers arbeiten.](#page-10-0). Befolgen Sie nach Arbeiten im Inneren des Computers die Anweisungen unter. [nach Abschluss der](#page-15-0)  [Arbeiten im Inneren Ihres Computers](#page-15-0). Weitere Informationen zur bestmöglichen Einhaltung der Sicherheitsrichtlinien finden Sie auf der Homepage zur Richtlinienkonformität unter [www.dell.com/](http://www.dell.com/regulatory_compliance) [regulatory\\_compliance](http://www.dell.com/regulatory_compliance).**

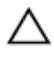

**VORSICHT: Festplattenlaufwerke sind äußerst empfindlich. Handhaben Sie das Festplattenlaufwerk mit Vorsicht.**

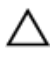

**VORSICHT: Um Datenverlust zu vermeiden, entfernen Sie das Festplattenlaufwerk nicht, während sich der Computer im Energiesparmodus befindet oder eingeschaltet ist.**

#### **Voraussetzungen**

Entfernen Sie die [Abdeckung an der Unterseite.](#page-16-0)

### **Vorgehensweise**

- **1** Ziehen Sie das Festplattenlaufwerkkabel mithilfe der Zuglasche von der Systemplatine ab.
- **2** Entfernen Sie das Festplattenkabel aus den Kabelführungen am Computersockel.
- **3** Entfernen Sie die vier Schrauben (M2.5x5), mit denen die Festplattenbaugruppe am Computersockel befestigt ist.

Heben Sie die Festplattenbaugruppe zusammen mit dem Kabel aus dem Computersockel.

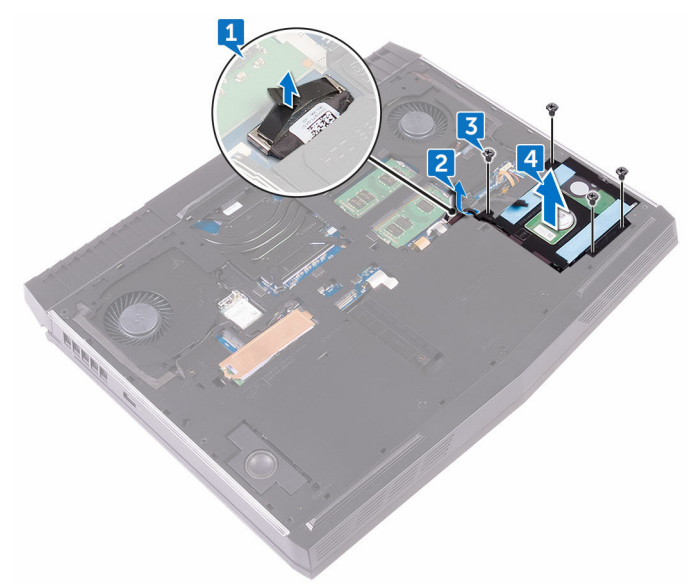

- Entfernen Sie die vier Schrauben (M3x3), mit denen die Festplattenlaufwerkhalterung an der Festplattenbaugruppe befestigt wird.
- Heben Sie die Festplattenlaufwerkhalterung vom Festplattenlaufwerk.

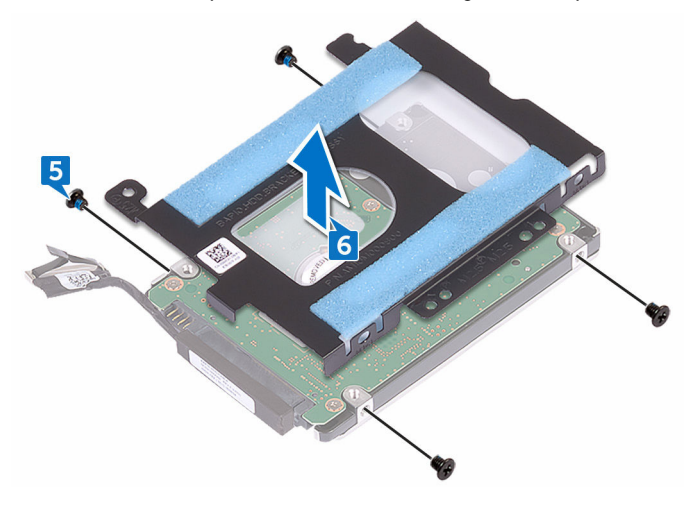

Trennen Sie den Interposer von der Festplatte.

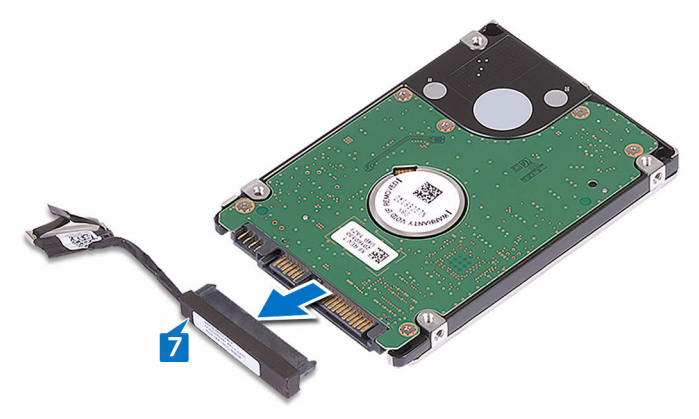

# <span id="page-24-0"></span>**Wiedereinbauen der Festplatte**

**WARNUNG: Bevor Sie Arbeiten im Inneren des Computers ausführen, lesen Sie zunächst die im Lieferumfang des Computers enthaltenen Sicherheitshinweise und befolgen Sie die Anweisungen unter [Bevor Sie](#page-10-0) [im Inneren Ihres Computers arbeiten.](#page-10-0). Befolgen Sie nach Arbeiten im Inneren des Computers die Anweisungen unter. [nach Abschluss der](#page-15-0)  [Arbeiten im Inneren Ihres Computers](#page-15-0). Weitere Informationen zur bestmöglichen Einhaltung der Sicherheitsrichtlinien finden Sie auf der Homepage zur Richtlinienkonformität unter [www.dell.com/](http://www.dell.com/regulatory_compliance) [regulatory\\_compliance](http://www.dell.com/regulatory_compliance).**

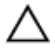

**VORSICHT: Festplattenlaufwerke sind äußerst empfindlich. Handhaben Sie das Festplattenlaufwerk mit Vorsicht.**

#### **Vorgehensweise**

- **1** Schließen Sie den Interposer an die Festplatte an.
- **2** Richten Sie die Schraubenbohrungen der Festplattenlaufwerkhalterung an den Schraubenbohrungen der Festplattenbaugruppe aus.
- **3** Bringen Sie die vier Schrauben (M3x3) wieder an, mit denen die Festplattenlaufwerkhalterung an der Festplattenbaugruppe befestigt wird.
- **4** Richten Sie die Schraubenbohrungen auf der Festplattenbaugruppe an den Schraubenbohrungen am Computersockel aus.
- **5** Bringen Sie die vier Schrauben (M2.5-x5) an, mit denen die Festplattenbaugruppe am Computersockel befestigt ist.
- **6** Führen Sie das Festplattenlaufwerkkabel durch die Kabelführungen am Computersockel.
- **7** Verbinden Sie das Festplattenlaufwerkkabel mit der Systemplatine.

#### **Voraussetzungen nach der Arbeit am Computer**

Bringen Sie die [Bodenabdeckung](#page-20-0) wieder an.

## <span id="page-25-0"></span>**Entfernen der Wireless-Karte**

**WARNUNG: Bevor Sie Arbeiten im Inneren des Computers ausführen, lesen Sie zunächst die im Lieferumfang des Computers enthaltenen Sicherheitshinweise und befolgen Sie die Anweisungen unter [Bevor Sie](#page-10-0) [im Inneren Ihres Computers arbeiten.](#page-10-0). Befolgen Sie nach Arbeiten im Inneren des Computers die Anweisungen unter. [nach Abschluss der](#page-15-0)  [Arbeiten im Inneren Ihres Computers](#page-15-0). Weitere Informationen zur bestmöglichen Einhaltung der Sicherheitsrichtlinien finden Sie auf der Homepage zur Richtlinienkonformität unter [www.dell.com/](http://www.dell.com/regulatory_compliance) [regulatory\\_compliance](http://www.dell.com/regulatory_compliance).**

#### **Voraussetzungen**

Entfernen Sie die [Abdeckung an der Unterseite.](#page-16-0)

#### **Vorgehensweise**

- **1** Entfernen Sie die Schraube (M2x3), mit der die Wireless-Kartenhalterung am Computersockel befestigt ist.
- **2** Schieben und entfernen Sie die Wireless-Kartenhalterung von der Wireless-Karte.
- **3** Trennen Sie die Antennenkabel von der Wireless-Karte.
- $\overline{3}$  $\overline{4}$ 1
- **4** Schieben Sie die Wireless-Karte aus dem entsprechenden Steckplatz heraus.

## <span id="page-27-0"></span>**Wiedereinbauen der Wireless-Karte**

⚠ **WARNUNG: Bevor Sie Arbeiten im Inneren des Computers ausführen, lesen Sie zunächst die im Lieferumfang des Computers enthaltenen Sicherheitshinweise und befolgen Sie die Anweisungen unter [Bevor Sie](#page-10-0) [im Inneren Ihres Computers arbeiten.](#page-10-0). Befolgen Sie nach Arbeiten im Inneren des Computers die Anweisungen unter. [nach Abschluss der](#page-15-0)  [Arbeiten im Inneren Ihres Computers](#page-15-0). Weitere Informationen zur bestmöglichen Einhaltung der Sicherheitsrichtlinien finden Sie auf der Homepage zur Richtlinienkonformität unter [www.dell.com/](http://www.dell.com/regulatory_compliance) [regulatory\\_compliance](http://www.dell.com/regulatory_compliance).**

#### **Vorgehensweise**

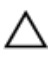

**VORSICHT: Um eine Beschädigung der Wireless-Karte zu vermeiden, legen Sie keine Kabel darunter.**

- **1** Richten Sie die Kerbe der Wireless-Karte an der Halterung des Wireless-Kartensteckplatzes aus.
- **2** Schieben Sie die Wireless-Wireless Karte schräg in den Mini-Card-Steckplatz ein.
- **3** Verbinden Sie die Antennenkabel mit der Wireless-Karte.

Die folgende Tabelle enthält die Farbcodierung der Antennenkabel für alle von Ihrem Computer unterstützten Wireless-Karten.

**Tabelle 2. Farbcodierung des Antennenkabels**

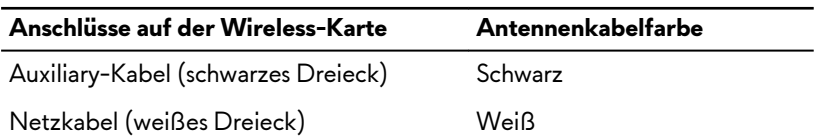

**4** Schieben Sie die Wireless-Kartenhalterung auf die Wireless-Karte und richten Sie die Schraubenbohrung der Wireless-Kartenhalterung an der Schraubenbohrung der Wireless-Karte und dem Computersockel aus.

<span id="page-28-0"></span>**5** Drücken Sie auf das andere Ende der Wireless-Karte und bringen Sie die Schraube (M2x3) wieder an, mit der die Wireless-Kartenhalterung am Computersockel befestigt wird.

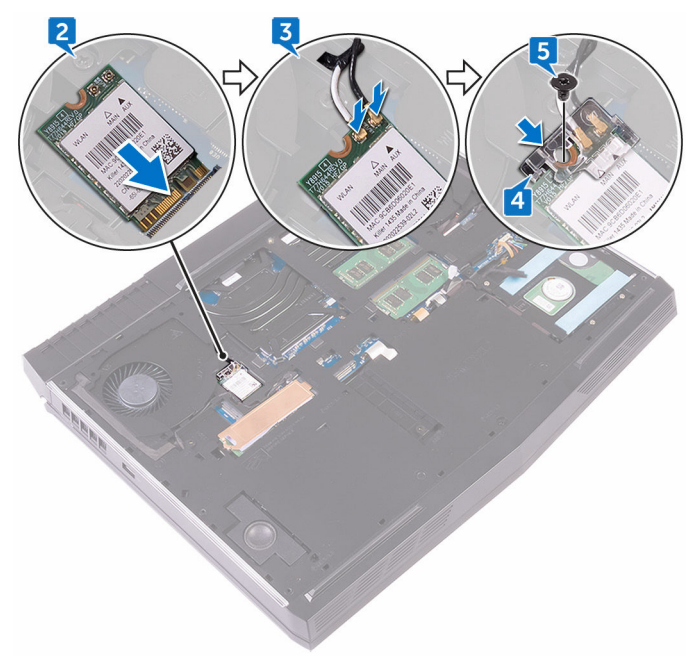

#### **Voraussetzungen nach der Arbeit am Computer**

Bringen Sie die [Bodenabdeckung](#page-20-0) wieder an.

# <span id="page-29-0"></span>**Entfernen des SSD-Laufwerks**

**WARNUNG: Bevor Sie Arbeiten im Inneren des Computers ausführen, lesen Sie zunächst die im Lieferumfang des Computers enthaltenen Sicherheitshinweise und befolgen Sie die Anweisungen unter [Bevor Sie](#page-10-0) [im Inneren Ihres Computers arbeiten.](#page-10-0). Befolgen Sie nach Arbeiten im Inneren des Computers die Anweisungen unter. [nach Abschluss der](#page-15-0)  [Arbeiten im Inneren Ihres Computers](#page-15-0). Weitere Informationen zur bestmöglichen Einhaltung der Sicherheitsrichtlinien finden Sie auf der Homepage zur Richtlinienkonformität unter [www.dell.com/](http://www.dell.com/regulatory_compliance) [regulatory\\_compliance](http://www.dell.com/regulatory_compliance).**

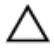

**VORSICHT: Solid-State-Festplatten sind leicht zerbrechlich. Handhaben Sie die Solid-State-Festplatte darum mit Vorsicht.**

**VORSICHT: Um Datenverlust zu vermeiden, entfernen Sie das Solid-State-Laufwerk nicht, während sich der Computer im Energiesparmodus befindet oder eingeschaltet ist.**

#### **Voraussetzungen**

Entfernen Sie die [Abdeckung an der Unterseite.](#page-16-0)

### **Vorgehensweise**

- **1** Entfernen Sie die Schraube (M2x3), mit der die Solid-State-Laufwerkabdeckung und das Solid-State-Laufwerk am Computersockel befestigt sind.
- **2** Lösen Sie die Solid-State-Laufwerkabdeckung vom Solid-State-Laufwerk.

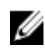

**ANMERKUNG: Solid-State-Laufwerkabdeckung gilt für Computer, die mit 1 TB-Solid-State-Laufwerk ausgeliefert werden.**

Schieben Sie das SSD-Laufwerk aus dem SSD-Steckplatz.

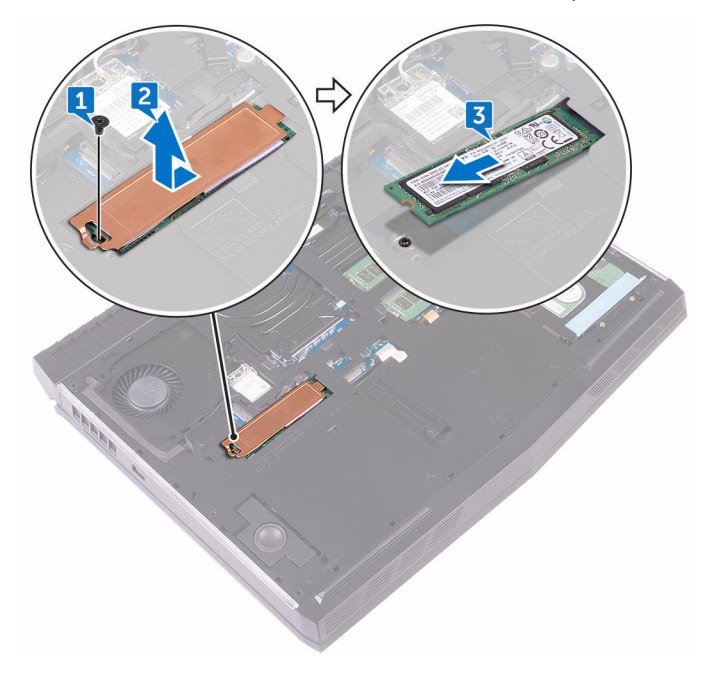

### <span id="page-31-0"></span>**Wiedereinbauen des SSD-Laufwerks**

 $\mathbb A$ **WARNUNG: Bevor Sie Arbeiten im Inneren des Computers ausführen, lesen Sie zunächst die im Lieferumfang des Computers enthaltenen Sicherheitshinweise und befolgen Sie die Anweisungen unter [Bevor Sie](#page-10-0) [im Inneren Ihres Computers arbeiten.](#page-10-0). Befolgen Sie nach Arbeiten im Inneren des Computers die Anweisungen unter. [nach Abschluss der](#page-15-0)  [Arbeiten im Inneren Ihres Computers](#page-15-0). Weitere Informationen zur bestmöglichen Einhaltung der Sicherheitsrichtlinien finden Sie auf der Homepage zur Richtlinienkonformität unter [www.dell.com/](http://www.dell.com/regulatory_compliance) [regulatory\\_compliance](http://www.dell.com/regulatory_compliance).**

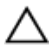

**VORSICHT: Solid-State-Festplatten sind leicht zerbrechlich. Handhaben Sie die Solid-State-Festplatte darum mit Vorsicht.**

#### **Vorgehensweise**

- **1** Richten Sie die Kerbe auf dem SSD-Laufwerk an der Lasche am SSD-Steckplatz aus.
- **2** Schieben Sie das SSD-Laufwerk in den SSD-Steckplatz.
- **3** Schieben und bringen Sie die Solid-State-Laufwerkabdeckung auf dem Solid-State-Laufwerk an.
- **4** Richten Sie die Schraubenbohrung der Solid-State-Festplatte und der Solid-State-Laufwerkabdeckung an der Schraubenbohrung des Computersockels aus.

<span id="page-32-0"></span>**5** Befestigen Sie wieder die Schraube (M2x3), mit der das SSD-Laufwerk am Computersockel befestigt ist.

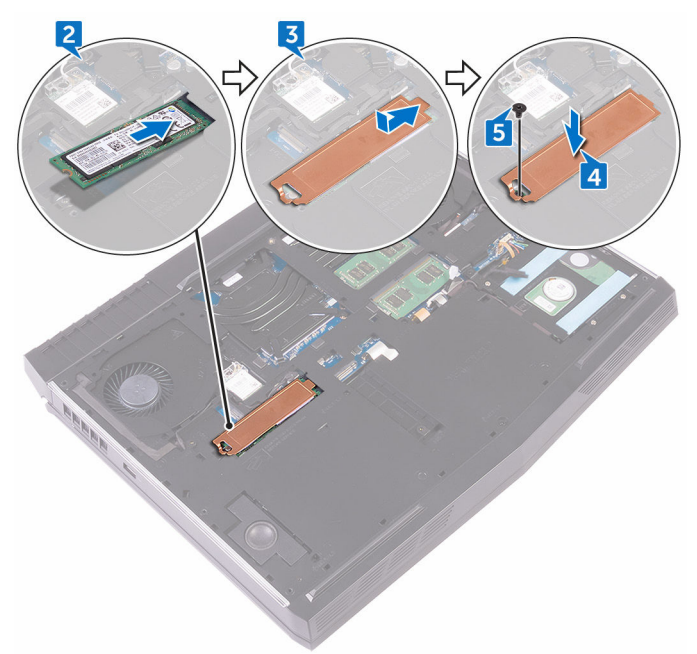

#### **Voraussetzungen nach der Arbeit am Computer**

Bringen Sie die [Bodenabdeckung](#page-20-0) wieder an.

## <span id="page-33-0"></span>**Entfernen der Speichermodule**

**WARNUNG: Bevor Sie Arbeiten im Inneren des Computers ausführen, lesen Sie zunächst die im Lieferumfang des Computers enthaltenen Sicherheitshinweise und befolgen Sie die Anweisungen unter [Bevor Sie](#page-10-0) [im Inneren Ihres Computers arbeiten.](#page-10-0). Befolgen Sie nach Arbeiten im Inneren des Computers die Anweisungen unter. [nach Abschluss der](#page-15-0)  [Arbeiten im Inneren Ihres Computers](#page-15-0). Weitere Informationen zur bestmöglichen Einhaltung der Sicherheitsrichtlinien finden Sie auf der Homepage zur Richtlinienkonformität unter [www.dell.com/](http://www.dell.com/regulatory_compliance) [regulatory\\_compliance](http://www.dell.com/regulatory_compliance).**

#### **Voraussetzungen**

Entfernen Sie die [Abdeckung an der Unterseite.](#page-16-0)

#### **Vorgehensweise**

**1** Drücken Sie die Sicherungsklammern auf beiden Seiten des Speichermodulsteckplatzes vorsichtig mit den Fingerspitzen auseinander, bis das Speichermodul herausspringt.

Schieben Sie das Speichermodul aus dem Speichermodulsteckplatz.

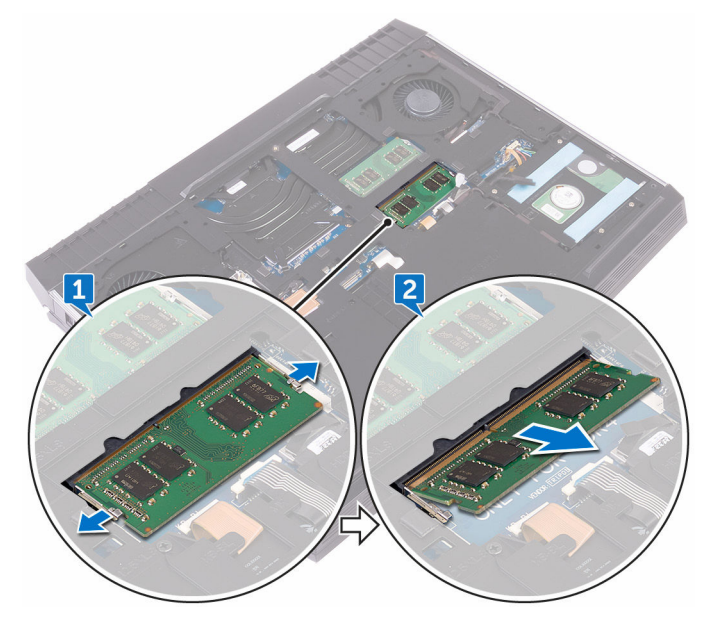

## <span id="page-35-0"></span>**Wiedereinbauen der Speichermodule**

**WARNUNG: Bevor Sie Arbeiten im Inneren des Computers ausführen, lesen Sie zunächst die im Lieferumfang des Computers enthaltenen Sicherheitshinweise und befolgen Sie die Anweisungen unter [Bevor Sie](#page-10-0) [im Inneren Ihres Computers arbeiten.](#page-10-0). Befolgen Sie nach Arbeiten im Inneren des Computers die Anweisungen unter. [nach Abschluss der](#page-15-0)  [Arbeiten im Inneren Ihres Computers](#page-15-0). Weitere Informationen zur bestmöglichen Einhaltung der Sicherheitsrichtlinien finden Sie auf der Homepage zur Richtlinienkonformität unter [www.dell.com/](http://www.dell.com/regulatory_compliance) [regulatory\\_compliance](http://www.dell.com/regulatory_compliance).**

#### **Vorgehensweise**

**1** Richten Sie die Kerbe am Speichermodul mit der Halterung am Speichermodulsteckplatz aus und schieben Sie das Speichermodul fest und schräg in den Steckplatz.
**2** Drücken Sie das Speichermodul nach unten, bis es mit einem Klicken einrastet.

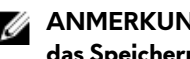

**ANMERKUNG: Wenn kein Klicken zu vernehmen ist, entfernen Sie das Speichermodul und installieren Sie es erneut.**

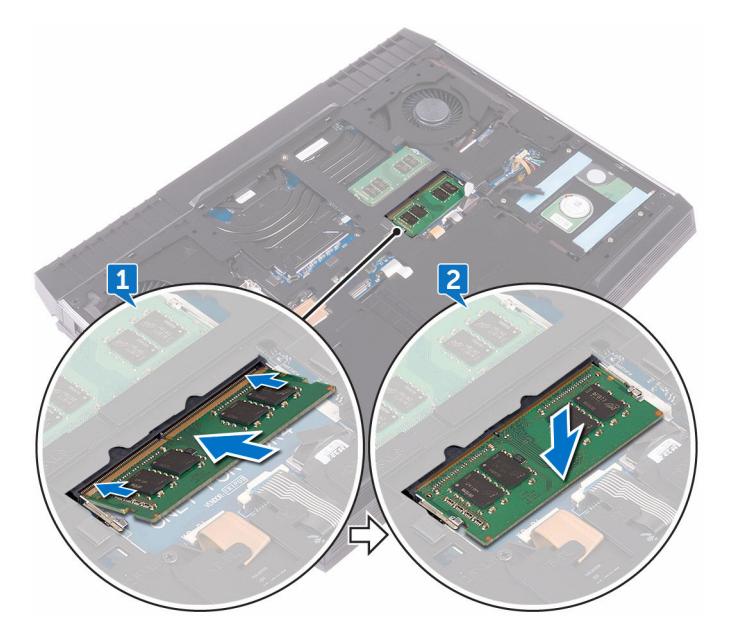

#### **Voraussetzungen nach der Arbeit am Computer**

Bringen Sie die [Bodenabdeckung](#page-20-0) wieder an.

### <span id="page-37-0"></span>**Entfernen der hinteren E/A-Abdeckung**

 $\mathbb A$ **WARNUNG: Bevor Sie Arbeiten im Inneren des Computers ausführen, lesen Sie zunächst die im Lieferumfang des Computers enthaltenen Sicherheitshinweise und befolgen Sie die Anweisungen unter [Bevor Sie](#page-10-0) [im Inneren Ihres Computers arbeiten.](#page-10-0). Befolgen Sie nach Arbeiten im Inneren des Computers die Anweisungen unter. [nach Abschluss der](#page-15-0)  [Arbeiten im Inneren Ihres Computers](#page-15-0). Weitere Informationen zur bestmöglichen Einhaltung der Sicherheitsrichtlinien finden Sie auf der Homepage zur Richtlinienkonformität unter [www.dell.com/](http://www.dell.com/regulatory_compliance) [regulatory\\_compliance](http://www.dell.com/regulatory_compliance).**

### **Voraussetzungen**

Entfernen Sie die [Abdeckung an der Unterseite.](#page-16-0)

- **1** Entfernen Sie die zwei Schrauben (M2.5x7), mit denen die hintere E/A-Abdeckung an der Handballenstützen-Baugruppe befestigt ist.
- **2** Entriegeln Sie mithilfe eines Kunststoffstifts vorsichtig die Halterungen, mit denen die hinter-E/A-Abdeckung am Computersockel befestigt ist.

Schieben Sie die rückseitige E/A-Abdeckung des Computersockels und entfernen Sie sie.

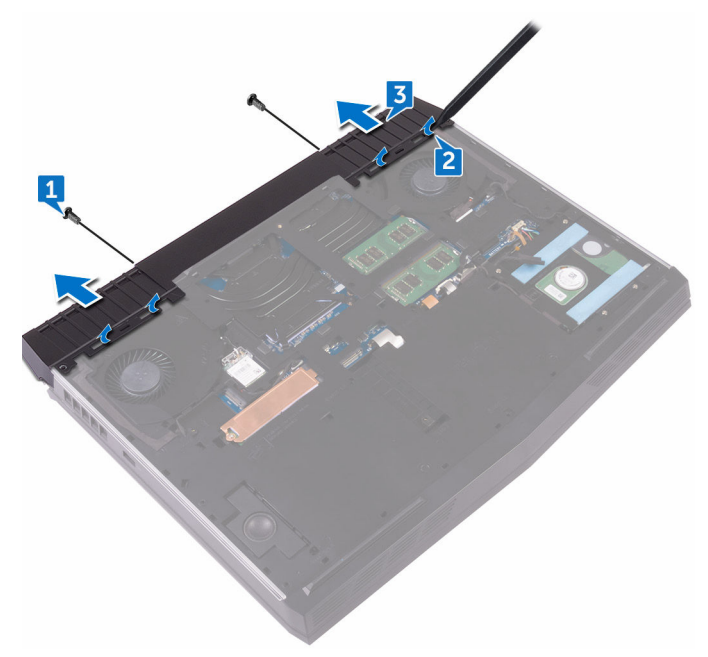

### <span id="page-39-0"></span>**Wiedereinbauen der hinteren E/A-Abdeckung**

 $\wedge$ **WARNUNG: Bevor Sie Arbeiten im Inneren des Computers ausführen, lesen Sie zunächst die im Lieferumfang des Computers enthaltenen Sicherheitshinweise und befolgen Sie die Anweisungen unter [Bevor Sie](#page-10-0) [im Inneren Ihres Computers arbeiten.](#page-10-0). Befolgen Sie nach Arbeiten im Inneren des Computers die Anweisungen unter. [nach Abschluss der](#page-15-0)  [Arbeiten im Inneren Ihres Computers](#page-15-0). Weitere Informationen zur bestmöglichen Einhaltung der Sicherheitsrichtlinien finden Sie auf der Homepage zur Richtlinienkonformität unter [www.dell.com/](http://www.dell.com/regulatory_compliance) [regulatory\\_compliance](http://www.dell.com/regulatory_compliance).**

#### **Vorgehensweise**

- **1** Schieben Sie die Halterungen der rückseitigen E/A-Abdeckung in die Schlitze auf dem Computersockel und lassen Sie die rückseitige E/A-Abdeckung einrasten.
- **2** Bringen Sie die beiden Schrauben (M2.5x7), mit denen die hintere E/A-E/A-Abdeckung an der Handballenstützen-Baugruppe befestigt ist, wieder an.

#### **Voraussetzungen nach der Arbeit am Computer**

Bringen Sie die [Bodenabdeckung](#page-20-0) wieder an.

## <span id="page-40-0"></span>**Entfernen des Computersockels**

**WARNUNG: Bevor Sie Arbeiten im Inneren des Computers ausführen, lesen Sie zunächst die im Lieferumfang des Computers enthaltenen Sicherheitshinweise und befolgen Sie die Anweisungen unter [Bevor Sie](#page-10-0) [im Inneren Ihres Computers arbeiten.](#page-10-0). Befolgen Sie nach Arbeiten im Inneren des Computers die Anweisungen unter. [nach Abschluss der](#page-15-0)  [Arbeiten im Inneren Ihres Computers](#page-15-0). Weitere Informationen zur bestmöglichen Einhaltung der Sicherheitsrichtlinien finden Sie auf der Homepage zur Richtlinienkonformität unter [www.dell.com/](http://www.dell.com/regulatory_compliance) [regulatory\\_compliance](http://www.dell.com/regulatory_compliance).**

### **Voraussetzungen**

- **1** Entfernen Sie die [Abdeckung an der Unterseite.](#page-16-0)
- **2** Befolgen Sie das Verfahren von Schritt 1 bis Schritt 4 im Abschnitt ["Entfernen](#page-21-0) [der Festplatte](#page-21-0)".
- **3** Entfernen Sie die [Wireless-Karte](#page-25-0).
- **4** Entfernen Sie das [Solid-State-Laufwerk.](#page-29-0)
- **5** Entfernen Sie die [hintere E/A-Abdeckung.](#page-37-0)

- **1** Notieren Sie sich die Kabelführung und entfernen Sie die Antennenkabel aus den Kabelführungen auf dem Computersockel.
- **2** Trennen Sie das Tron-Anzeigekabel von der Systemplatine ab.

Trennen Sie das Tron-Anzeigekabel von der Systemplatine ab.

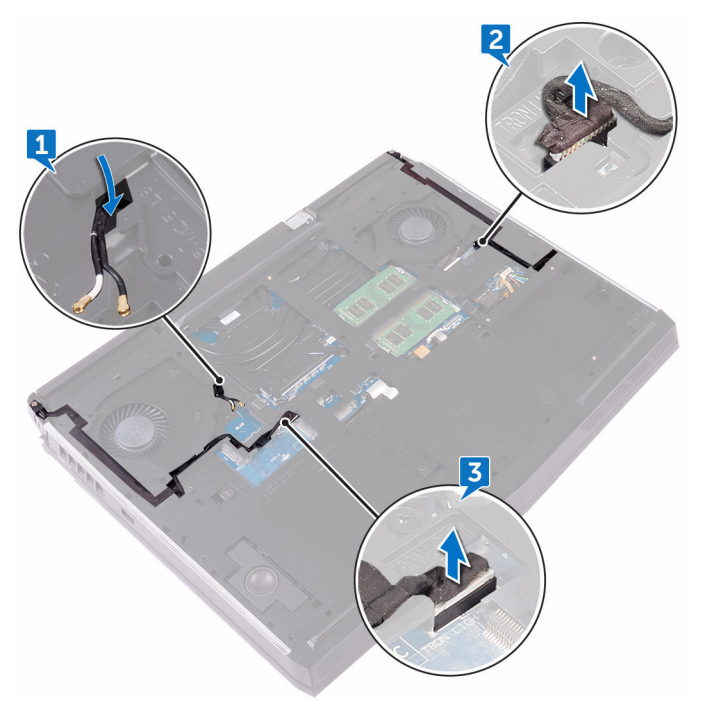

Entfernen Sie die beiden Schrauben (M2.5x5), mit denen der Computersockel an der Handballenstützen-Baugruppe befestigt ist. **5** Entfernen Sie die 14 Schrauben (M2.5x8), mit denen der Computersockel an der Handballenstützenbaugruppe befestigt ist.

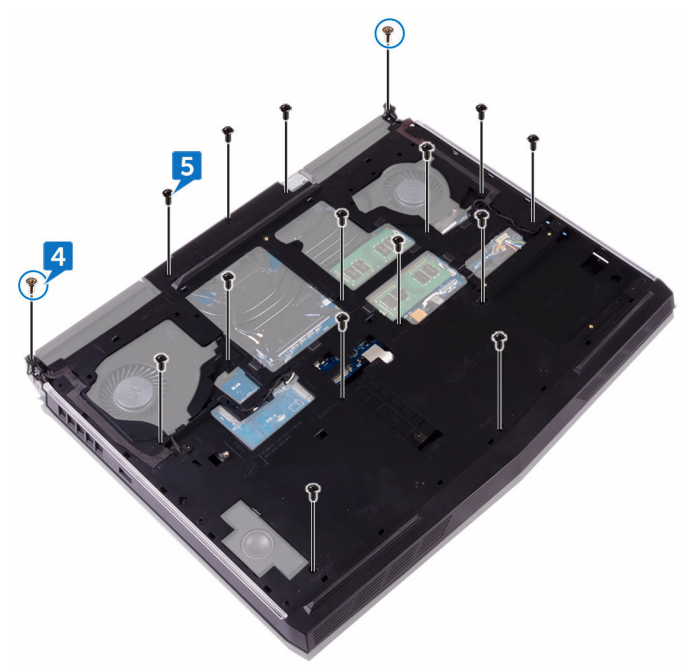

**6** Entriegeln Sie mithilfe eines Kunststoffstifts vorsichtig die Halterungen am Computersockel aus den Schlitzen auf der Handballenstützen-Baugruppe. Heben Sie den Computersockel von der Handballenstützen-Baugruppe ab.

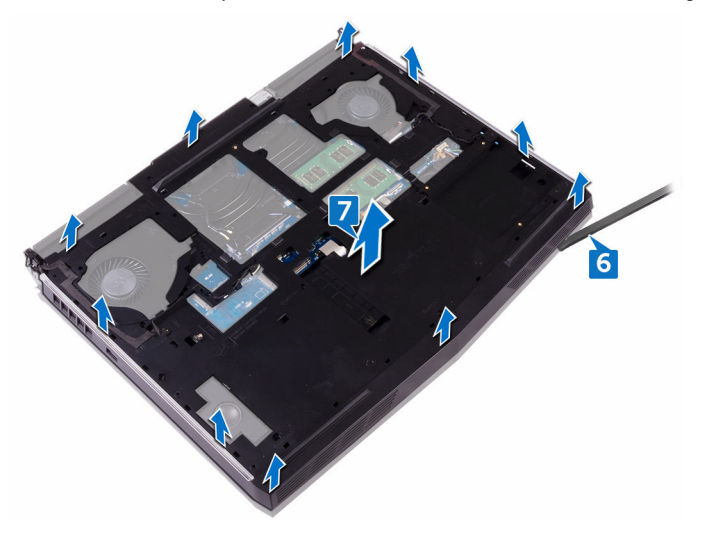

### <span id="page-44-0"></span>**Wiedereinbauen des Computersockels**

**WARNUNG: Bevor Sie Arbeiten im Inneren des Computers ausführen, lesen Sie zunächst die im Lieferumfang des Computers enthaltenen Sicherheitshinweise und befolgen Sie die Anweisungen unter [Bevor Sie](#page-10-0) [im Inneren Ihres Computers arbeiten.](#page-10-0). Befolgen Sie nach Arbeiten im Inneren des Computers die Anweisungen unter. [nach Abschluss der](#page-15-0)  [Arbeiten im Inneren Ihres Computers](#page-15-0). Weitere Informationen zur bestmöglichen Einhaltung der Sicherheitsrichtlinien finden Sie auf der Homepage zur Richtlinienkonformität unter [www.dell.com/](http://www.dell.com/regulatory_compliance) [regulatory\\_compliance](http://www.dell.com/regulatory_compliance).**

#### **Vorgehensweise**

- **1** Richten Sie die Schraubenbohrungen des Computersockels an den Schraubenbohrungen der Handballenstützen-Baugruppe aus.
- **2** Bringen Sie die 14 Schrauben (M2.5x8) wieder an, mit denen der Computersockel an der Handballenstützen-Baugruppe befestigt ist.
- **3** Bringen Sie die beiden Schrauben (M2.5x5), mit denen der Computersockel an der Handballenstützen-Baugruppe befestigt ist, wieder an.
- **4** Verbinden Sie die Tron-Anzeigekabel zur Systemplatine.
- **5** Führen Sie das Antennenkabel durch die Kabelführungen am Computersockel.

- **1** Bringen Sie die [hintere E/A-Abdeckung](#page-39-0) wieder an.
- **2** Bauen Sie das [Solid-State-Laufwerk](#page-31-0) wieder ein.
- **3** Setzen Sie die [Wireless-Karte](#page-27-0) wieder ein.
- **4** Befolgen Sie das Verfahren von Schritt 4 bis Schritt 7 im Abschnitt ["Wiedereinbauen der Festplatte"](#page-24-0).
- **5** Bringen Sie die [Bodenabdeckung](#page-20-0) wieder an.

## **Entfernen der Knopfzellenbatterie**

**WARNUNG: Bevor Sie Arbeiten im Inneren des Computers ausführen, lesen Sie zunächst die im Lieferumfang des Computers enthaltenen Sicherheitshinweise und befolgen Sie die Anweisungen unter [Bevor Sie](#page-10-0) [im Inneren Ihres Computers arbeiten.](#page-10-0). Befolgen Sie nach Arbeiten im Inneren des Computers die Anweisungen unter. [nach Abschluss der](#page-15-0)  [Arbeiten im Inneren Ihres Computers](#page-15-0). Weitere Informationen zur bestmöglichen Einhaltung der Sicherheitsrichtlinien finden Sie auf der Homepage zur Richtlinienkonformität unter [www.dell.com/](http://www.dell.com/regulatory_compliance) [regulatory\\_compliance](http://www.dell.com/regulatory_compliance).**

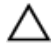

**VORSICHT: Durch das Entfernen der Knopfzellenbatterie wird das BIOS auf die Standardeinstellungen zurückgesetzt. Daher sollten Sie vor dem Entfernen der Knopfzellenbatterie die BIOS-Einstellungen notieren.**

### **Voraussetzungen**

- **1** Entfernen Sie die [Abdeckung an der Unterseite.](#page-16-0)
- **2** Befolgen Sie das Verfahren von Schritt 1 bis Schritt 4 im Abschnitt ["Entfernen](#page-21-0) [der Festplatte](#page-21-0)".
- **3** Entfernen Sie die [Wireless-Karte](#page-25-0).
- **4** Entfernen Sie das [Solid-State-Laufwerk.](#page-29-0)
- **5** Entfernen Sie die [hintere E/A-Abdeckung.](#page-37-0)
- **6** Entfernen Sie den [Computersockel](#page-40-0).

- **1** Trennen Sie das Kabel der Knopfzellenbatterie von der Systemplatine.
- **2** Ziehen Sie das Klebeband ab, mit dem die Knopfzellenbatterie an der Systemplatine befestigt ist.
- **3** Ziehen Sie das Klebeband ab, mit dem die Knopfzellenbatterie an der Handballenstützen-Baugruppe befestigt ist.
- **4** Notieren Sie sich die Kabelführung und entfernen Sie das Kabel der Knopfzellenbatterie aus der Kabelführung auf der Handballenstützen-Baugruppe.

Entfernen Sie vorsichtig die Knopfzellenbatterie zusammen mit dem Kabel von der Handballenstützen-Baugruppe.

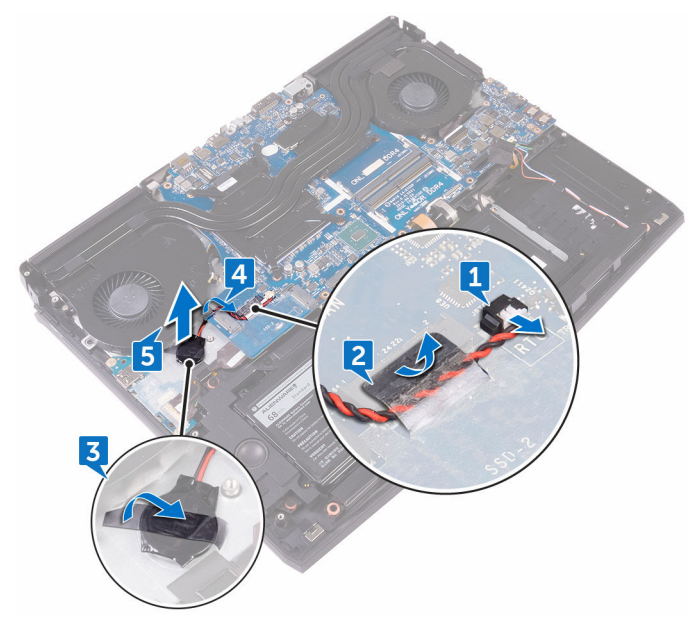

### **Wiedereinbauen der Knopfzellenbatterie**

**WARNUNG: Bevor Sie Arbeiten im Inneren des Computers ausführen, lesen Sie zunächst die im Lieferumfang des Computers enthaltenen Sicherheitshinweise und befolgen Sie die Anweisungen unter [Bevor Sie](#page-10-0) [im Inneren Ihres Computers arbeiten.](#page-10-0). Befolgen Sie nach Arbeiten im Inneren des Computers die Anweisungen unter. [nach Abschluss der](#page-15-0)  [Arbeiten im Inneren Ihres Computers](#page-15-0). Weitere Informationen zur bestmöglichen Einhaltung der Sicherheitsrichtlinien finden Sie auf der Homepage zur Richtlinienkonformität unter [www.dell.com/](http://www.dell.com/regulatory_compliance) [regulatory\\_compliance](http://www.dell.com/regulatory_compliance).**

### **Vorgehensweise**

- **1** Befestigen Sie die Knopfzellenbatterie an der Handballenstützenbaugruppe.
- **2** Bringen Sie das Klebeband an, mit dem die Knopfzellenbatterie an der Handballenstützen-Baugruppe befestigt wird.
- **3** Führen Sie das Kabel der Knopfzellenbatterie durch die Kabelführungen an der Handballenstützen-Baugruppe.
- **4** Befestigen Sie das Klebeband, mit dem das Knopfzellenbatteriekabel an der Systemplatine befestigt ist.
- **5** Schließen Sie das Knopfzellenbatteriekabel auf der Systemplatine an.

- **1** Bringen Sie den [Computersockel w](#page-44-0)ieder an.
- **2** Bringen Sie die [hintere E/A-Abdeckung](#page-39-0) wieder an.
- **3** Bauen Sie das [Solid-State-Laufwerk](#page-31-0) wieder ein.
- **4** Setzen Sie die [Wireless-Karte](#page-27-0) wieder ein.
- **5** Befolgen Sie das Verfahren von Schritt 4 bis Schritt 7 im Abschnitt ["Wiedereinbauen der Festplatte"](#page-24-0).
- **6** Bringen Sie die [Bodenabdeckung](#page-20-0) wieder an.

## **Entfernen der Lautsprecher**

**WARNUNG: Bevor Sie Arbeiten im Inneren des Computers ausführen, lesen Sie zunächst die im Lieferumfang des Computers enthaltenen Sicherheitshinweise und befolgen Sie die Anweisungen unter [Bevor Sie](#page-10-0) [im Inneren Ihres Computers arbeiten.](#page-10-0). Befolgen Sie nach Arbeiten im Inneren des Computers die Anweisungen unter. [nach Abschluss der](#page-15-0)  [Arbeiten im Inneren Ihres Computers](#page-15-0). Weitere Informationen zur bestmöglichen Einhaltung der Sicherheitsrichtlinien finden Sie auf der Homepage zur Richtlinienkonformität unter [www.dell.com/](http://www.dell.com/regulatory_compliance) [regulatory\\_compliance](http://www.dell.com/regulatory_compliance).**

### **Voraussetzungen**

- **1** Entfernen Sie die [Abdeckung an der Unterseite.](#page-16-0)
- **2** Befolgen Sie das Verfahren von Schritt 1 bis Schritt 4 im Abschnitt ["Entfernen](#page-21-0) [der Festplatte](#page-21-0)".
- **3** Entfernen Sie die [Wireless-Karte](#page-25-0).
- **4** Entfernen Sie das [Solid-State-Laufwerk.](#page-29-0)
- **5** Entfernen Sie die [hintere E/A-Abdeckung.](#page-37-0)
- **6** Entfernen Sie den [Computersockel](#page-40-0).

- **1** Trennen Sie das Lautsprecherkabel von der Systemplatine.
- **2** Entfernen Sie das Lautsprecherkabel aus den Kabelführungen an der Handballenstützen-Baugruppe.

Heben Sie den Lüfter zusammen mit seinem Kabel aus der Handballenstützenbaugruppe heraus.

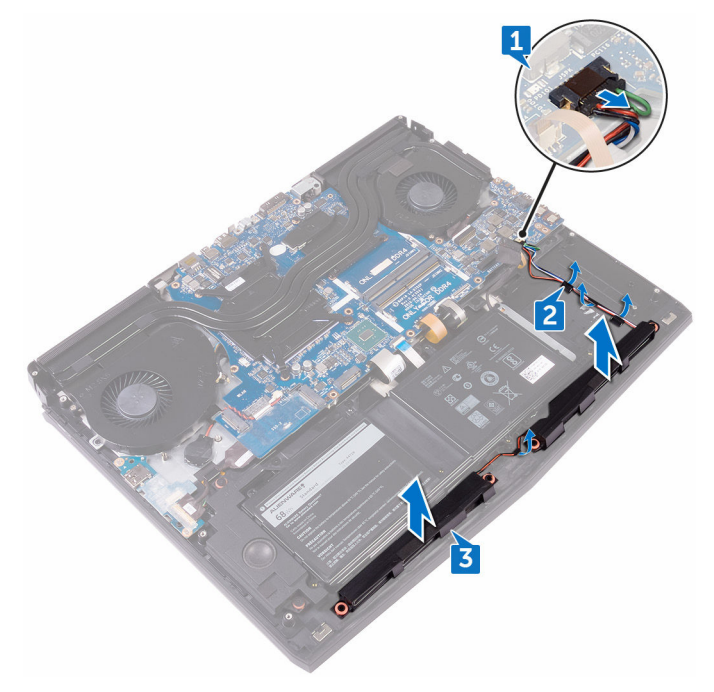

## **Wiedereinbauen der Lautsprecher**

**WARNUNG: Bevor Sie Arbeiten im Inneren des Computers ausführen, lesen Sie zunächst die im Lieferumfang des Computers enthaltenen Sicherheitshinweise und befolgen Sie die Anweisungen unter [Bevor Sie](#page-10-0) [im Inneren Ihres Computers arbeiten.](#page-10-0). Befolgen Sie nach Arbeiten im Inneren des Computers die Anweisungen unter. [nach Abschluss der](#page-15-0)  [Arbeiten im Inneren Ihres Computers](#page-15-0). Weitere Informationen zur bestmöglichen Einhaltung der Sicherheitsrichtlinien finden Sie auf der Homepage zur Richtlinienkonformität unter [www.dell.com/](http://www.dell.com/regulatory_compliance) [regulatory\\_compliance](http://www.dell.com/regulatory_compliance).**

### **Vorgehensweise**

- **1** Platzieren Sie die Lautsprecher mithilfe der Führungsstifte auf der Handballenstützen-Baugruppe.
- **2** Führen Sie das Lautsprecherkabel durch die Kabelführungen der Handballenstützen-Baugruppe.
- **3** Schließen Sie das Lautsprecherkabel an die Systemplatine an.

- **1** Bringen Sie den [Computersockel w](#page-44-0)ieder an.
- **2** Bringen Sie die [hintere E/A-Abdeckung](#page-39-0) wieder an.
- **3** Bauen Sie das [Solid-State-Laufwerk](#page-31-0) wieder ein.
- **4** Setzen Sie die [Wireless-Karte](#page-27-0) wieder ein.
- **5** Befolgen Sie das Verfahren von Schritt 4 bis Schritt 7 im Abschnitt ["Wiedereinbauen der Festplatte"](#page-24-0).
- **6** Bringen Sie die [Bodenabdeckung](#page-20-0) wieder an.

# <span id="page-51-0"></span>**Entfernen der E/A-Platine**

**WARNUNG: Bevor Sie Arbeiten im Inneren des Computers ausführen, lesen Sie zunächst die im Lieferumfang des Computers enthaltenen Sicherheitshinweise und befolgen Sie die Anweisungen unter [Bevor Sie](#page-10-0) [im Inneren Ihres Computers arbeiten.](#page-10-0). Befolgen Sie nach Arbeiten im Inneren des Computers die Anweisungen unter. [nach Abschluss der](#page-15-0)  [Arbeiten im Inneren Ihres Computers](#page-15-0). Weitere Informationen zur bestmöglichen Einhaltung der Sicherheitsrichtlinien finden Sie auf der Homepage zur Richtlinienkonformität unter [www.dell.com/](http://www.dell.com/regulatory_compliance) [regulatory\\_compliance](http://www.dell.com/regulatory_compliance).**

#### **Voraussetzungen**

- **1** Entfernen Sie die [Abdeckung an der Unterseite.](#page-16-0)
- **2** Befolgen Sie das Verfahren von Schritt 1 bis Schritt 4 im Abschnitt ["Entfernen](#page-21-0) [der Festplatte](#page-21-0)".
- **3** Entfernen Sie die [Wireless-Karte](#page-25-0).
- **4** Entfernen Sie das [Solid-State-Laufwerk.](#page-29-0)
- **5** Entfernen Sie die [hintere E/A-Abdeckung.](#page-37-0)
- **6** Entfernen Sie den [Computersockel](#page-40-0).

- **1** Ziehen Sie das Klebeband ab, mit dem das E/A-Platinenkabel an der E/A-Platine befestigt ist.
- **2** Heben Sie den Riegel an und trennen Sie das E/A-Platinenkabel von der E/A-Platine.
- **3** Entfernen Sie die zwei Schrauben (M2.5x5), mit denen die E/A-Platine an der Handballenstützenbaugruppe befestigt ist.

Drehen Sie die E/A-Platine um.

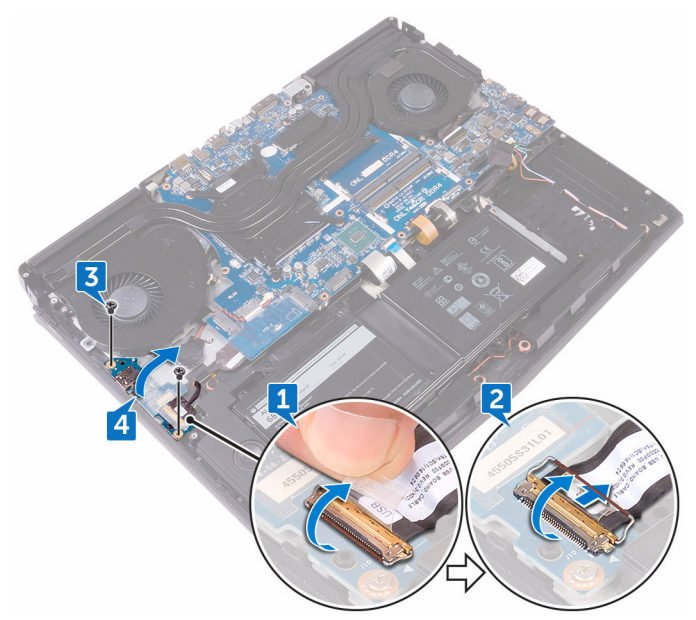

Trennen Sie das Subwoofer-Kabel.

Lösen Sie die E/A-Platine aus der Handballenstütze.

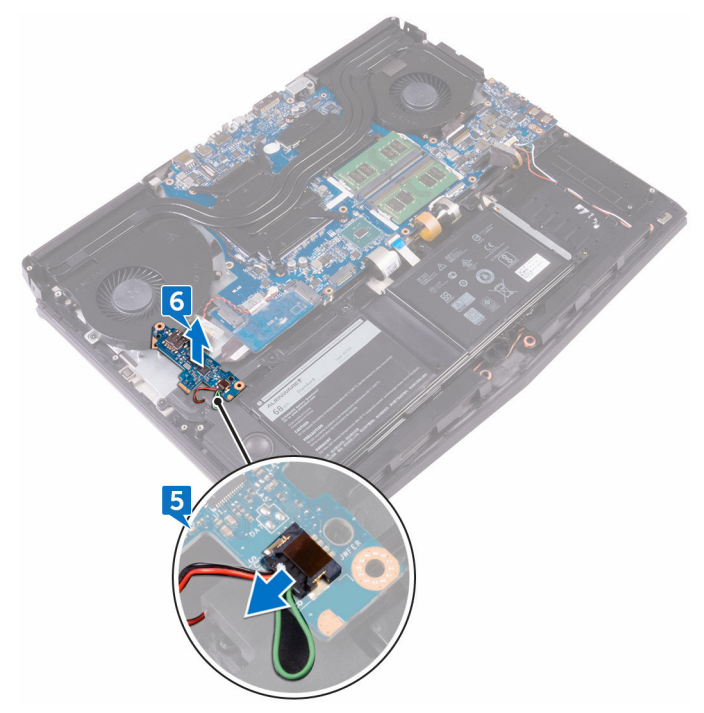

# <span id="page-54-0"></span>**Wiedereinbauen der E/A-Platine**

**WARNUNG: Bevor Sie Arbeiten im Inneren des Computers ausführen, lesen Sie zunächst die im Lieferumfang des Computers enthaltenen Sicherheitshinweise und befolgen Sie die Anweisungen unter [Bevor Sie](#page-10-0) [im Inneren Ihres Computers arbeiten.](#page-10-0). Befolgen Sie nach Arbeiten im Inneren des Computers die Anweisungen unter. [nach Abschluss der](#page-15-0)  [Arbeiten im Inneren Ihres Computers](#page-15-0). Weitere Informationen zur bestmöglichen Einhaltung der Sicherheitsrichtlinien finden Sie auf der Homepage zur Richtlinienkonformität unter [www.dell.com/](http://www.dell.com/regulatory_compliance) [regulatory\\_compliance](http://www.dell.com/regulatory_compliance).**

### **Vorgehensweise**

- **1** Schließen Sie das Subwoofer-Kabel an die E/A-Platine an.
- **2** Drehen Sie die E/A-Platine um.
- **3** Positionieren Sie unter Verwendung der Führungsstifte die E/A-Platine auf der Handballenstützen-Baugruppe und richten Sie die Schraubenbohrungen der E/A-Platine an den Schraubenbohrungen der Handballenstützen-Baugruppe aus.
- **4** Bringen Sie die zwei Schrauben (M2.5x5) wieder an, mit denen die E/A-Platine an der Handballenstützenbaugruppe befestigt ist.
- **5** Schieben Sie das E/A-Platinenkabel in den Anschluss auf der E/A-Platine und schließen Sie die Lasche, um das Kabel zu sichern.
- **6** Befestigen Sie das Klebeband, mit dem das Kabel der E/A-Platine an der E/A-Platine befestigt ist.

- **1** Bringen Sie den [Computersockel w](#page-44-0)ieder an.
- **2** Bringen Sie die [hintere E/A-Abdeckung](#page-39-0) wieder an.
- **3** Bauen Sie das [Solid-State-Laufwerk](#page-31-0) wieder ein.
- **4** Setzen Sie die [Wireless-Karte](#page-27-0) wieder ein.
- Befolgen Sie das Verfahren von Schritt 4 bis Schritt 7 im Abschnitt ["Wiedereinbauen der Festplatte"](#page-24-0).
- Bringen Sie die [Bodenabdeckung](#page-20-0) wieder an.

## **Entfernen des Subwoofers**

**WARNUNG: Bevor Sie Arbeiten im Inneren des Computers ausführen, lesen Sie zunächst die im Lieferumfang des Computers enthaltenen Sicherheitshinweise und befolgen Sie die Anweisungen unter [Bevor Sie](#page-10-0) [im Inneren Ihres Computers arbeiten.](#page-10-0). Befolgen Sie nach Arbeiten im Inneren des Computers die Anweisungen unter. [nach Abschluss der](#page-15-0)  [Arbeiten im Inneren Ihres Computers](#page-15-0). Weitere Informationen zur bestmöglichen Einhaltung der Sicherheitsrichtlinien finden Sie auf der Homepage zur Richtlinienkonformität unter [www.dell.com/](http://www.dell.com/regulatory_compliance) [regulatory\\_compliance](http://www.dell.com/regulatory_compliance).**

#### **Voraussetzungen**

- **1** Entfernen Sie die [Abdeckung an der Unterseite.](#page-16-0)
- **2** Befolgen Sie das Verfahren von Schritt 1 bis Schritt 4 im Abschnitt ["Entfernen](#page-21-0) [der Festplatte](#page-21-0)".
- **3** Entfernen Sie die [Wireless-Karte](#page-25-0).
- **4** Entfernen Sie das [Solid-State-Laufwerk.](#page-29-0)
- **5** Entfernen Sie die [hintere E/A-Abdeckung.](#page-37-0)
- **6** Entfernen Sie den [Computersockel](#page-40-0).
- **7** Entfernen Sie die [E/A-Platine](#page-51-0).

### **Vorgehensweise**

**1** Entfernen Sie die beiden Schrauben (M2 x 2), mit denen der Subwoofer an der Handballenstützen-Baugruppe befestigt ist.

Heben Sie den Subwoofer zusammen mit seinem Kabel aus der Handballenstützen-Baugruppe.

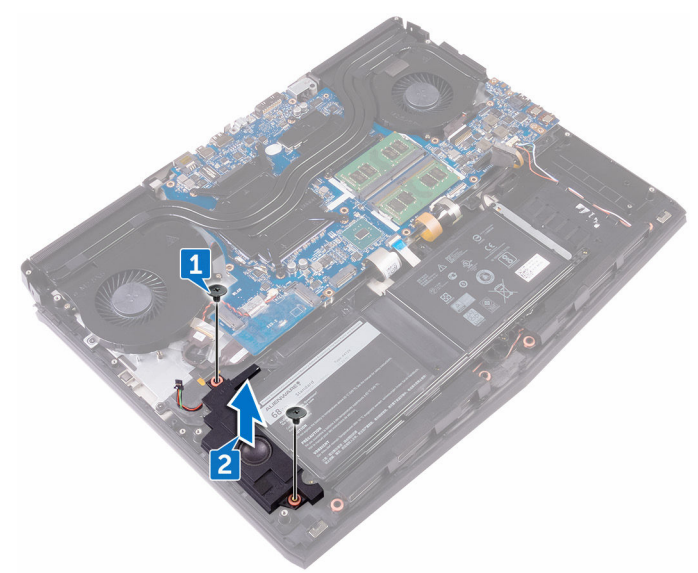

## **Wiedereinbauen des Subwoofers**

**WARNUNG: Bevor Sie Arbeiten im Inneren des Computers ausführen, lesen Sie zunächst die im Lieferumfang des Computers enthaltenen Sicherheitshinweise und befolgen Sie die Anweisungen unter [Bevor Sie](#page-10-0) [im Inneren Ihres Computers arbeiten.](#page-10-0). Befolgen Sie nach Arbeiten im Inneren des Computers die Anweisungen unter. [nach Abschluss der](#page-15-0)  [Arbeiten im Inneren Ihres Computers](#page-15-0). Weitere Informationen zur bestmöglichen Einhaltung der Sicherheitsrichtlinien finden Sie auf der Homepage zur Richtlinienkonformität unter [www.dell.com/](http://www.dell.com/regulatory_compliance) [regulatory\\_compliance](http://www.dell.com/regulatory_compliance).**

### **Vorgehensweise**

- **1** Richten Sie die Schraubenbohrungen des Subwoofers an den Schraubenbohrungen der Handballenstützen-Baugruppe aus.
- **2** Bringen Sie die beiden Schrauben (M2 x 2) wieder an, mit denen der Lüfter an der Handballenstützen-Baugruppe befestigt wird.

- **1** Bauen Sie die [E/A-Platine](#page-54-0) wieder ein.
- **2** Bringen Sie den [Computersockel w](#page-44-0)ieder an.
- **3** Bringen Sie die [hintere E/A-Abdeckung](#page-39-0) wieder an.
- **4** Bauen Sie das [Solid-State-Laufwerk](#page-31-0) wieder ein.
- **5** Setzen Sie die [Wireless-Karte](#page-27-0) wieder ein.
- **6** Befolgen Sie das Verfahren von Schritt 4 bis Schritt 7 im Abschnitt ["Wiedereinbauen der Festplatte"](#page-24-0).
- **7** Bringen Sie die [Bodenabdeckung](#page-20-0) wieder an.

### **Entfernen der Systemplatinenbaugruppe**

⚠ **WARNUNG: Bevor Sie Arbeiten im Inneren des Computers ausführen, lesen Sie zunächst die im Lieferumfang des Computers enthaltenen Sicherheitshinweise und befolgen Sie die Anweisungen unter [Bevor Sie](#page-10-0) [im Inneren Ihres Computers arbeiten.](#page-10-0). Befolgen Sie nach Arbeiten im Inneren des Computers die Anweisungen unter. [nach Abschluss der](#page-15-0)  [Arbeiten im Inneren Ihres Computers](#page-15-0). Weitere Informationen zur bestmöglichen Einhaltung der Sicherheitsrichtlinien finden Sie auf der Homepage zur Richtlinienkonformität unter [www.dell.com/](http://www.dell.com/regulatory_compliance) [regulatory\\_compliance](http://www.dell.com/regulatory_compliance).**

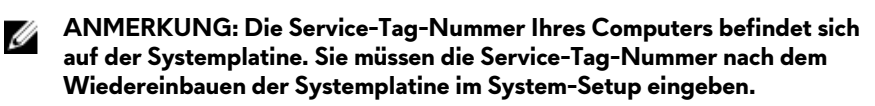

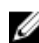

**ANMERKUNG: Durch das Wiedereinbauen der Systemplatine werden alle Änderungen im BIOS, die Sie über das System-Setup vorgenommen haben, entfernt. Sie müssen die entsprechenden Änderungen erneut vornehmen, nachdem Sie die Systemplatine ausgetauscht haben.**

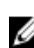

**ANMERKUNG: Bevor Sie die Kabel von der Systemplatine trennen, notieren Sie sich die Position der Anschlüsse, sodass Sie die Kabel nach dem Wiedereinbau der Systemplatine wieder korrekt anschließen können.**

### **Voraussetzungen**

- **1** Entfernen Sie die [Abdeckung an der Unterseite.](#page-16-0)
- **2** Befolgen Sie das Verfahren von Schritt 1 bis Schritt 4 im Abschnitt ["Entfernen](#page-21-0) [der Festplatte](#page-21-0)".
- **3** Entfernen Sie die [Wireless-Karte](#page-25-0).
- **4** Entfernen Sie das [Solid-State-Laufwerk.](#page-29-0)
- **5** Entfernen Sie die [hintere E/A-Abdeckung.](#page-37-0)
- **6** Entfernen Sie den [Computersockel](#page-40-0).

- <span id="page-60-0"></span>Drehen Sie den Computer um.
- Ziehen Sie das Klebeband ab, mit der das Bildschirmkabel an der Systemplatine befestigt ist.
- Öffnen Sie den Riegel und trennen Sie das Bildschirmkabel von der Systemplatine.
- Trennen Sie das Tobii-Eye-Tracker-Platinenkabel von der Systemplatine.
- Trennen Sie unter Verwendung der Zuglasche das Kabel der Betriebsschalterplatine von der Systemplatine.
- Trennen Sie das Logo-Platinenkabel von der Systemplatine.

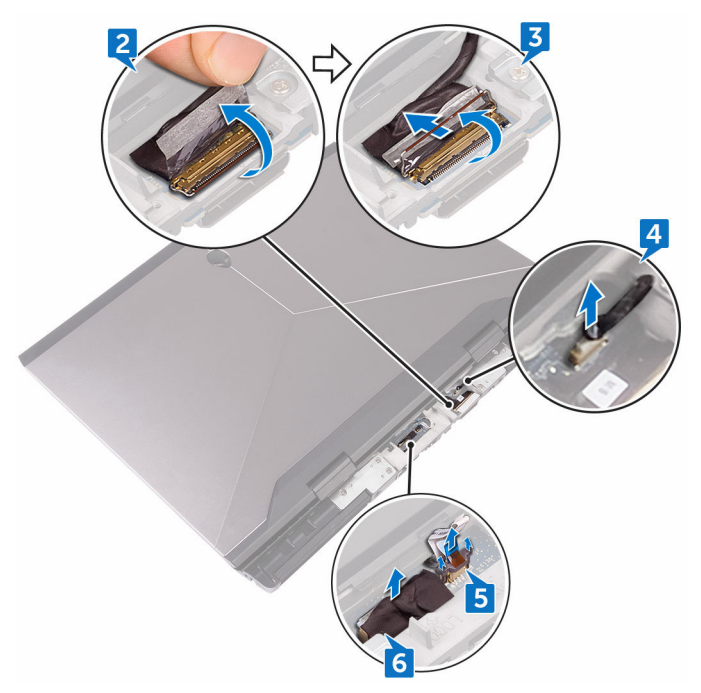

- Drehen Sie den Computer um.
- Trennen Sie das Kabel der Knopfzellenbatterie von der Systemplatine.
- Ziehen Sie das Klebeband ab, mit dem die Knopfzellenbatterie an der Systemplatine befestigt ist.
- **10** Trennen Sie das Netzadapteranschlusskabel von der Systemplatine.
- **11** Trennen Sie das Lautsprecherkabel von der Systemplatine.
- **12** Heben Sie den Riegel an und trennen Sie das Beleuchtungskabel der Makrotasten von der Systemplatine.
- **13** Öffnen Sie den Riegel und trennen Sie das Tastaturbeleuchtungskabel von der Systemplatine.
- **14** Heben Sie den Riegel an und trennen Sie das Kabel der Makrotasten von der Systemplatine.

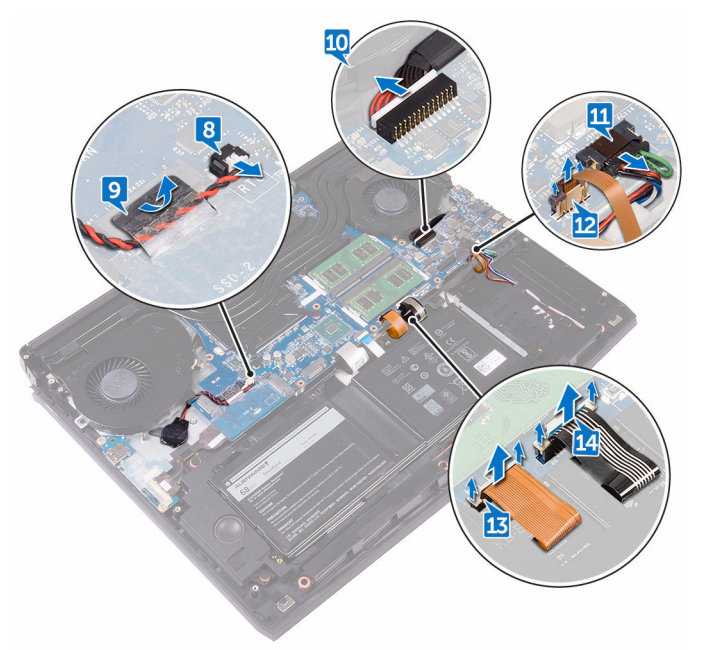

- **15** Ziehen Sie das Klebeband ab, mit dem das E/A-Platinenkabel an der E/A-Platine befestigt ist.
- **16** Heben Sie den Riegel an und trennen Sie das E/A-Platinenkabel von der E/A-Platine.
- **17** Öffnen Sie den Riegel an und trennen Sie das Tastaturkabel von der Systemplatine.

**18** Öffnen Sie den Riegel und trennen Sie das Touchpadkabel von der Systemplatine.

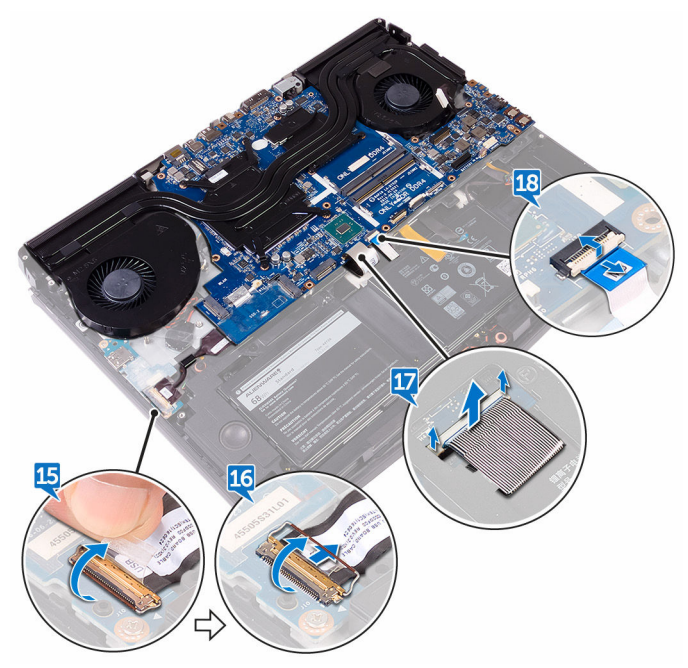

- **19** Entfernen Sie die Schraube (M2.5x5), mit der die USB-Typ-C-Anschlusshalterung an der Systemplatine befestigt ist, und heben Sie die USB-Typ-C-Anschlusshalterung aus der Systemplatine.
- **20** Entfernen Sie die sieben Schrauben (M2.5x5), mit denen die Systemplatinenbaugruppe an der Handballenstützen-Baugruppe befestigt ist.

Heben Sie die Systemplatinenbaugruppe aus der Handballenstützen-Baugruppe.

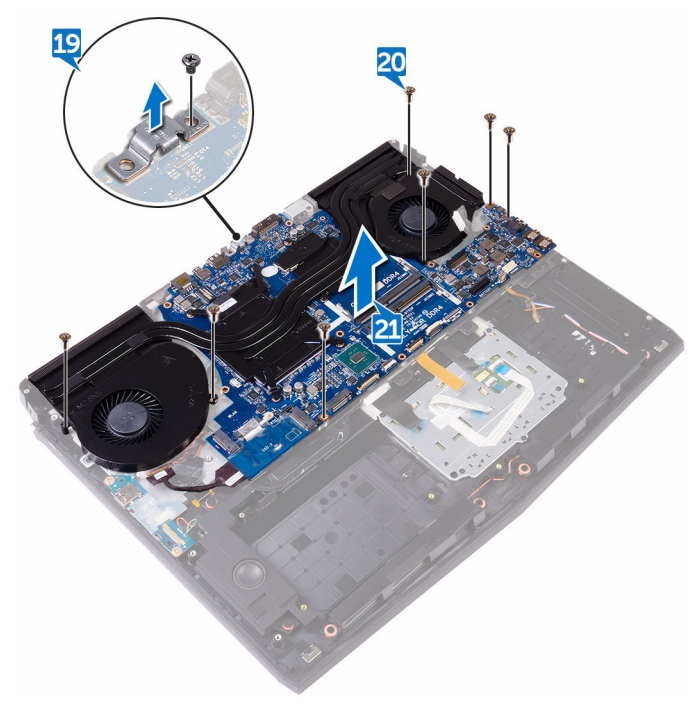

Entfernen Sie die [Kühlkörperbaugruppe](#page-67-0).

Nachdem alle oben genannten Schritte ausgeführt wurden, verbleibt die Systemplatine.

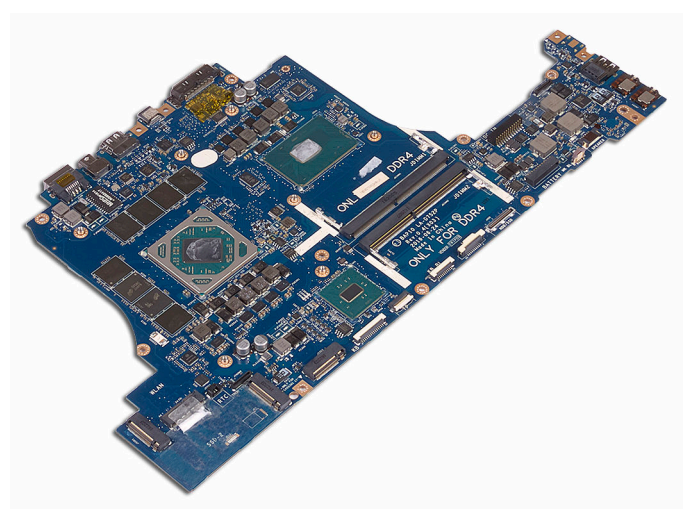

## <span id="page-65-0"></span>**Wiedereinbauen der Systemplatine**

- **WARNUNG: Bevor Sie Arbeiten im Inneren des Computers ausführen, lesen Sie zunächst die im Lieferumfang des Computers enthaltenen Sicherheitshinweise und befolgen Sie die Anweisungen unter [Bevor Sie](#page-10-0) [im Inneren Ihres Computers arbeiten.](#page-10-0). Befolgen Sie nach Arbeiten im Inneren des Computers die Anweisungen unter. [nach Abschluss der](#page-15-0)  [Arbeiten im Inneren Ihres Computers](#page-15-0). Weitere Informationen zur bestmöglichen Einhaltung der Sicherheitsrichtlinien finden Sie auf der Homepage zur Richtlinienkonformität unter [www.dell.com/](http://www.dell.com/regulatory_compliance) [regulatory\\_compliance](http://www.dell.com/regulatory_compliance).**
- **ANMERKUNG: Die Service-Tag-Nummer Ihres Computers befindet sich auf der Systemplatine. Sie müssen die Service-Tag-Nummer nach dem Wiedereinbauen der Systemplatine im System-Setup eingeben.**
- Ø **ANMERKUNG: Durch das Wiedereinbauen der Systemplatine werden alle Änderungen im BIOS, die Sie über das System-Setup vorgenommen haben, entfernt. Sie müssen die entsprechenden Änderungen erneut vornehmen, nachdem Sie die Systemplatine ausgetauscht haben.**

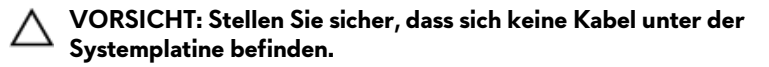

- **1** Setzen Sie die [Kühlkörperbaugruppe](#page-70-0) wieder ein.
- **2** Richten Sie die Schraubenbohrungen der Systemplatine und die der Gehäusebasis direkt übereinander aus.
- **3** Setzen Sie die siebenSchrauben (M2.5x5) wieder ein, mit denen die Systemplatinenbaugruppe an der Handballenstützen-Baugruppe befestigt ist.
- **4** Richten Sie die Schraubenbohrung in der USB Typ-C-Anschlusshalterung an der Schraubenbohrung in der Systemplatine aus.
- **5** Bringen Sie die Schraube (M2.5x5), mit der die USB-Typ-C Anschlusshalterung an der Systemplatine befestigt ist, wieder an.
- **6** Schieben Sie das E/A-Platinenkabel in den Anschluss auf der E/A-Platine und schließen Sie den Riegel, um das Kabel zu sichern.
- **7** Befestigen Sie das Klebeband, mit dem das Kabel der E/A-Platine an der E/A-Platine befestigt ist.
- **8** Schieben Sie das Touchpadkabel in den Anschluss auf der Systemplatine und schließen Sie den Riegel, um das Kabel zu befestigen.
- **9** Führen Sie das Tastaturkabel, Makrotasten-Beleuchtungskabel und das Tastatur-Beleuchtungskabel in ihre Anschlüsse ein und drücken Sie auf die Riegel, um die Kabel zu befestigen.
- **10** Schließen Sie das Makrotastenkabel, das Lautsprecherkabel, das Netzadapteranschlusskabel und das Kabel der Knopfzellenbatterie an die Systemplatine an.
- **11** Führen Sie das Kabel der Knopfzellenbatterie durch die Kabelführung und bringen Sie das Klebeband an, um das Kabel zu befestigen.
- **12** Drehen Sie den Computer um.
- **13** Schließen Sie das Logo-Platinenkabel, das Kabel der Betriebsschalterplatine und das Tobii-Eye-Tracker-Platinenkabel an der Systemplatine an.
- **14** Schieben Sie das Bildschirmkabel in den Anschluss auf der Systemplatine und schließen Sie den Riegel, um das Kabel zu sichern.
- **15** Befestigen Sie das Klebeband, mit dem das Bildschirmkabel an der Systemplatine befestigt wird.

- **1** Bringen Sie den [Computersockel w](#page-44-0)ieder an.
- **2** Bringen Sie die [hintere E/A-Abdeckung](#page-39-0) wieder an.
- **3** Bauen Sie das [Solid-State-Laufwerk](#page-31-0) wieder ein.
- **4** Setzen Sie die [Wireless-Karte](#page-27-0) wieder ein.
- **5** Befolgen Sie das Verfahren von Schritt 4 bis Schritt 7 im Abschnitt ["Wiedereinbauen der Festplatte"](#page-24-0).
- **6** Bringen Sie die [Bodenabdeckung](#page-20-0) wieder an.

## <span id="page-67-0"></span>**Entfernen des Kühlkörpers**

**WARNUNG: Bevor Sie Arbeiten im Inneren des Computers ausführen, lesen Sie zunächst die im Lieferumfang des Computers enthaltenen Sicherheitshinweise und befolgen Sie die Anweisungen unter [Bevor Sie](#page-10-0) [im Inneren Ihres Computers arbeiten.](#page-10-0). Befolgen Sie nach Arbeiten im Inneren des Computers die Anweisungen unter. [nach Abschluss der](#page-15-0)  [Arbeiten im Inneren Ihres Computers](#page-15-0). Weitere Informationen zur bestmöglichen Einhaltung der Sicherheitsrichtlinien finden Sie auf der Homepage zur Richtlinienkonformität unter [www.dell.com/](http://www.dell.com/regulatory_compliance) [regulatory\\_compliance](http://www.dell.com/regulatory_compliance).**

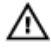

**WARNUNG: Der Kühlkörper kann im normalen Betrieb heiß werden. Lassen Sie den Kühlkörper ausreichend abkühlen, bevor Sie ihn berühren.**

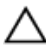

**VORSICHT: Um eine maximale Kühlleistung für den Prozessor sicherzustellen, vermeiden Sie jede Berührung der Wärmeleitbereiche auf dem Kühlkörper. Durch Hautfette kann die Wärmeleitfähigkeit der Wärmeleitpaste verringert werden.**

### **Voraussetzungen**

- **1** Entfernen Sie die [Abdeckung an der Unterseite.](#page-16-0)
- **2** Befolgen Sie das Verfahren von Schritt 1 bis Schritt 4 im Abschnitt ["Entfernen](#page-21-0) [der Festplatte](#page-21-0)".
- **3** Entfernen Sie die [Wireless-Karte](#page-25-0).
- **4** Entfernen Sie das [Solid-State-Laufwerk.](#page-29-0)
- **5** Entfernen Sie die [Speichermodule](#page-33-0).
- **6** Entfernen Sie die [hintere E/A-Abdeckung.](#page-37-0)
- **7** Entfernen Sie den [Computersockel](#page-40-0).
- **8** Befolgen Sie das Verfahren von Schritt 1 bis Schritt 21 im Abschnitt ["Entfernen der Systemplatine"](#page-60-0).

#### **Vorgehensweise**

**1** Drehen Sie die Systemplatinenbaugruppe um.

- **2** Trennen Sie das Lüfterkabel von der Systemplatine.
- **3** Trennen Sie das Lüfterkabel von der Systemplatine.
	- **ANMERKUNG: Für Computer mit NVIDIA GeForce GTX 1060 Grafikcontroller, entfernen Sie die Lüfter nach Trennung der Lüfterkabel von der Systemplatine.**

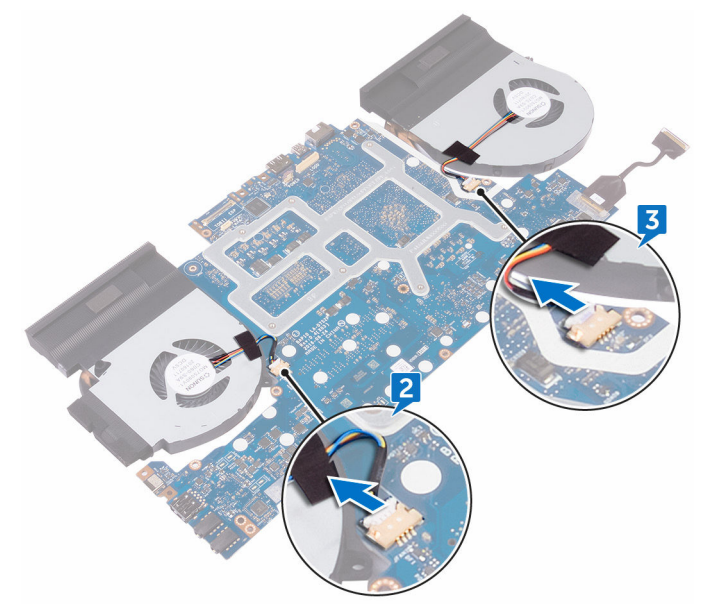

- **4** Drehen Sie die Systemplatinenbaugruppe um.
- **5** Entfernen Sie die sieben Schrauben (M2x3), mit denen die Kühlkörperbaugruppe an der Systemplatine befestigt ist.

Lösen Sie die Kühlkörperanordnung von der Systemplatine.

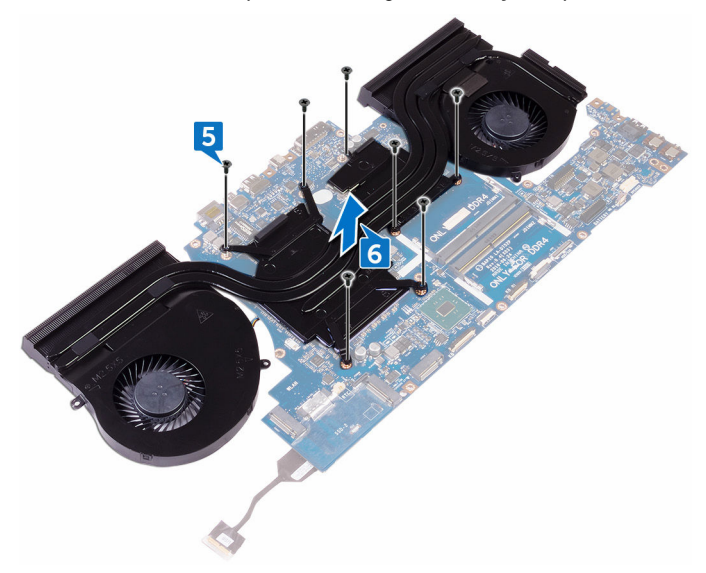

## <span id="page-70-0"></span>**Austauschen des Kühlkörpers**

**WARNUNG: Bevor Sie Arbeiten im Inneren des Computers ausführen, lesen Sie zunächst die im Lieferumfang des Computers enthaltenen Sicherheitshinweise und befolgen Sie die Anweisungen unter [Bevor Sie](#page-10-0) [im Inneren Ihres Computers arbeiten.](#page-10-0). Befolgen Sie nach Arbeiten im Inneren des Computers die Anweisungen unter. [nach Abschluss der](#page-15-0)  [Arbeiten im Inneren Ihres Computers](#page-15-0). Weitere Informationen zur bestmöglichen Einhaltung der Sicherheitsrichtlinien finden Sie auf der Homepage zur Richtlinienkonformität unter [www.dell.com/](http://www.dell.com/regulatory_compliance) [regulatory\\_compliance](http://www.dell.com/regulatory_compliance).**

**VORSICHT: Durch eine falsche Ausrichtung des Kühlkörpers können die Systemplatine und der Prozessor beschädigt werden.**

**ANMERKUNG: Die ursprüngliche Wärmeleitpaste kann wiederverwendet werden, wenn sowohl die ursprüngliche Hauptplatine als auch der ursprüngliche Kühlkörper wieder eingebaut werden. Wenn die Systemplatine oder der Kühlkörper ausgetauscht werden, dann verwenden Sie das im Kit enthaltene Wärmeleitpad, um die Wärmeleitfähigkeit sicherzustellen.**

### **Vorgehensweise**

- **1** Richten Sie die Schraubenbohrungen der Kühlkörperanordnung an den Schraubenbohrungen der Systemplatine aus.
- **2** Bringen Sie die sieben Schrauben (M2x3) wieder an, mit denen die Kühlkörperbaugruppe an der Systemplatine befestigt ist.
- **3** Drehen Sie die Systemplatinenbaugruppe um.

#### **ANMERKUNG: Für Computer mit NVIDIA GeForce GTX 1060 Grafikcontroller, setzen Sie den Lüfter in die Steckplätze auf der Systemplatine.**

**4** Schließen Sie die Lüfterkabel an ihre jeweiligen Anschlüsse auf der Systemplatine an.

- Befolgen Sie das Verfahren von Schritt 2 bis Schritt 15 unter ["Wiedereinbauen der Systemplatine"](#page-65-0).
- Bringen Sie den [Computersockel w](#page-44-0)ieder an.
- Bringen Sie die [hintere E/A-Abdeckung](#page-39-0) wieder an.
- Setzen Sie die [Speichermodule](#page-35-0) wieder ein.
- Bauen Sie das [Solid-State-Laufwerk](#page-31-0) wieder ein.
- Setzen Sie die [Wireless-Karte](#page-27-0) wieder ein.
- Befolgen Sie das Verfahren von Schritt 4 bis Schritt 7 im Abschnitt ["Wiedereinbauen der Festplatte"](#page-24-0).
- Bringen Sie die [Bodenabdeckung](#page-20-0) wieder an.
### <span id="page-72-0"></span>**Entfernen des Netzadapteranschlusses**

**WARNUNG: Bevor Sie Arbeiten im Inneren des Computers ausführen, lesen Sie zunächst die im Lieferumfang des Computers enthaltenen Sicherheitshinweise und befolgen Sie die Anweisungen unter [Bevor Sie](#page-10-0) [im Inneren Ihres Computers arbeiten.](#page-10-0). Befolgen Sie nach Arbeiten im Inneren des Computers die Anweisungen unter. [nach Abschluss der](#page-15-0)  [Arbeiten im Inneren Ihres Computers](#page-15-0). Weitere Informationen zur bestmöglichen Einhaltung der Sicherheitsrichtlinien finden Sie auf der Homepage zur Richtlinienkonformität unter [www.dell.com/](http://www.dell.com/regulatory_compliance) [regulatory\\_compliance](http://www.dell.com/regulatory_compliance).**

### **Voraussetzungen**

- **1** Entfernen Sie die [Abdeckung an der Unterseite.](#page-16-0)
- **2** Befolgen Sie das Verfahren von Schritt 1 bis Schritt 4 im Abschnitt ["Entfernen](#page-21-0) [der Festplatte](#page-21-0)".
- **3** Entfernen Sie die [Wireless-Karte](#page-25-0).
- **4** Entfernen Sie das [Solid-State-Laufwerk.](#page-29-0)
- **5** Entfernen Sie die [Speichermodule](#page-33-0).
- **6** Entfernen Sie die [hintere E/A-Abdeckung.](#page-37-0)
- **7** Entfernen Sie den [Computersockel](#page-40-0).
- **8** Befolgen Sie das Verfahren von Schritt 1 bis Schritt 21 im Abschnitt ["Entfernen der Systemplatine"](#page-60-0).

### **Vorgehensweise**

- **1** Entfernen Sie die Schraube (M2x3), mit der die Netzadapteranschlusshalterung an der Handballenstützen-Baugruppe befestigt ist.
- **2** Heben Sie die Netzadapteranschlusshalterung aus dem Netzadapteranschluss.
- **3** Heben Sie den Netzadapteranschluss aus der Handballenstützenbaugruppe.
- **4** Ziehen Sie das Klebeband ab, mit dem das Netzadapteranschlusskabel an der Handballenstützen-Baugruppe befestigt ist.
- **5** Entfernen Sie das Kabel aus den Kabelführungen der Handballenstützen-Baugruppe.

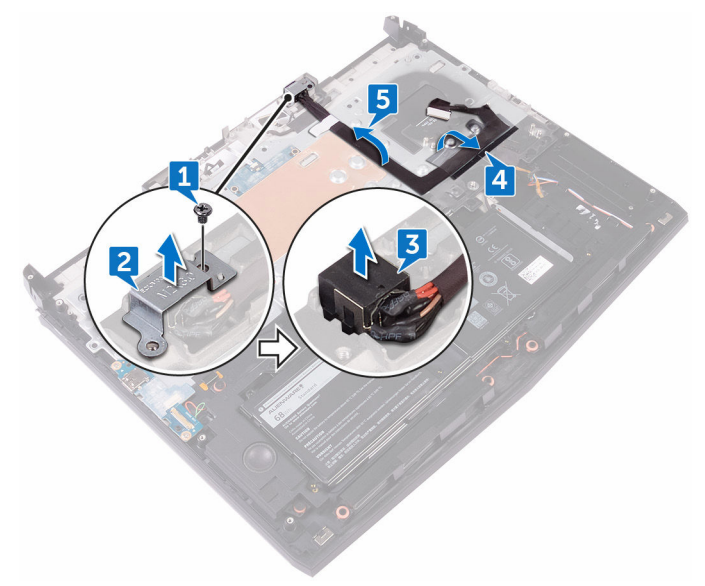

# <span id="page-74-0"></span>**Wiedereinbauen des Netzadapteranschlusses**

**WARNUNG: Bevor Sie Arbeiten im Inneren des Computers ausführen, lesen Sie zunächst die im Lieferumfang des Computers enthaltenen Sicherheitshinweise und befolgen Sie die Anweisungen unter [Bevor Sie](#page-10-0) [im Inneren Ihres Computers arbeiten.](#page-10-0). Befolgen Sie nach Arbeiten im Inneren des Computers die Anweisungen unter. [nach Abschluss der](#page-15-0)  [Arbeiten im Inneren Ihres Computers](#page-15-0). Weitere Informationen zur bestmöglichen Einhaltung der Sicherheitsrichtlinien finden Sie auf der Homepage zur Richtlinienkonformität unter [www.dell.com/](http://www.dell.com/regulatory_compliance) [regulatory\\_compliance](http://www.dell.com/regulatory_compliance).**

### **Vorgehensweise**

- **1** Schieben Sie den Netzadapteranschluss auf den Steckplatz auf der Handballenstütze.
- **2** Führen Sie das Netzadapteranschlusskabel durch die Kabelführungen an der Handballenstützen-Baugruppe.
- **3** Platzieren Sie mit Hilfe des Führungsstifts die Netzadapteranschlusshalterung auf dem Netzadapteranschluss.
- **4** Richten Sie die Schraubenbohrung der Netzadapteranschlusshalterung an der Schraubenbohrung der Handballenstützen-Baugruppe aus.
- **5** Befestigen Sie die Schraube (M2x3) wieder, mit der die Netzadapteranschlusshalterung an der Handballenstützen-Baugruppe befestigt ist.

- **1** Befolgen Sie das Verfahren von Schritt 2 bis Schritt 15 unter ["Wiedereinbauen der Systemplatine"](#page-65-0).
- **2** Bringen Sie den [Computersockel w](#page-44-0)ieder an.
- **3** Bringen Sie die [hintere E/A-Abdeckung](#page-39-0) wieder an.
- **4** Setzen Sie die [Speichermodule](#page-35-0) wieder ein.
- Bauen Sie das [Solid-State-Laufwerk](#page-31-0) wieder ein.
- Setzen Sie die [Wireless-Karte](#page-27-0) wieder ein.
- Befolgen Sie das Verfahren von Schritt 4 bis Schritt 7 im Abschnitt ["Wiedereinbauen der Festplatte"](#page-24-0).
- Bringen Sie die [Bodenabdeckung](#page-20-0) wieder an.

# <span id="page-76-0"></span>**Entfernen der Betriebsschalterplatine**

⚠ **WARNUNG: Bevor Sie Arbeiten im Inneren des Computers ausführen, lesen Sie zunächst die im Lieferumfang des Computers enthaltenen Sicherheitshinweise und befolgen Sie die Anweisungen unter [Bevor Sie](#page-10-0) [im Inneren Ihres Computers arbeiten.](#page-10-0). Befolgen Sie nach Arbeiten im Inneren des Computers die Anweisungen unter. [nach Abschluss der](#page-15-0)  [Arbeiten im Inneren Ihres Computers](#page-15-0). Weitere Informationen zur bestmöglichen Einhaltung der Sicherheitsrichtlinien finden Sie auf der Homepage zur Richtlinienkonformität unter [www.dell.com/](http://www.dell.com/regulatory_compliance) [regulatory\\_compliance](http://www.dell.com/regulatory_compliance).**

### **Voraussetzungen**

- **1** Entfernen Sie die [Abdeckung an der Unterseite.](#page-16-0)
- **2** Befolgen Sie das Verfahren von Schritt 1 bis Schritt 4 im Abschnitt ["Entfernen](#page-21-0) [der Festplatte](#page-21-0)".
- **3** Entfernen Sie die [Wireless-Karte](#page-25-0).
- **4** Entfernen Sie das [Solid-State-Laufwerk.](#page-29-0)
- **5** Entfernen Sie die [Speichermodule](#page-33-0).
- **6** Entfernen Sie die [hintere E/A-Abdeckung.](#page-37-0)
- **7** Entfernen Sie den [Computersockel](#page-40-0).
- **8** Befolgen Sie das Verfahren von Schritt 1 bis Schritt 21 im Abschnitt ["Entfernen der Systemplatine"](#page-60-0).

### **Vorgehensweise**

**1** Entfernen Sie die beiden Schrauben (M2x3), mit denen die Betriebsschalterplatine an der Handballenstützen-Baugruppe befestigt ist. Heben Sie die Betriebsschalterplatine mit dem Kabel aus der Handballenstützenbaugruppe.

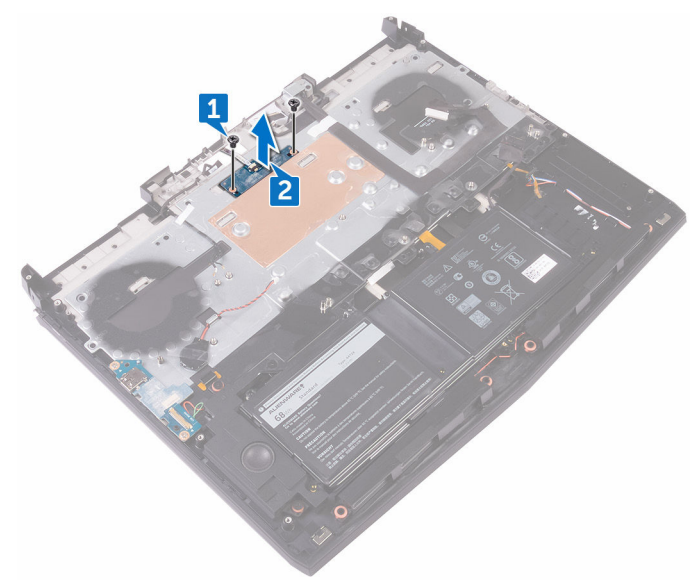

# <span id="page-78-0"></span>**Wiedereinsetzen der Betriebsschalterplatine**

⚠ **WARNUNG: Bevor Sie Arbeiten im Inneren des Computers ausführen, lesen Sie zunächst die im Lieferumfang des Computers enthaltenen Sicherheitshinweise und befolgen Sie die Anweisungen unter [Bevor Sie](#page-10-0) [im Inneren Ihres Computers arbeiten.](#page-10-0). Befolgen Sie nach Arbeiten im Inneren des Computers die Anweisungen unter. [nach Abschluss der](#page-15-0)  [Arbeiten im Inneren Ihres Computers](#page-15-0). Weitere Informationen zur bestmöglichen Einhaltung der Sicherheitsrichtlinien finden Sie auf der Homepage zur Richtlinienkonformität unter [www.dell.com/](http://www.dell.com/regulatory_compliance) [regulatory\\_compliance](http://www.dell.com/regulatory_compliance).**

### **Vorgehensweise**

- **1** Platzieren Sie die Betriebsschalterplatine mithilfe der Führungsstifte auf der Handballenstützen-Baugruppe.
- **2** Richten Sie die Schraubenbohrungen der Betriebsschalterplatine an den Schraubenbohrungen der Handballenstützen-Baugruppe aus.
- **3** Bringen Sie die beiden Schrauben (M2x3), mit denen die Betriebsschalterplatine an der Handballenstützen-Baugruppe befestigt wird, wieder an.

- **1** Befolgen Sie das Verfahren von Schritt 2 bis Schritt 15 unter ["Wiedereinbauen der Systemplatine"](#page-65-0).
- **2** Bringen Sie den [Computersockel w](#page-44-0)ieder an.
- **3** Bringen Sie die [hintere E/A-Abdeckung](#page-39-0) wieder an.
- **4** Setzen Sie die [Speichermodule](#page-35-0) wieder ein.
- **5** Bauen Sie das [Solid-State-Laufwerk](#page-31-0) wieder ein.
- **6** Setzen Sie die [Wireless-Karte](#page-27-0) wieder ein.
- Befolgen Sie das Verfahren von Schritt 4 bis Schritt 7 im Abschnitt ["Wiedereinbauen der Festplatte"](#page-24-0).
- Bringen Sie die [Bodenabdeckung](#page-20-0) wieder an.

# <span id="page-80-0"></span>**Entfernen der Bildschirmbaugruppe**

**WARNUNG: Bevor Sie Arbeiten im Inneren des Computers ausführen, lesen Sie zunächst die im Lieferumfang des Computers enthaltenen Sicherheitshinweise und befolgen Sie die Anweisungen unter [Bevor Sie](#page-10-0) [im Inneren Ihres Computers arbeiten.](#page-10-0). Befolgen Sie nach Arbeiten im Inneren des Computers die Anweisungen unter. [nach Abschluss der](#page-15-0)  [Arbeiten im Inneren Ihres Computers](#page-15-0). Weitere Informationen zur bestmöglichen Einhaltung der Sicherheitsrichtlinien finden Sie auf der Homepage zur Richtlinienkonformität unter [www.dell.com/](http://www.dell.com/regulatory_compliance) [regulatory\\_compliance](http://www.dell.com/regulatory_compliance).**

### **Voraussetzungen**

- **1** Entfernen Sie die [Abdeckung an der Unterseite.](#page-16-0)
- **2** Befolgen Sie das Verfahren von Schritt 1 bis Schritt 4 im Abschnitt ["Entfernen](#page-21-0) [der Festplatte](#page-21-0)".
- **3** Entfernen Sie die [Wireless-Karte](#page-25-0).
- **4** Entfernen Sie das [Solid-State-Laufwerk.](#page-29-0)
- **5** Entfernen Sie die [Speichermodule](#page-33-0).
- **6** Entfernen Sie die [hintere E/A-Abdeckung.](#page-37-0)
- **7** Entfernen Sie den [Computersockel](#page-40-0).
- **8** Befolgen Sie das Verfahren von Schritt 1 bis Schritt 21 im Abschnitt ["Entfernen der Systemplatine"](#page-60-0).

### **Vorgehensweise**

**1** Entfernen Sie die sechs Schrauben (M2.5x5), mit denen die Bildschirmbaugruppe an der Handballenstützen-Baugruppe befestigt ist. Heben Sie die Bildschirmbaugruppe vom Computersockel ab.

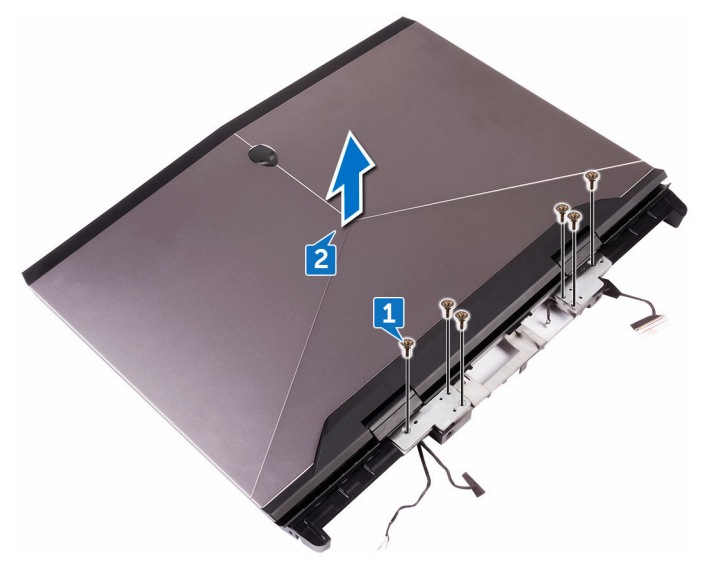

# <span id="page-82-0"></span>**Wiedereinsetzen der Bildschirmbaugruppe**

**WARNUNG: Bevor Sie Arbeiten im Inneren des Computers ausführen, lesen Sie zunächst die im Lieferumfang des Computers enthaltenen Sicherheitshinweise und befolgen Sie die Anweisungen unter [Bevor Sie](#page-10-0) [im Inneren Ihres Computers arbeiten.](#page-10-0). Befolgen Sie nach Arbeiten im Inneren des Computers die Anweisungen unter. [nach Abschluss der](#page-15-0)  [Arbeiten im Inneren Ihres Computers](#page-15-0). Weitere Informationen zur bestmöglichen Einhaltung der Sicherheitsrichtlinien finden Sie auf der Homepage zur Richtlinienkonformität unter [www.dell.com/](http://www.dell.com/regulatory_compliance) [regulatory\\_compliance](http://www.dell.com/regulatory_compliance).**

### **Vorgehensweise**

- **1** Richten Sie die Schraubenbohrungen der Bildschirmscharniere an den Schraubenbohrungen der Handballenstützen-Baugruppe aus.
- **2** Bringen Sie die sechs Schrauben (M2.5x5) wieder an, mit denen die Bildschirmbaugruppe an der Handballenstützen-Baugruppe befestigt ist.

- **1** Befolgen Sie das Verfahren von Schritt 2 bis Schritt 15 unter ["Wiedereinbauen der Systemplatine"](#page-65-0).
- **2** Bringen Sie den [Computersockel w](#page-44-0)ieder an.
- **3** Bringen Sie die [hintere E/A-Abdeckung](#page-39-0) wieder an.
- **4** Setzen Sie die [Speichermodule](#page-35-0) wieder ein.
- **5** Bauen Sie das [Solid-State-Laufwerk](#page-31-0) wieder ein.
- **6** Setzen Sie die [Wireless-Karte](#page-27-0) wieder ein.
- **7** Befolgen Sie das Verfahren von Schritt 4 bis Schritt 7 im Abschnitt ["Wiedereinbauen der Festplatte"](#page-24-0).
- **8** Bringen Sie die [Bodenabdeckung](#page-20-0) wieder an.

# <span id="page-83-0"></span>**Entfernen des Akkus**

**WARNUNG: Bevor Sie Arbeiten im Inneren des Computers ausführen, lesen Sie zunächst die im Lieferumfang des Computers enthaltenen Sicherheitshinweise und befolgen Sie die Anweisungen unter [Bevor Sie](#page-10-0) [im Inneren Ihres Computers arbeiten.](#page-10-0). Befolgen Sie nach Arbeiten im Inneren des Computers die Anweisungen unter. [nach Abschluss der](#page-15-0)  [Arbeiten im Inneren Ihres Computers](#page-15-0). Weitere Informationen zur bestmöglichen Einhaltung der Sicherheitsrichtlinien finden Sie auf der Homepage zur Richtlinienkonformität unter [www.dell.com/](http://www.dell.com/regulatory_compliance) [regulatory\\_compliance](http://www.dell.com/regulatory_compliance).**

### **Voraussetzungen**

- **1** Entfernen Sie die [Abdeckung an der Unterseite.](#page-16-0)
- **2** Befolgen Sie das Verfahren von Schritt 1 bis Schritt 4 im Abschnitt ["Entfernen](#page-21-0) [der Festplatte](#page-21-0)".
- **3** Entfernen Sie die [Wireless-Karte](#page-25-0).
- **4** Entfernen Sie das [Solid-State-Laufwerk.](#page-29-0)
- **5** Entfernen Sie die [hintere E/A-Abdeckung.](#page-37-0)
- **6** Entfernen Sie den [Computersockel](#page-40-0).

### **Vorgehensweise**

**1** Entfernen Sie die vier Schrauben (M2.5x5), mit denen der Akku an der Handballenstützen-Baugruppe befestigt wird.

Heben Sie den Akku aus der Handballenstützenbaugruppe.

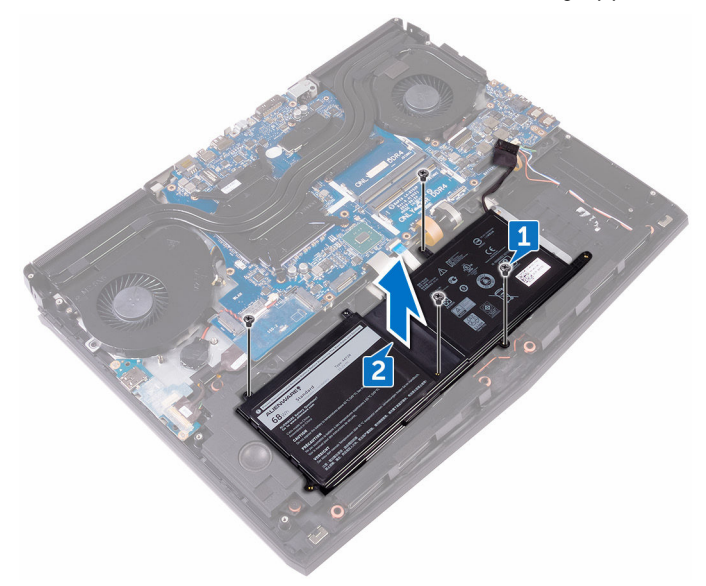

# <span id="page-85-0"></span>**Wiedereinbauen des Akkus**

**WARNUNG: Bevor Sie Arbeiten im Inneren des Computers ausführen, lesen Sie zunächst die im Lieferumfang des Computers enthaltenen Sicherheitshinweise und befolgen Sie die Anweisungen unter [Bevor Sie](#page-10-0) [im Inneren Ihres Computers arbeiten.](#page-10-0). Befolgen Sie nach Arbeiten im Inneren des Computers die Anweisungen unter. [nach Abschluss der](#page-15-0)  [Arbeiten im Inneren Ihres Computers](#page-15-0). Weitere Informationen zur bestmöglichen Einhaltung der Sicherheitsrichtlinien finden Sie auf der Homepage zur Richtlinienkonformität unter [www.dell.com/](http://www.dell.com/regulatory_compliance) [regulatory\\_compliance](http://www.dell.com/regulatory_compliance).**

### **Vorgehensweise**

- **1** Platzieren Sie den Akku mithilfe der Führungsstifte auf der Handballenstützen-Baugruppe.
- **2** Richten Sie die Schraubenbohrungen des Akkus an den Schraubenbohrungen der Handballenstützenbaugruppe aus.
- **3** Bringen Sie die vier Schrauben (M2.5-x5), mit denen der Akku an der Handballenstützen-Baugruppe befestigt wird, wieder an.

- **1** Bringen Sie den [Computersockel w](#page-44-0)ieder an.
- **2** Bringen Sie die [hintere E/A-Abdeckung](#page-39-0) wieder an.
- **3** Bauen Sie das [Solid-State-Laufwerk](#page-31-0) wieder ein.
- **4** Setzen Sie die [Wireless-Karte](#page-27-0) wieder ein.
- **5** Befolgen Sie das Verfahren von Schritt 4 bis Schritt 7 im Abschnitt ["Wiedereinbauen der Festplatte"](#page-24-0).
- **6** Bringen Sie die [Bodenabdeckung](#page-20-0) wieder an.

# <span id="page-86-0"></span>**Entfernen des Touchpads**

**WARNUNG: Bevor Sie Arbeiten im Inneren des Computers ausführen, lesen Sie zunächst die im Lieferumfang des Computers enthaltenen Sicherheitshinweise und befolgen Sie die Anweisungen unter [Bevor Sie](#page-10-0) [im Inneren Ihres Computers arbeiten.](#page-10-0). Befolgen Sie nach Arbeiten im Inneren des Computers die Anweisungen unter. [nach Abschluss der](#page-15-0)  [Arbeiten im Inneren Ihres Computers](#page-15-0). Weitere Informationen zur bestmöglichen Einhaltung der Sicherheitsrichtlinien finden Sie auf der Homepage zur Richtlinienkonformität unter [www.dell.com/](http://www.dell.com/regulatory_compliance) [regulatory\\_compliance](http://www.dell.com/regulatory_compliance).**

### **Voraussetzungen**

- **1** Entfernen Sie die [Abdeckung an der Unterseite.](#page-16-0)
- **2** Befolgen Sie das Verfahren von Schritt 1 bis Schritt 4 im Abschnitt ["Entfernen](#page-21-0) [der Festplatte](#page-21-0)".
- **3** Entfernen Sie die [Wireless-Karte](#page-25-0).
- **4** Entfernen Sie das [Solid-State-Laufwerk.](#page-29-0)
- **5** Entfernen Sie die [hintere E/A-Abdeckung.](#page-37-0)
- **6** Entfernen Sie den [Computersockel](#page-40-0).
- **7** Entfernen Sie den [Akku.](#page-83-0)

### **Vorgehensweise**

- **1** Öffnen Sie den Riegel und trennen Sie das Touchpadkabel von der Systemplatine.
- **2** Öffnen Sie die Riegel und trennen Sie das Touchpad-Kabel und das Kabel der Touchpad-Schaltflächen vom Touchpad.
- **3** Entfernen Sie die fünf Schrauben (M2x3), mit denen die Touchpad-Halterung an der Handballenstützen-Baugruppe befestigt ist.

Heben Sie die Touchpad-Halterung aus der Handballenstützenbaugruppe.

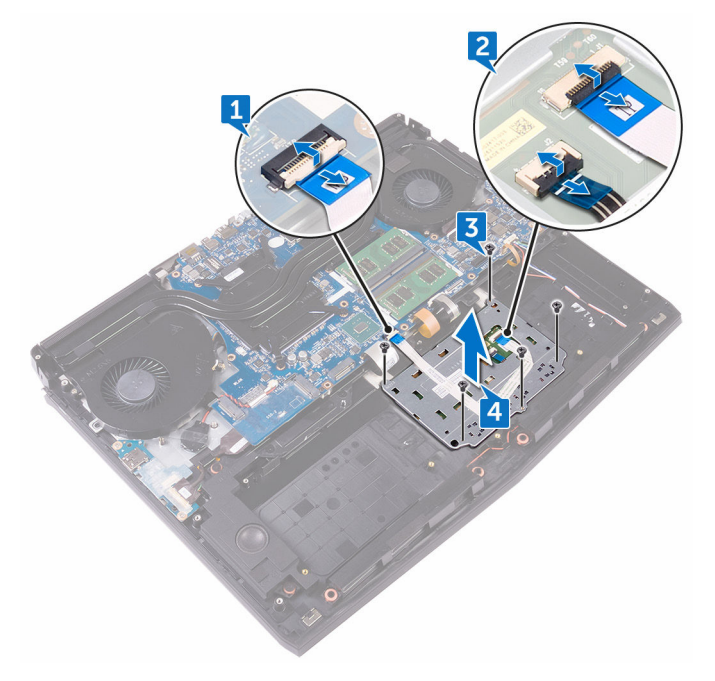

Heben Sie das Touchpad aus der Handballenstützenbaugruppe.

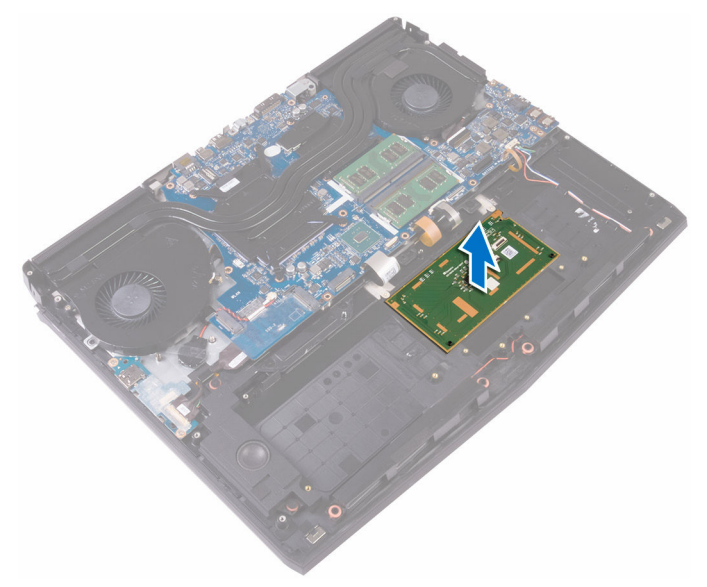

# <span id="page-89-0"></span>**Wiedereinbauen des Touchpads**

**WARNUNG: Bevor Sie Arbeiten im Inneren des Computers ausführen, lesen Sie zunächst die im Lieferumfang des Computers enthaltenen Sicherheitshinweise und befolgen Sie die Anweisungen unter [Bevor Sie](#page-10-0) [im Inneren Ihres Computers arbeiten.](#page-10-0). Befolgen Sie nach Arbeiten im Inneren des Computers die Anweisungen unter. [nach Abschluss der](#page-15-0)  [Arbeiten im Inneren Ihres Computers](#page-15-0). Weitere Informationen zur bestmöglichen Einhaltung der Sicherheitsrichtlinien finden Sie auf der Homepage zur Richtlinienkonformität unter [www.dell.com/](http://www.dell.com/regulatory_compliance) [regulatory\\_compliance](http://www.dell.com/regulatory_compliance).**

### **Vorgehensweise**

- **1** Verwenden Sie die Führungsstifte auf der Handballenstützenbaugruppe, um das Touchpad auf der Handballenstützenbaugruppe zu platzieren.
- **2** Richten Sie die Schraubenbohrungen auf der Touchpadhalterung an den Schraubenbohrungen auf der Handballenstützenbaugruppe aus.
- **3** Bringen Sie die fünf Schrauben (M2x3) wieder an, mit denen die Touchpad-Halterung an der Handballenstützen-Baugruppe befestigt ist.
- **4** Schieben Sie das Touchpadkabel und das Touchpad-Tasten Kabel in die jeweiligen Anschlüsse auf dem Touchpad und schließen Sie den Riegel, um die Kabel zu befestigen.
- **5** Schieben Sie das Touchpad in den entsprechenden Anschluss auf der Systemplatine und schließen Sie den Riegel, um das Kabel zu sichern.

- **1** Bauen Sie den [Akku](#page-85-0) wieder ein.
- **2** Bringen Sie den [Computersockel w](#page-44-0)ieder an.
- **3** Bringen Sie die [hintere E/A-Abdeckung](#page-39-0) wieder an.
- **4** Bauen Sie das [Solid-State-Laufwerk](#page-31-0) wieder ein.
- **5** Setzen Sie die [Wireless-Karte](#page-27-0) wieder ein.
- Befolgen Sie das Verfahren von Schritt 4 bis Schritt 7 im Abschnitt ["Wiedereinbauen der Festplatte"](#page-24-0).
- Bringen Sie die [Bodenabdeckung](#page-20-0) wieder an.

# <span id="page-91-0"></span>**Entfernen der Tastatur**

**WARNUNG: Bevor Sie Arbeiten im Inneren des Computers ausführen, lesen Sie zunächst die im Lieferumfang des Computers enthaltenen Sicherheitshinweise und befolgen Sie die Anweisungen unter [Bevor Sie](#page-10-0) [im Inneren Ihres Computers arbeiten.](#page-10-0). Befolgen Sie nach Arbeiten im Inneren des Computers die Anweisungen unter. [nach Abschluss der](#page-15-0)  [Arbeiten im Inneren Ihres Computers](#page-15-0). Weitere Informationen zur bestmöglichen Einhaltung der Sicherheitsrichtlinien finden Sie auf der Homepage zur Richtlinienkonformität unter [www.dell.com/](http://www.dell.com/regulatory_compliance) [regulatory\\_compliance](http://www.dell.com/regulatory_compliance).**

### **Voraussetzungen**

- **1** Entfernen Sie die [Abdeckung an der Unterseite.](#page-16-0)
- **2** Befolgen Sie das Verfahren von Schritt 1 bis Schritt 4 im Abschnitt ["Entfernen](#page-21-0) [der Festplatte](#page-21-0)".
- **3** Entfernen Sie die [Wireless-Karte](#page-25-0).
- **4** Entfernen Sie das [Solid-State-Laufwerk.](#page-29-0)
- **5** Entfernen Sie die [Speichermodule](#page-33-0).
- **6** Entfernen Sie die [hintere E/A-Abdeckung.](#page-37-0)
- **7** Entfernen Sie den [Computersockel](#page-40-0).
- **8** Befolgen Sie das Verfahren von Schritt 1 bis Schritt 21 im Abschnitt ["Entfernen der Systemplatine"](#page-60-0).
- **9** Entfernen Sie den [Akku.](#page-83-0)

### **Vorgehensweise**

**1** Entfernen Sie die 17 Schrauben (M2x3), mit denen die Tastaturhalterung an der Handballenstützen-Baugruppe befestigt ist.

Heben Sie die Tastaturhalterung aus der Halterung für die Handballenstütze.

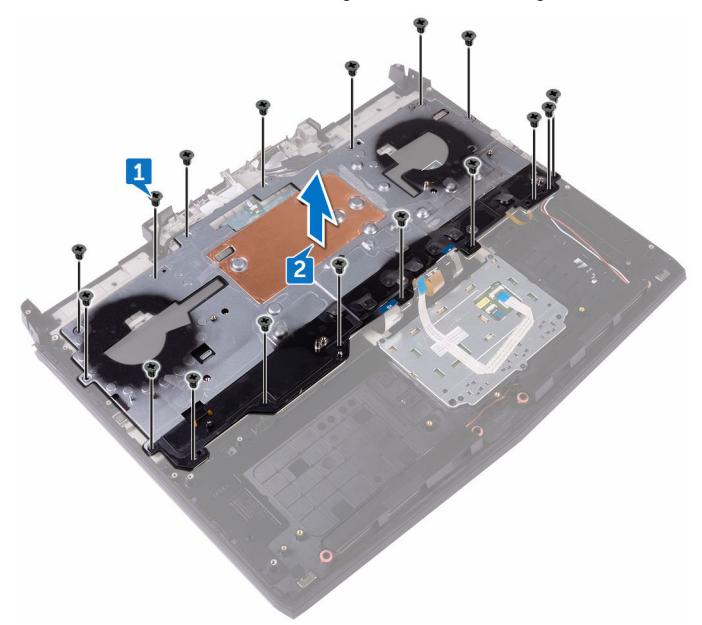

Heben Sie die Tastatur schräg an und entfernen Sie sie aus den Halterungen auf der Handballenstützen-Baugruppe.

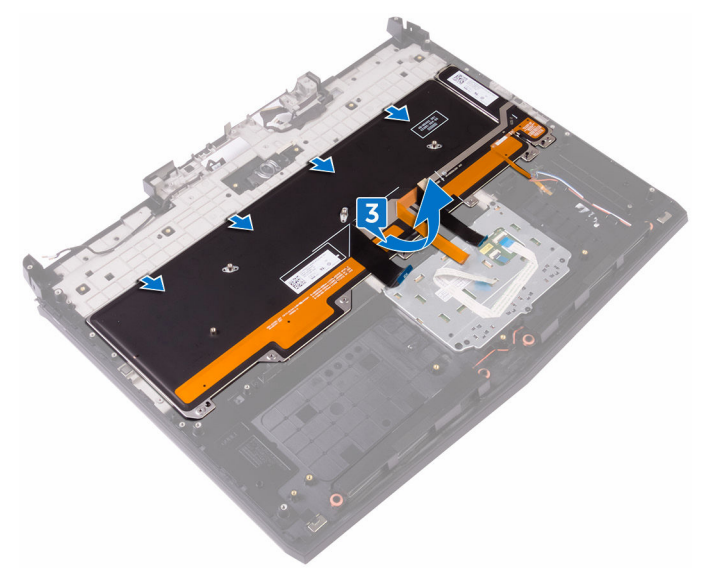

# <span id="page-94-0"></span>**Wiedereinbauen der Tastatur**

**WARNUNG: Bevor Sie Arbeiten im Inneren des Computers ausführen, lesen Sie zunächst die im Lieferumfang des Computers enthaltenen Sicherheitshinweise und befolgen Sie die Anweisungen unter [Bevor Sie](#page-10-0) [im Inneren Ihres Computers arbeiten.](#page-10-0). Befolgen Sie nach Arbeiten im Inneren des Computers die Anweisungen unter. [nach Abschluss der](#page-15-0)  [Arbeiten im Inneren Ihres Computers](#page-15-0). Weitere Informationen zur bestmöglichen Einhaltung der Sicherheitsrichtlinien finden Sie auf der Homepage zur Richtlinienkonformität unter [www.dell.com/](http://www.dell.com/regulatory_compliance) [regulatory\\_compliance](http://www.dell.com/regulatory_compliance).**

### **Vorgehensweise**

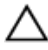

#### **VORSICHT: Vergewissern Sie sich, dass sich keine Kabel unter der Tastatur befinden.**

- **1** Schieben Sie die Tastatur unter die Riegel an der Handballenstützen-Baugruppe.
- **2** Richten Sie die Schraubenbohrungen der Tastaturhalterung an den Schraubenbohrungen der Handballenstützen-Baugruppe aus.
- **3** Bauen Sie die Schrauben (M2x3) der Handballenstützen-Baugruppe wieder ein, mit denen die Tastaturhalterung an der Handballenstützen-Baugruppe befestigt ist.

- **1** Bauen Sie den [Akku](#page-85-0) wieder ein.
- **2** Befolgen Sie das Verfahren von Schritt 2 bis Schritt 15 unter ["Wiedereinbauen der Systemplatine"](#page-65-0).
- **3** Bringen Sie den [Computersockel w](#page-44-0)ieder an.
- **4** Bringen Sie die [hintere E/A-Abdeckung](#page-39-0) wieder an.
- **5** Setzen Sie die [Speichermodule](#page-35-0) wieder ein.
- **6** Bauen Sie das [Solid-State-Laufwerk](#page-31-0) wieder ein.
- Setzen Sie die [Wireless-Karte](#page-27-0) wieder ein.
- Befolgen Sie das Verfahren von Schritt 4 bis Schritt 7 im Abschnitt ["Wiedereinbauen der Festplatte"](#page-24-0).
- Bringen Sie die [Bodenabdeckung](#page-20-0) wieder an.

# **Entfernen der Handballenstütze**

**WARNUNG: Bevor Sie Arbeiten im Inneren des Computers ausführen, lesen Sie zunächst die im Lieferumfang des Computers enthaltenen Sicherheitshinweise und befolgen Sie die Anweisungen unter [Bevor Sie](#page-10-0) [im Inneren Ihres Computers arbeiten.](#page-10-0). Befolgen Sie nach Arbeiten im Inneren des Computers die Anweisungen unter. [nach Abschluss der](#page-15-0)  [Arbeiten im Inneren Ihres Computers](#page-15-0). Weitere Informationen zur bestmöglichen Einhaltung der Sicherheitsrichtlinien finden Sie auf der Homepage zur Richtlinienkonformität unter [www.dell.com/](http://www.dell.com/regulatory_compliance) [regulatory\\_compliance](http://www.dell.com/regulatory_compliance).**

### **Voraussetzungen**

- **1** Entfernen Sie die [Abdeckung an der Unterseite.](#page-16-0)
- **2** Befolgen Sie das Verfahren von Schritt 1 bis Schritt 4 im Abschnitt ["Entfernen](#page-21-0) [der Festplatte](#page-21-0)".
- **3** Entfernen Sie die [Wireless-Karte](#page-25-0).
- **4** Entfernen Sie das [Solid-State-Laufwerk.](#page-29-0)
- **5** Entfernen Sie die [hintere E/A-Abdeckung.](#page-37-0)
- **6** Entfernen Sie den [Computersockel](#page-40-0).
- **7** Entfernen Sie die [Knopfzellenbatterie.](#page-45-0)
- **8** Entfernen Sie die [Lautsprecher.](#page-48-0)
- **9** Entfernen Sie die [E/A-Platine](#page-51-0).
- **10** Entfernen Sie den [Subwoofer](#page-56-0).
- **11** Entfernen Sie die [Speichermodule](#page-33-0).
- **12** Befolgen Sie das Verfahren von Schritt 1 bis Schritt 21 im Abschnitt ["Entfernen der Systemplatine"](#page-60-0).
- **13** Entfernen Sie die [Betriebsschalterplatine](#page-76-0).
- **14** Entfernen Sie den [Netzadapteranschluss.](#page-72-0)
- **15** Entfernen Sie den [Akku.](#page-83-0)
- **16** Entfernen Sie [das Touchpad.](#page-86-0)
- **17** Entfernen Sie die [Tastatur.](#page-91-0)
- **18** Entfernen Sie die [Bildschirmbaugruppe.](#page-80-0)

### **Vorgehensweise**

Nachdem alle Vorbereitungen abgeschlossen sind, verbleibt die Handballenstütze.

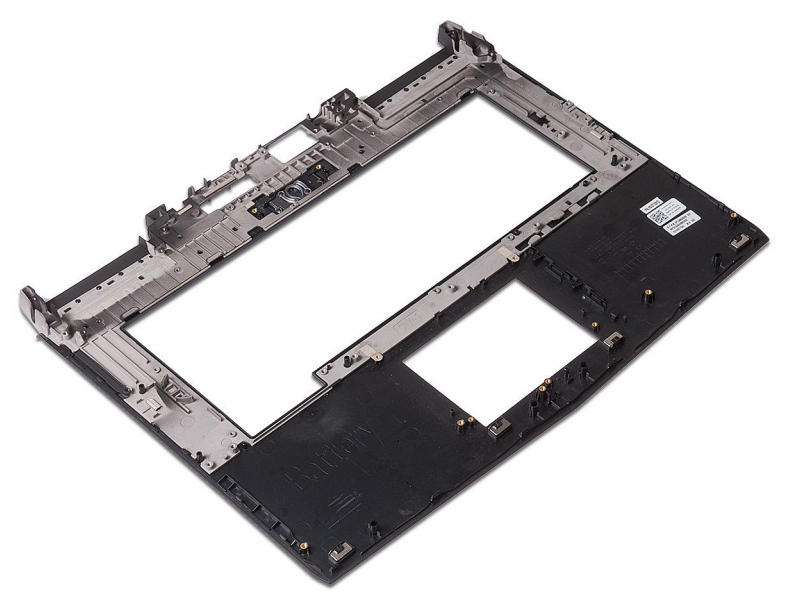

# **Wiedereinbauen der Handballenstütze**

 $\mathbb A$ **WARNUNG: Bevor Sie Arbeiten im Inneren des Computers ausführen, lesen Sie zunächst die im Lieferumfang des Computers enthaltenen Sicherheitshinweise und befolgen Sie die Anweisungen unter [Bevor Sie](#page-10-0) [im Inneren Ihres Computers arbeiten.](#page-10-0). Befolgen Sie nach Arbeiten im Inneren des Computers die Anweisungen unter. [nach Abschluss der](#page-15-0)  [Arbeiten im Inneren Ihres Computers](#page-15-0). Weitere Informationen zur bestmöglichen Einhaltung der Sicherheitsrichtlinien finden Sie auf der Homepage zur Richtlinienkonformität unter [www.dell.com/](http://www.dell.com/regulatory_compliance) [regulatory\\_compliance](http://www.dell.com/regulatory_compliance).**

### **Vorgehensweise**

Legen Sie die Handballenstütze auf eine ebene Fläche.

- **1** Bauen Sie die [Bildschirmbaugruppe](#page-82-0) wieder ein.
- **2** Bringen Sie die [Tastatur](#page-94-0) wieder an.
- **3** Bringen Sie das [Touchpad](#page-89-0) wieder an.
- **4** Bauen Sie den [Akku](#page-85-0) wieder ein.
- **5** Befestigen Sie den [Netzadapteranschluss](#page-74-0) wieder.
- **6** Setzen Sie die [Betriebsschalterplatine](#page-78-0) wieder ein.
- **7** Befolgen Sie das Verfahren von Schritt 2 bis Schritt 15 unter ["Wiedereinbauen der Systemplatine"](#page-65-0).
- **8** Setzen Sie die [Speichermodule](#page-35-0) wieder ein.
- **9** Bauen Sie den [Subwoofer](#page-58-0) wieder ein.
- **10** Bauen Sie die [E/A-Platine](#page-54-0) wieder ein.
- **11** Bauen Sie die [Lautsprecher](#page-50-0) wieder ein.
- **12** Setzen Sie die [Knopfzellenbatterie](#page-47-0) wieder ein.
- 13 Bringen Sie den [Computersockel w](#page-44-0)ieder an.
- Bringen Sie die [hintere E/A-Abdeckung](#page-39-0) wieder an.
- Bauen Sie das [Solid-State-Laufwerk](#page-31-0) wieder ein.
- Setzen Sie die [Wireless-Karte](#page-27-0) wieder ein.
- Befolgen Sie das Verfahren von Schritt 4 bis Schritt 7 im Abschnitt ["Wiedereinbauen der Festplatte"](#page-24-0).
- Bringen Sie die [Bodenabdeckung](#page-20-0) wieder an.

# <span id="page-100-0"></span>**Entfernen der Bildschirmblende**

**WARNUNG: Bevor Sie Arbeiten im Inneren des Computers ausführen, lesen Sie zunächst die im Lieferumfang des Computers enthaltenen Sicherheitshinweise und befolgen Sie die Anweisungen unter [Bevor Sie](#page-10-0) [im Inneren Ihres Computers arbeiten.](#page-10-0). Befolgen Sie nach Arbeiten im Inneren des Computers die Anweisungen unter. [nach Abschluss der](#page-15-0)  [Arbeiten im Inneren Ihres Computers](#page-15-0). Weitere Informationen zur bestmöglichen Einhaltung der Sicherheitsrichtlinien finden Sie auf der Homepage zur Richtlinienkonformität unter [www.dell.com/](http://www.dell.com/regulatory_compliance) [regulatory\\_compliance](http://www.dell.com/regulatory_compliance).**

### **Voraussetzungen**

- **1** Entfernen Sie die [Abdeckung an der Unterseite.](#page-16-0)
- **2** Befolgen Sie das Verfahren von Schritt 1 bis Schritt 4 im Abschnitt ["Entfernen](#page-21-0) [der Festplatte](#page-21-0)".
- **3** Entfernen Sie die [Wireless-Karte](#page-25-0).
- **4** Entfernen Sie das [Solid-State-Laufwerk.](#page-29-0)
- **5** Entfernen Sie die [Speichermodule](#page-33-0).
- **6** Entfernen Sie die [hintere E/A-Abdeckung.](#page-37-0)
- **7** Entfernen Sie den [Computersockel](#page-40-0).
- **8** Befolgen Sie das Verfahren von Schritt 1 bis Schritt 21 im Abschnitt ["Entfernen der Systemplatine"](#page-60-0).
- **9** Entfernen Sie die [Bildschirmbaugruppe.](#page-80-0)
- **10** Entfernen Sie die [Bildschirmscharniere.](#page-123-0)

### **Vorgehensweise**

**1** Stemmen Sie mithilfe Ihrer Fingerspitzen vorsichtig die inneren Kanten der Bildschirmblende auf.

Heben Sie vorsichtig die Bildschirmblende heraus und drehen Sie sie um.

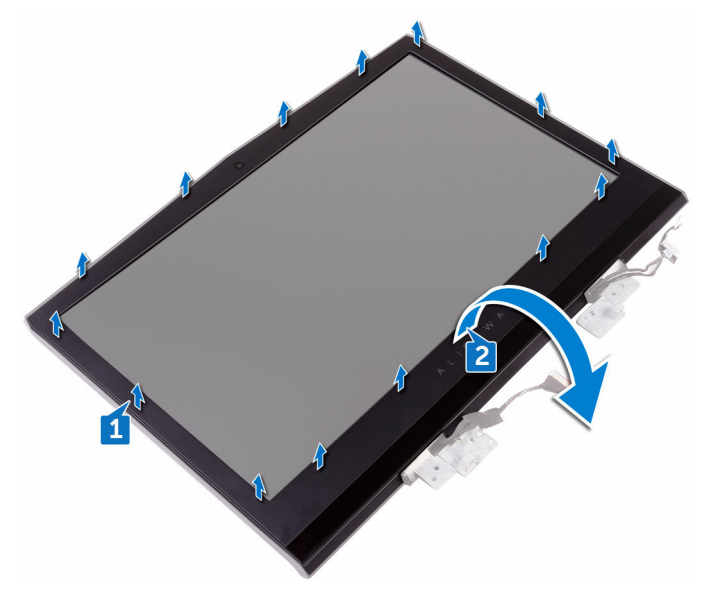

Trennen Sie das Tobii-Eye-Tracker-Platinenkabel vom Tobii-Eye-Tracker Modul.

Heben Sie die Blende aus der Bildschirmbaugruppe.

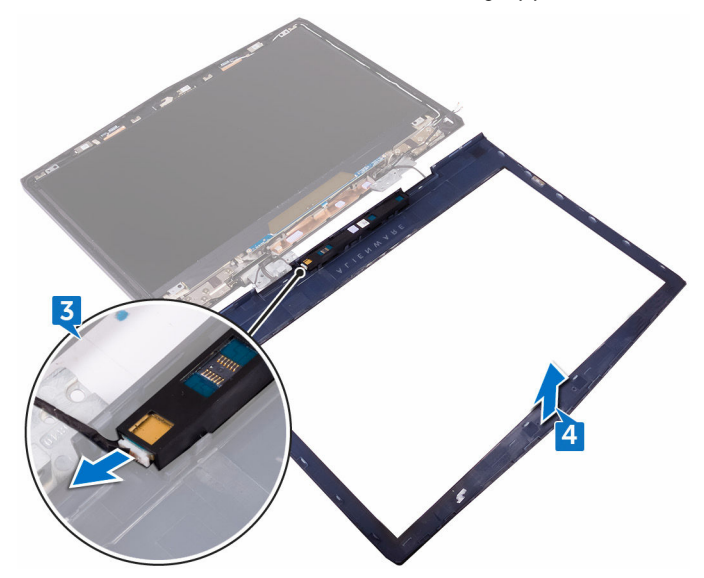

Entfernen Sie das [Tobii -Eye-Tracker-Modul](#page-105-0).

### <span id="page-103-0"></span>**Wiedereinbauen der Bildschirmblende**

**WARNUNG: Bevor Sie Arbeiten im Inneren des Computers ausführen, lesen Sie zunächst die im Lieferumfang des Computers enthaltenen Sicherheitshinweise und befolgen Sie die Anweisungen unter [Bevor Sie](#page-10-0) [im Inneren Ihres Computers arbeiten.](#page-10-0). Befolgen Sie nach Arbeiten im Inneren des Computers die Anweisungen unter. [nach Abschluss der](#page-15-0)  [Arbeiten im Inneren Ihres Computers](#page-15-0). Weitere Informationen zur bestmöglichen Einhaltung der Sicherheitsrichtlinien finden Sie auf der Homepage zur Richtlinienkonformität unter [www.dell.com/](http://www.dell.com/regulatory_compliance) [regulatory\\_compliance](http://www.dell.com/regulatory_compliance).**

### **Vorgehensweise**

- **1** Befestigen Sie das [Tobii-Eye-Tracker-Modul](#page-107-0) wieder.
- **2** Schließen Sie das Tobii-Eye-Tracker-Platinenkabel an das Tobii-Eye-Tracker-Modul an.
- **3** Drehen Sie die Bildschirmblende vorsichtig um.
- **4** Richten Sie die Bildschirmblende an der hinteren Bildschirmabdeckung und Antennenbaugruppe aus und lassen Sie die Bildschirmblende vorsichtig einrasten.

- **1** Bringen Sie die [Bildschirmscharniere](#page-127-0) wieder an.
- **2** Bauen Sie die [Bildschirmbaugruppe](#page-82-0) wieder ein.
- **3** Befolgen Sie das Verfahren von Schritt 2 bis Schritt 15 unter ["Wiedereinbauen der Systemplatine"](#page-65-0).
- **4** Bringen Sie den [Computersockel w](#page-44-0)ieder an.
- **5** Bringen Sie die [hintere E/A-Abdeckung](#page-39-0) wieder an.
- **6** Setzen Sie die [Speichermodule](#page-35-0) wieder ein.
- **7** Bauen Sie das [Solid-State-Laufwerk](#page-31-0) wieder ein.
- Setzen Sie die [Wireless-Karte](#page-27-0) wieder ein.
- Befolgen Sie das Verfahren von Schritt 4 bis Schritt 7 im Abschnitt ["Wiedereinbauen der Festplatte"](#page-24-0).
- Bringen Sie die [Bodenabdeckung](#page-20-0) wieder an.

### <span id="page-105-0"></span>**Entfernen des Tobii Eyetracker-Moduls**

⚠ **WARNUNG: Bevor Sie Arbeiten im Inneren des Computers ausführen, lesen Sie zunächst die im Lieferumfang des Computers enthaltenen Sicherheitshinweise und befolgen Sie die Anweisungen unter [Bevor Sie](#page-10-0) [im Inneren Ihres Computers arbeiten.](#page-10-0). Befolgen Sie nach Arbeiten im Inneren des Computers die Anweisungen unter. [nach Abschluss der](#page-15-0)  [Arbeiten im Inneren Ihres Computers](#page-15-0). Weitere Informationen zur bestmöglichen Einhaltung der Sicherheitsrichtlinien finden Sie auf der Homepage zur Richtlinienkonformität unter [www.dell.com/](http://www.dell.com/regulatory_compliance) [regulatory\\_compliance](http://www.dell.com/regulatory_compliance).**

### **Voraussetzungen**

- **1** Entfernen Sie die [Abdeckung an der Unterseite.](#page-16-0)
- **2** Befolgen Sie das Verfahren von Schritt 1 bis Schritt 4 im Abschnitt ["Entfernen](#page-21-0) [der Festplatte](#page-21-0)".
- **3** Entfernen Sie die [Wireless-Karte](#page-25-0).
- **4** Entfernen Sie das [Solid-State-Laufwerk.](#page-29-0)
- **5** Entfernen Sie die [Speichermodule](#page-33-0).
- **6** Entfernen Sie die [hintere E/A-Abdeckung.](#page-37-0)
- **7** Entfernen Sie den [Computersockel](#page-40-0).
- **8** Befolgen Sie das Verfahren von Schritt 1 bis Schritt 21 im Abschnitt ["Entfernen der Systemplatine"](#page-60-0).
- **9** Entfernen Sie die [Bildschirmbaugruppe.](#page-80-0)
- **10** Befolgen Sie das Verfahren von Schritt 1 bis Schritt 3 im Abschnitt "Entfernen [der Bildschirmblende"](#page-100-0).

### **Vorgehensweise**

Hebeln Sie mithilfe eines Kunststoffstifts das Tobii Eyetracker-Modul aus der Bildschirmblende heraus.

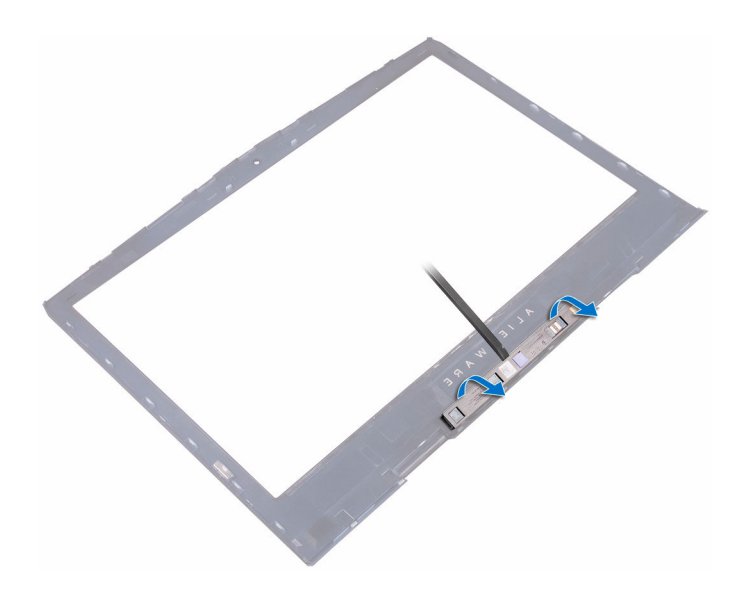

### <span id="page-107-0"></span>**Austauschen des Tobii Eyetracker-Moduls**

⚠ **WARNUNG: Bevor Sie Arbeiten im Inneren des Computers ausführen, lesen Sie zunächst die im Lieferumfang des Computers enthaltenen Sicherheitshinweise und befolgen Sie die Anweisungen unter [Bevor Sie](#page-10-0) [im Inneren Ihres Computers arbeiten.](#page-10-0). Befolgen Sie nach Arbeiten im Inneren des Computers die Anweisungen unter. [nach Abschluss der](#page-15-0)  [Arbeiten im Inneren Ihres Computers](#page-15-0). Weitere Informationen zur bestmöglichen Einhaltung der Sicherheitsrichtlinien finden Sie auf der Homepage zur Richtlinienkonformität unter [www.dell.com/](http://www.dell.com/regulatory_compliance) [regulatory\\_compliance](http://www.dell.com/regulatory_compliance).**

### **Vorgehensweise**

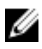

**ANMERKUNG: Nach dem Austausch des Tobii Eyetracker-Moduls, starten Sie die Anwendung EyeX mit bestehender Internetverbindung, um die Firmware automatisch zu aktualisieren.**

Setzen Sie das Tobii Eyetracker-Modul mithilfe der Führungsstifte auf die Bildschirmblende und lassen Sie es einrasten.

- **1** Befolgen Sie das Verfahren von Schritt 2 bis Schritt 4 im Abschnitt "Einbauen [der Bildschirmblende"](#page-103-0).
- **2** Bauen Sie die [Bildschirmbaugruppe](#page-82-0) wieder ein.
- **3** Befolgen Sie das Verfahren von Schritt 2 bis Schritt 15 unter ["Wiedereinbauen der Systemplatine"](#page-65-0).
- **4** Bringen Sie den [Computersockel w](#page-44-0)ieder an.
- **5** Bringen Sie die [hintere E/A-Abdeckung](#page-39-0) wieder an.
- **6** Setzen Sie die [Speichermodule](#page-35-0) wieder ein.
- **7** Bauen Sie das [Solid-State-Laufwerk](#page-31-0) wieder ein.
- **8** Setzen Sie die [Wireless-Karte](#page-27-0) wieder ein.
- Befolgen Sie das Verfahren von Schritt 4 bis Schritt 7 im Abschnitt ["Wiedereinbauen der Festplatte"](#page-24-0).
- Bringen Sie die [Bodenabdeckung](#page-20-0) wieder an.

# <span id="page-109-0"></span>**Entfernen der Logo-Platine**

**WARNUNG: Bevor Sie Arbeiten im Inneren des Computers ausführen, lesen Sie zunächst die im Lieferumfang des Computers enthaltenen Sicherheitshinweise und befolgen Sie die Anweisungen unter [Bevor Sie](#page-10-0) [im Inneren Ihres Computers arbeiten.](#page-10-0). Befolgen Sie nach Arbeiten im Inneren des Computers die Anweisungen unter. [nach Abschluss der](#page-15-0)  [Arbeiten im Inneren Ihres Computers](#page-15-0). Weitere Informationen zur bestmöglichen Einhaltung der Sicherheitsrichtlinien finden Sie auf der Homepage zur Richtlinienkonformität unter [www.dell.com/](http://www.dell.com/regulatory_compliance) [regulatory\\_compliance](http://www.dell.com/regulatory_compliance).**

### **Voraussetzungen**

- **1** Entfernen Sie die [Abdeckung an der Unterseite.](#page-16-0)
- **2** Befolgen Sie das Verfahren von Schritt 1 bis Schritt 4 im Abschnitt ["Entfernen](#page-21-0) [der Festplatte](#page-21-0)".
- **3** Entfernen Sie die [Wireless-Karte](#page-25-0).
- **4** Entfernen Sie das [Solid-State-Laufwerk.](#page-29-0)
- **5** Entfernen Sie die [hintere E/A-Abdeckung.](#page-37-0)
- **6** Entfernen Sie den [Computersockel](#page-40-0).
- **7** Entfernen Sie die [Speichermodule](#page-33-0).
- **8** Befolgen Sie das Verfahren von Schritt 1 bis Schritt 21 im Abschnitt ["Entfernen der Systemplatine"](#page-60-0).
- **9** Entfernen Sie die [Bildschirmbaugruppe.](#page-80-0)
- **10** Entfernen Sie die [Bildschirmblende](#page-100-0).

## **Vorgehensweise**

**1** Entfernen Sie die beiden Schrauben (M2 x 3), mit denen die Logo-Platine an der hinteren Bildschirmabdeckung und der Antennenbaugruppe befestigt ist.

Drehen Sie die Logo-Platine um.

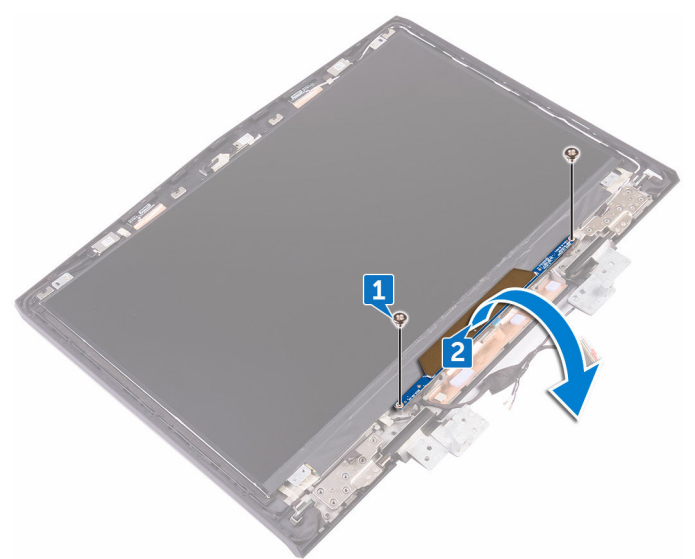

- Trennen Sie das Kabel der Tron-Beleuchtung von der Logo-Platine.
- Ziehen Sie an dem Riegel, mit dem das Alienhead-Kabel an der Logo-Platine befestigt ist.
- Trennen Sie das Alienhead-Kabel von der Logo-Platine.
- Trennen Sie das Kabel der Logo-Platine von der Logo-Platine.
- Trennen Sie das Kabel der Tron-Beleuchtung von der Logo-Platine.

Heben Sie die Logo-Platine von der hinteren Bildschirmabdeckung und der Antennenbaugruppe.

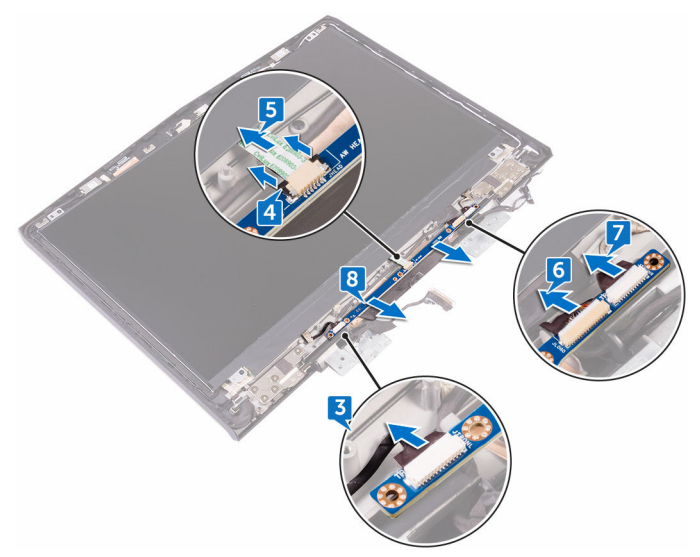

# <span id="page-112-0"></span>**Austauschen der Logo-Platine**

**WARNUNG: Bevor Sie Arbeiten im Inneren des Computers ausführen, lesen Sie zunächst die im Lieferumfang des Computers enthaltenen Sicherheitshinweise und befolgen Sie die Anweisungen unter [Bevor Sie](#page-10-0) [im Inneren Ihres Computers arbeiten.](#page-10-0). Befolgen Sie nach Arbeiten im Inneren des Computers die Anweisungen unter. [nach Abschluss der](#page-15-0)  [Arbeiten im Inneren Ihres Computers](#page-15-0). Weitere Informationen zur bestmöglichen Einhaltung der Sicherheitsrichtlinien finden Sie auf der Homepage zur Richtlinienkonformität unter [www.dell.com/](http://www.dell.com/regulatory_compliance) [regulatory\\_compliance](http://www.dell.com/regulatory_compliance).**

## **Vorgehensweise**

- **1** Schließen Sie die Kabel der Tron-Beleuchtung, das Kabel der Logo-Platine und das Alienhead-Kabel an die Logo-Platine an.
- **2** Drücken Sie den Riegel, mit dem das Alienhead-Kabel auf der Logo-Platine befestigt wird.
- **3** Drehen Sie die Logo-Platine um.
- **4** Setzen Sie die Logo-Platine mithilfe des Führungsstifts auf die hintere Bildschirmabdeckung und die Antennenbaugruppe.
- **5** Richten Sie die Schraubenbohrungen der Logo-Platine an den Schraubenbohrungen der hinteren Bildschirmabdeckung und der Antennenbaugruppe aus.
- **6** Bringen Sie die beiden Schrauben (M2 x 3), mit denen die Logo-Platine an der hinteren Bildschirmabdeckung und der Antennenbaugruppe befestigt wird, wieder an.

#### **Voraussetzungen nach der Arbeit am Computer**

- **1** Bringen Sie die [Bildschirmblende](#page-103-0) an.
- **2** Bauen Sie die [Bildschirmbaugruppe](#page-82-0) wieder ein.
- **3** Befolgen Sie das Verfahren von Schritt 2 bis Schritt 15 unter ["Wiedereinbauen der Systemplatine"](#page-65-0).
- Setzen Sie die [Speichermodule](#page-35-0) wieder ein.
- Bringen Sie den [Computersockel w](#page-44-0)ieder an.
- Bringen Sie die [hintere E/A-Abdeckung](#page-39-0) wieder an.
- Bauen Sie das [Solid-State-Laufwerk](#page-31-0) wieder ein.
- Setzen Sie die [Wireless-Karte](#page-27-0) wieder ein.
- Befolgen Sie das Verfahren von Schritt 4 bis Schritt 7 im Abschnitt ["Wiedereinbauen der Festplatte"](#page-24-0).
- Bringen Sie die [Bodenabdeckung](#page-20-0) wieder an.

# <span id="page-114-0"></span>**Entfernen des Bildschirms**

**WARNUNG: Bevor Sie Arbeiten im Inneren des Computers ausführen, lesen Sie zunächst die im Lieferumfang des Computers enthaltenen Sicherheitshinweise und befolgen Sie die Anweisungen unter [Bevor Sie](#page-10-0) [im Inneren Ihres Computers arbeiten.](#page-10-0). Befolgen Sie nach Arbeiten im Inneren des Computers die Anweisungen unter. [nach Abschluss der](#page-15-0)  [Arbeiten im Inneren Ihres Computers](#page-15-0). Weitere Informationen zur bestmöglichen Einhaltung der Sicherheitsrichtlinien finden Sie auf der Homepage zur Richtlinienkonformität unter [www.dell.com/](http://www.dell.com/regulatory_compliance) [regulatory\\_compliance](http://www.dell.com/regulatory_compliance).**

### **Voraussetzungen**

- **1** Entfernen Sie die [Abdeckung an der Unterseite.](#page-16-0)
- **2** Befolgen Sie das Verfahren von Schritt 1 bis Schritt 4 im Abschnitt ["Entfernen](#page-21-0) [der Festplatte](#page-21-0)".
- **3** Entfernen Sie die [Wireless-Karte](#page-25-0).
- **4** Entfernen Sie das [Solid-State-Laufwerk.](#page-29-0)
- **5** Entfernen Sie die [Speichermodule](#page-33-0).
- **6** Entfernen Sie die [hintere E/A-Abdeckung.](#page-37-0)
- **7** Entfernen Sie den [Computersockel](#page-40-0).
- **8** Befolgen Sie das Verfahren von Schritt 1 bis Schritt 21 im Abschnitt ["Entfernen der Systemplatine"](#page-60-0).
- **9** Entfernen Sie die [Bildschirmbaugruppe.](#page-80-0)
- **10** Entfernen Sie die [Bildschirmblende](#page-100-0).
- **11** Entfernen Sie die [Logo-Platine.](#page-109-0)

## **Vorgehensweise**

**1** Entfernen Sie die vier Schrauben (M2x3), mit denen der Bildschirm an der hinteren Bildschirmabdeckung und Antennenbaugruppe befestigt ist.

Heben Sie den Bildschirm vorsichtig an und drehen Sie ihn um.

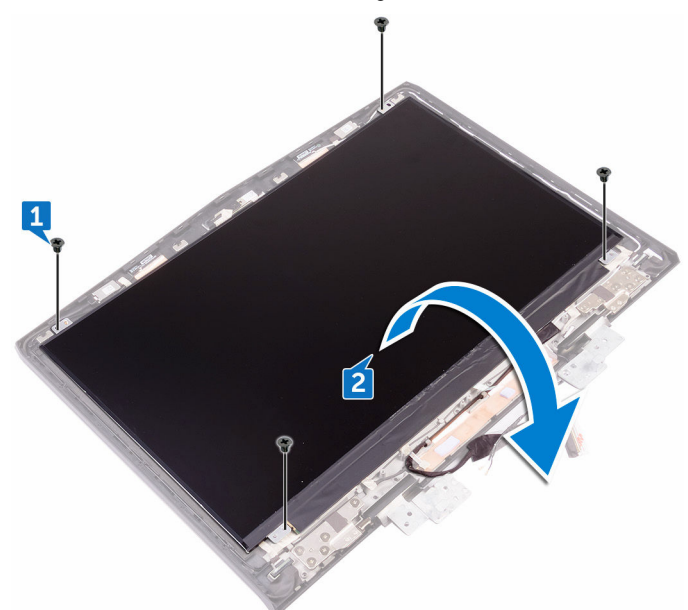

- Ziehen Sie das Klebeband ab, mit dem das Bildschirmkabel am Bildschirm befestigt ist.
- Öffnen Sie den Riegel an und trennen Sie das Bildschirmkabel vom Bildschirm.

Heben Sie das Bildschirmbedienfeld von der hinteren Bildschirmabdeckung und der Antennenbaugruppe ab.

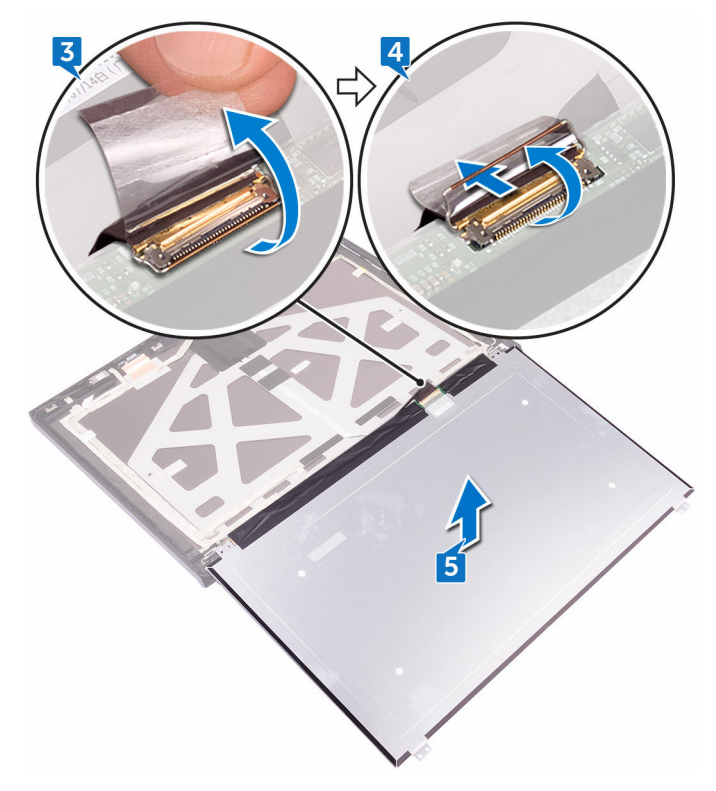

# <span id="page-117-0"></span>**Wiedereinbauen des Bildschirms**

**WARNUNG: Bevor Sie Arbeiten im Inneren des Computers ausführen, lesen Sie zunächst die im Lieferumfang des Computers enthaltenen Sicherheitshinweise und befolgen Sie die Anweisungen unter [Bevor Sie](#page-10-0) [im Inneren Ihres Computers arbeiten.](#page-10-0). Befolgen Sie nach Arbeiten im Inneren des Computers die Anweisungen unter. [nach Abschluss der](#page-15-0)  [Arbeiten im Inneren Ihres Computers](#page-15-0). Weitere Informationen zur bestmöglichen Einhaltung der Sicherheitsrichtlinien finden Sie auf der Homepage zur Richtlinienkonformität unter [www.dell.com/](http://www.dell.com/regulatory_compliance) [regulatory\\_compliance](http://www.dell.com/regulatory_compliance).**

## **Vorgehensweise**

- **1** Schieben Sie das Bildschirmkabel in den Anschluss auf dem Bildschirmbedienfeld und schließen Sie die Lasche, um das Kabel zu sichern.
- **2** Bringen Sie das Klebeband an, mit dem das Bildschirmkabel am Bildschirm befestigt ist.
- **3** Drehen Sie den Bildschirm um und legen Sie ihn vorsichtig auf die hintere Bildschirmabdeckung und Antennenbaugruppe.
- **4** Richten Sie die Schraubenbohrungen des Bildschirms an den Schraubenbohrungen der hinteren Bildschirmabdeckung und Antennenbaugruppe aus.
- **5** Befestigen Sie die vier Schrauben (M2x3), mit denen der Bildschirm an der hinteren Bildschirmabdeckung und Antennenbaugruppe befestigt ist, wieder.

#### **Voraussetzungen nach der Arbeit am Computer**

- **1** Bauen Sie die [Logo-Platine](#page-112-0) wieder ein.
- **2** Bringen Sie die [Bildschirmblende](#page-103-0) an.
- **3** Bauen Sie die [Bildschirmbaugruppe](#page-82-0) wieder ein.
- **4** Befolgen Sie das Verfahren von Schritt 2 bis Schritt 15 unter ["Wiedereinbauen der Systemplatine"](#page-65-0).
- Bringen Sie den [Computersockel w](#page-44-0)ieder an.
- Bringen Sie die [hintere E/A-Abdeckung](#page-39-0) wieder an.
- Setzen Sie die [Speichermodule](#page-35-0) wieder ein.
- Bauen Sie das [Solid-State-Laufwerk](#page-31-0) wieder ein.
- Setzen Sie die [Wireless-Karte](#page-27-0) wieder ein.
- Befolgen Sie das Verfahren von Schritt 4 bis Schritt 7 im Abschnitt ["Wiedereinbauen der Festplatte"](#page-24-0).
- Bringen Sie die [Bodenabdeckung](#page-20-0) wieder an.

# <span id="page-119-0"></span>**Entfernen der Kamera**

**WARNUNG: Bevor Sie Arbeiten im Inneren des Computers ausführen, lesen Sie zunächst die im Lieferumfang des Computers enthaltenen Sicherheitshinweise und befolgen Sie die Anweisungen unter [Bevor Sie](#page-10-0) [im Inneren Ihres Computers arbeiten.](#page-10-0). Befolgen Sie nach Arbeiten im Inneren des Computers die Anweisungen unter. [nach Abschluss der](#page-15-0)  [Arbeiten im Inneren Ihres Computers](#page-15-0). Weitere Informationen zur bestmöglichen Einhaltung der Sicherheitsrichtlinien finden Sie auf der Homepage zur Richtlinienkonformität unter [www.dell.com/](http://www.dell.com/regulatory_compliance) [regulatory\\_compliance](http://www.dell.com/regulatory_compliance).**

### **Voraussetzungen**

- **1** Entfernen Sie die [Abdeckung an der Unterseite.](#page-16-0)
- **2** Befolgen Sie das Verfahren von Schritt 1 bis Schritt 4 im Abschnitt ["Entfernen](#page-21-0) [der Festplatte](#page-21-0)".
- **3** Entfernen Sie die [Wireless-Karte](#page-25-0).
- **4** Entfernen Sie das [Solid-State-Laufwerk.](#page-29-0)
- **5** Entfernen Sie die [hintere E/A-Abdeckung.](#page-37-0)
- **6** Entfernen Sie den [Computersockel](#page-40-0).
- **7** Entfernen Sie die [Speichermodule](#page-33-0).
- **8** Befolgen Sie das Verfahren von Schritt 1 bis Schritt 21 im Abschnitt ["Entfernen der Systemplatine"](#page-60-0).
- **9** Entfernen Sie die [Bildschirmbaugruppe.](#page-80-0)
- **10** Entfernen Sie die [Bildschirmblende](#page-100-0).

## **Vorgehensweise**

- **1** Lösen Sie das Kameramodul mithilfe eines Kunststoffstifts vorsichtig von der hinteren Bildschirmabdeckung und Antennenbaugruppe ab.
- **2** Trennen Sie das Kamerakabel vom Kameramodul.

Heben Sie das Kameramodul von der hinteren Bildschirmabdeckung und Antennenbaugruppe ab.

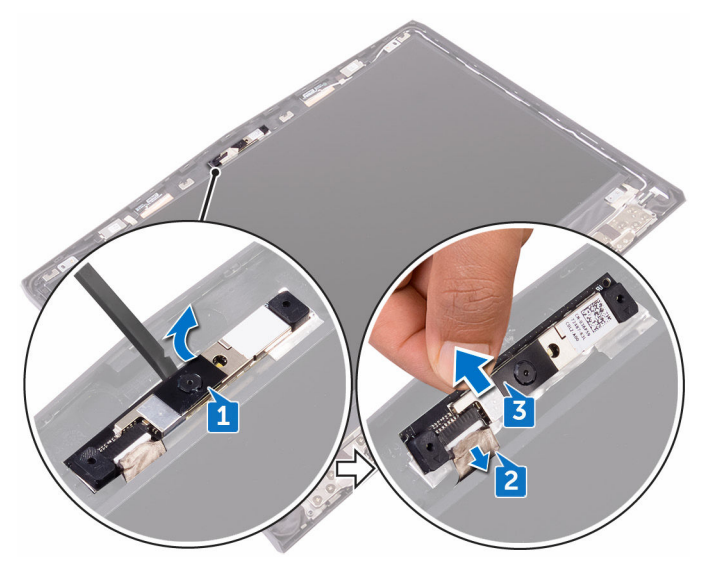

# <span id="page-121-0"></span>**Wiedereinbauen der Kamera**

**WARNUNG: Bevor Sie Arbeiten im Inneren des Computers ausführen, lesen Sie zunächst die im Lieferumfang des Computers enthaltenen Sicherheitshinweise und befolgen Sie die Anweisungen unter [Bevor Sie](#page-10-0) [im Inneren Ihres Computers arbeiten.](#page-10-0). Befolgen Sie nach Arbeiten im Inneren des Computers die Anweisungen unter. [nach Abschluss der](#page-15-0)  [Arbeiten im Inneren Ihres Computers](#page-15-0). Weitere Informationen zur bestmöglichen Einhaltung der Sicherheitsrichtlinien finden Sie auf der Homepage zur Richtlinienkonformität unter [www.dell.com/](http://www.dell.com/regulatory_compliance) [regulatory\\_compliance](http://www.dell.com/regulatory_compliance).**

## **Vorgehensweise**

- **1** Schließen Sie das Kamerakabel am Kameramodul an.
- **2** Platzieren Sie das Kameramodul mithilfe der Führungsstifte auf der hinteren Bildschirmabdeckung und Antennenbaugruppe.
- **3** Befestigen Sie das Kameramodul an der hinteren Bildschirmabdeckung und Antennenbaugruppe.

#### **Voraussetzungen nach der Arbeit am Computer**

- **1** Bringen Sie die [Bildschirmblende](#page-103-0) an.
- **2** Bauen Sie die [Bildschirmbaugruppe](#page-82-0) wieder ein.
- **3** Befolgen Sie das Verfahren von Schritt 2 bis Schritt 15 unter ["Wiedereinbauen der Systemplatine"](#page-65-0).
- **4** Setzen Sie die [Speichermodule](#page-35-0) wieder ein.
- **5** Bringen Sie den [Computersockel w](#page-44-0)ieder an.
- **6** Bringen Sie die [hintere E/A-Abdeckung](#page-39-0) wieder an.
- **7** Bauen Sie das [Solid-State-Laufwerk](#page-31-0) wieder ein.
- **8** Setzen Sie die [Wireless-Karte](#page-27-0) wieder ein.
- **9** Befolgen Sie das Verfahren von Schritt 4 bis Schritt 7 im Abschnitt ["Wiedereinbauen der Festplatte"](#page-24-0).

Bringen Sie die [Bodenabdeckung](#page-20-0) wieder an.

# <span id="page-123-0"></span>**Entfernen der Bildschirmscharniere**

⚠ **WARNUNG: Bevor Sie Arbeiten im Inneren des Computers ausführen, lesen Sie zunächst die im Lieferumfang des Computers enthaltenen Sicherheitshinweise und befolgen Sie die Anweisungen unter [Bevor Sie](#page-10-0) [im Inneren Ihres Computers arbeiten.](#page-10-0). Befolgen Sie nach Arbeiten im Inneren des Computers die Anweisungen unter. [nach Abschluss der](#page-15-0)  [Arbeiten im Inneren Ihres Computers](#page-15-0). Weitere Informationen zur bestmöglichen Einhaltung der Sicherheitsrichtlinien finden Sie auf der Homepage zur Richtlinienkonformität unter [www.dell.com/](http://www.dell.com/regulatory_compliance) [regulatory\\_compliance](http://www.dell.com/regulatory_compliance).**

#### **Voraussetzungen**

- **1** Entfernen Sie die [Abdeckung an der Unterseite.](#page-16-0)
- **2** Befolgen Sie das Verfahren von Schritt 1 bis Schritt 4 im Abschnitt ["Entfernen](#page-21-0) [der Festplatte](#page-21-0)".
- **3** Entfernen Sie die [Wireless-Karte](#page-25-0).
- **4** Entfernen Sie das [Solid-State-Laufwerk.](#page-29-0)
- **5** Entfernen Sie die [hintere E/A-Abdeckung.](#page-37-0)
- **6** Entfernen Sie den [Computersockel](#page-40-0).
- **7** Entfernen Sie die [Speichermodule](#page-33-0).
- **8** Befolgen Sie das Verfahren von Schritt 1 bis Schritt 21 im Abschnitt ["Entfernen der Systemplatine"](#page-60-0).
- **9** Entfernen Sie die [Bildschirmbaugruppe.](#page-80-0)
- **10** Entfernen Sie die [Bildschirmblende](#page-100-0).

# **Vorgehensweise**

**1** Entfernen Sie die Scharnierabdeckungen und heben Sie von den Scharnieren.

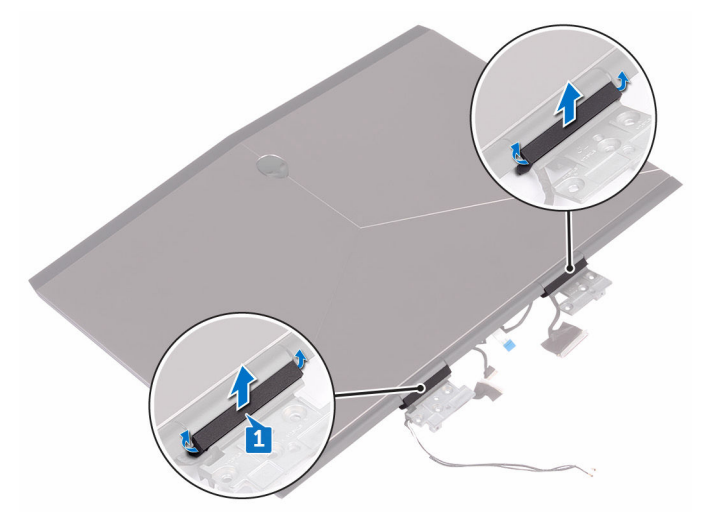

- **2** Drehen Sie die Bildschirmbaugruppe um.
- **3** Entfernen Sie das Bildschirmkabel aus der Kabelführung auf der hinteren Bildschirmabdeckung und Antennenbaugruppe.
- **4** Entfernen Sie das Tobii-Eye-Tracker-Platinenkabel aus der Kabelführung auf der hinteren Bildschirmabdeckung und Antennenbaugruppe.
- **5** Entfernen Sie das Logo-Platinenkabel aus der Kabelführung auf der hinteren Bildschirmabdeckung und Antennenbaugruppe.

**6** Entfernen Sie die Wireless-Antennenkabel aus der Kabelführung auf der hinteren Bildschirmabdeckung und Antennenbaugruppe.

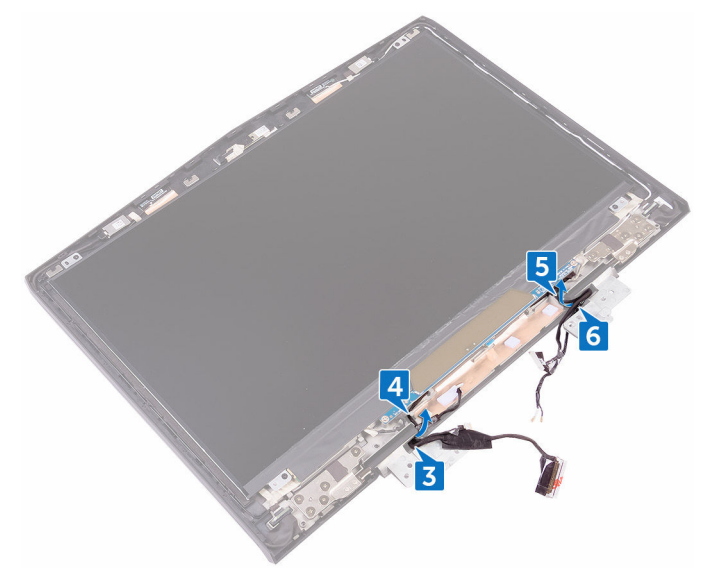

- **7** Ziehen Sie das Klebeband ab, mit dem das Bildschirmscharnier an der hinteren Bildschirmabdeckung und Antennenbaugruppe befestigt ist.
- **8** Entfernen Sie die 12 Schrauben (M2.5x3), mit denen die Scharniere an der hinteren Bildschirmabdeckung und Antennenbaugruppe befestigt sind.

Heben Sie die Scharniere von der hinteren Bildschirmabdeckung und Antennenbaugruppe hoch.

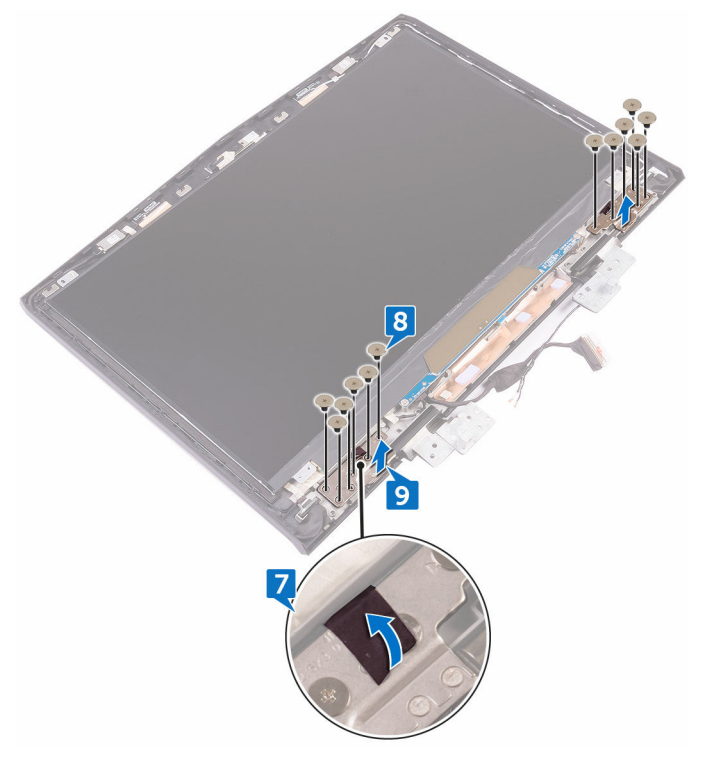

# <span id="page-127-0"></span>**Wiedereinsetzen der Bildschirmscharniere**

**WARNUNG: Bevor Sie Arbeiten im Inneren des Computers ausführen, lesen Sie zunächst die im Lieferumfang des Computers enthaltenen Sicherheitshinweise und befolgen Sie die Anweisungen unter [Bevor Sie](#page-10-0) [im Inneren Ihres Computers arbeiten.](#page-10-0). Befolgen Sie nach Arbeiten im Inneren des Computers die Anweisungen unter. [nach Abschluss der](#page-15-0)  [Arbeiten im Inneren Ihres Computers](#page-15-0). Weitere Informationen zur bestmöglichen Einhaltung der Sicherheitsrichtlinien finden Sie auf der Homepage zur Richtlinienkonformität unter [www.dell.com/](http://www.dell.com/regulatory_compliance) [regulatory\\_compliance](http://www.dell.com/regulatory_compliance).**

### **Vorgehensweise**

- **1** Richten Sie die Schraubenbohrungen der Bildschirmscharniere an den Schraubenbohrungen der hinteren Bildschirmabdeckung und Antennenbaugruppe aus.
- **2** Bringen Sie die 12 Schrauben (M2.5-x-3), mit denen die Bildschirmscharniere an der hinteren Bildschirmabdeckung und Antennenbaugruppe befestigt sind, wieder an.
- **3** Bringen Sie das Klebeband, mit dem das Bildschirmscharnier an der hinteren Bildschirmabdeckung und Antennenbaugruppe befestigt ist, wieder an.
- **4** Führen Sie die Antennenkabel, das Kabel der Betriebsschalterplatine, das Logo-Platinenkabel, das Tobii-Eye-Tracker-Platinenkabel und das Bildschirmkabel durch die Kabelführungen auf der hinteren Bildschirmabdeckung und Antennenbaugruppe.
- **5** Drehen Sie die Bildschirmbaugruppe um.
- **6** Positionieren Sie die Scharnierabdeckungen auf den Bildschirmscharnieren und drücken Sie sie nach unten, damit sie einrasten.

#### **Voraussetzungen nach der Arbeit am Computer**

**1** Bringen Sie die [Bildschirmblende](#page-103-0) an.

- Bauen Sie die [Bildschirmbaugruppe](#page-82-0) wieder ein.
- Befolgen Sie das Verfahren von Schritt 2 bis Schritt 15 unter ["Wiedereinbauen der Systemplatine"](#page-65-0).
- Setzen Sie die [Speichermodule](#page-35-0) wieder ein.
- Bringen Sie den [Computersockel w](#page-44-0)ieder an.
- Bringen Sie die [hintere E/A-Abdeckung](#page-39-0) wieder an.
- Bauen Sie das [Solid-State-Laufwerk](#page-31-0) wieder ein.
- Setzen Sie die [Wireless-Karte](#page-27-0) wieder ein.
- Befolgen Sie das Verfahren von Schritt 4 bis Schritt 7 im Abschnitt ["Wiedereinbauen der Festplatte"](#page-24-0).
- Bringen Sie die [Bodenabdeckung](#page-20-0) wieder an.

# **Entfernen der hinteren Bildschirmabdeckung und der Antennenbaugruppe**

**WARNUNG: Bevor Sie Arbeiten im Inneren des Computers ausführen, lesen Sie zunächst die im Lieferumfang des Computers enthaltenen Sicherheitshinweise und befolgen Sie die Anweisungen unter [Bevor Sie](#page-10-0) [im Inneren Ihres Computers arbeiten.](#page-10-0). Befolgen Sie nach Arbeiten im Inneren des Computers die Anweisungen unter. [nach Abschluss der](#page-15-0)  [Arbeiten im Inneren Ihres Computers](#page-15-0). Weitere Informationen zur bestmöglichen Einhaltung der Sicherheitsrichtlinien finden Sie auf der Homepage zur Richtlinienkonformität unter [www.dell.com/](http://www.dell.com/regulatory_compliance) [regulatory\\_compliance](http://www.dell.com/regulatory_compliance).**

### **Voraussetzungen**

- **1** Entfernen Sie die [Abdeckung an der Unterseite.](#page-16-0)
- **2** Entfernen Sie die [Wireless-Karte](#page-25-0).
- **3** Befolgen Sie das Verfahren von Schritt 1 bis Schritt 3 im Abschnitt "Entfernen [der Festplatte".](#page-21-0)
- **4 Entfernen Sie das [Solid-State-Laufwerk.](#page-29-0)**
- **5** Entfernen Sie die [hintere E/A-Abdeckung.](#page-37-0)
- **6** Entfernen Sie den [Computersockel](#page-40-0).
- **7** Entfernen Sie den [Akku.](#page-83-0)
- **8** Entfernen Sie die [Speichermodule](#page-33-0).
- **9** Befolgen Sie das Verfahren von Schritt 1 bis Schritt 21 im Abschnitt ["Entfernen der Systemplatine"](#page-60-0).
- **10** Entfernen Sie die [Bildschirmbaugruppe.](#page-80-0)
- **11** Entfernen Sie die [Bildschirmblende](#page-100-0).
- **12** Entfernen Sie die [Kamera.](#page-119-0)
- **13** Entfernen Sie die [Logo-Platine.](#page-109-0)
- **14** Entfernen Sie den [Bildschirm](#page-114-0).
- **15** Entfernen Sie die [Bildschirmscharniere.](#page-123-0)

# **Vorgehensweise**

**1** Lösen Sie das Bildschirmkabel, das Kabel der Logo-Platine und das Kamerakabel von der hinteren Bildschirmabdeckung und der Antennenbaugruppe.

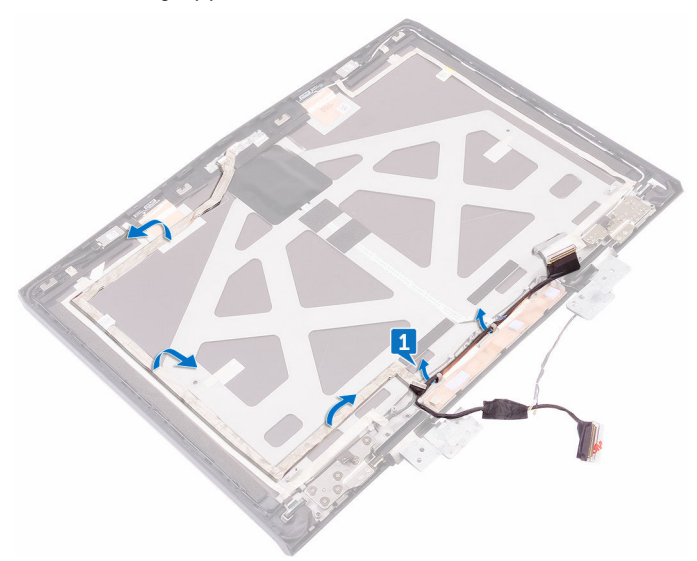

Nachdem alle obigen Schritte ausgeführt wurden, verbleiben die hintere Bildschirmabdeckung und die Antennenbaugruppe.

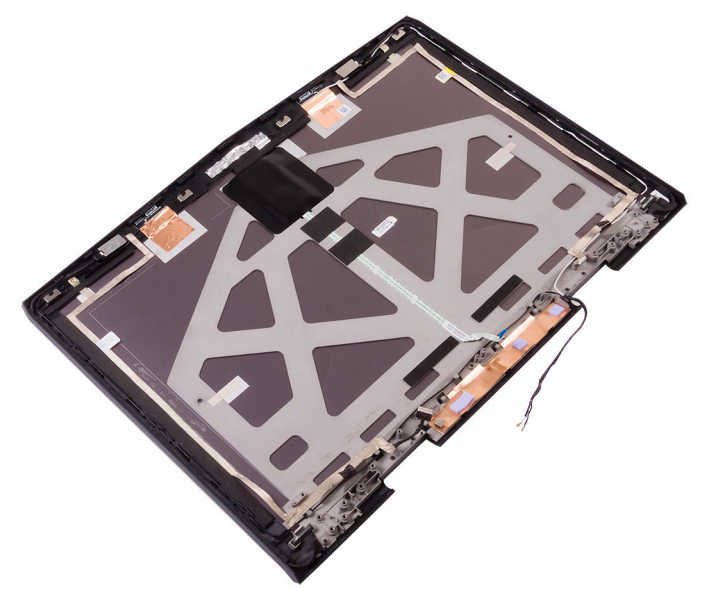

# **Austauschen der hinteren Bildschirmabdeckung und der Antennenbaugruppe**

**WARNUNG: Bevor Sie Arbeiten im Inneren des Computers ausführen, lesen Sie zunächst die im Lieferumfang des Computers enthaltenen Sicherheitshinweise und befolgen Sie die Anweisungen unter [Bevor Sie](#page-10-0) [im Inneren Ihres Computers arbeiten.](#page-10-0). Befolgen Sie nach Arbeiten im Inneren des Computers die Anweisungen unter. [nach Abschluss der](#page-15-0)  [Arbeiten im Inneren Ihres Computers](#page-15-0). Weitere Informationen zur bestmöglichen Einhaltung der Sicherheitsrichtlinien finden Sie auf der Homepage zur Richtlinienkonformität unter [www.dell.com/](http://www.dell.com/regulatory_compliance) [regulatory\\_compliance](http://www.dell.com/regulatory_compliance).**

## **Vorgehensweise**

- **1** Legen Sie die hintere Bildschirmabdeckung und die Antennenbaugruppe auf eine saubere und glatte Oberfläche.
- **2** Befestigen Sie das Bildschirmkabel, das Kable der Logo-Platine und das Kamerakabel an der hinteren Bildschirmabdeckung und der Antennenbaugruppe.

#### **Voraussetzungen nach der Arbeit am Computer**

- **1** Bringen Sie die [Bildschirmscharniere](#page-127-0) wieder an.
- **2** Bauen Sie den [Bildschirm](#page-117-0) wieder ein.
- **3** Bauen Sie die [Logo-Platine](#page-112-0) wieder ein.
- **4** Bauen Sie die [Kamera](#page-121-0) wieder ein.
- **5** Bringen Sie die [Bildschirmblende](#page-103-0) an.
- **6** Bauen Sie die [Bildschirmbaugruppe](#page-82-0) wieder ein.
- **7** Befolgen Sie das Verfahren von Schritt 2 bis Schritt 15 unter ["Wiedereinbauen der Systemplatine"](#page-65-0).
- **8** Setzen Sie die [Speichermodule](#page-35-0) wieder ein.
- Bauen Sie den [Akku](#page-85-0) wieder ein.
- Bringen Sie den [Computersockel w](#page-44-0)ieder an.
- Bringen Sie die [hintere E/A-Abdeckung](#page-39-0) wieder an.
- Bauen Sie das [Solid-State-Laufwerk](#page-31-0) wieder ein.
- Befolgen Sie das Verfahren von Schritt 4 bis Schritt 6 im Abschnitt ["Wiedereinbauen des Festplattenlaufwerks"](#page-24-0).
- Setzen Sie die [Wireless-Karte](#page-27-0) wieder ein.
- Bringen Sie die [Bodenabdeckung](#page-20-0) wieder an.

# **BIOS-Übersicht**

Das BIOS steuert den Datenfluss zwischen dem Betriebssystem des Computers und verbundenen Geräten, wie z. B. der Festplatte, dem Videoadapter, der Tastatur, der Maus und dem Drucker.

# **Aufrufen des BIOS-Setup-Programms**

- 1 Schalten Sie den Computer ein oder führen Sie einen Neustart durch.
- 2 Drücken Sie die Taste F2, sobald das DELL Logo auf dem Bildschirm angezeigt wird, um das BIOS-Setup-Programm aufzurufen. Sie können die benutzerdefinierbaren Einstellungen im BIOS-Setup-Programm ändern.

# **Tastenkombinationen zeitlich abstimmen**

Die Tastatur ist nicht das erste vom BIOS Setup-Programm initialisierte Gerät. Das hat zur Folge, dass bei einer zu früh gedrückten Tastenkombination die Tastatur gesperrt wird. In solchen Fällen wird eine Tastatur-Fehlermeldung auf dem Bildschirm angezeigt und Sie können Ihren Computer nicht mit der Tastenkombination Strg+Alt+Entf neu starten.

Um das Sperren der Tastatur zu verhindern, warten Sie, bis die Tastatur vollständig initialisiert wurde. Die Tastatur wird in folgenden Fällen initialisiert:

- Die Lichter der Tastatur blinken.
- Die Eingabeaufforderung "F2=Setup" wird während des Startvorgangs in der rechten oberen Ecke des Bildschirms angezeigt.

# **System-Setup-Optionen**

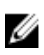

**ANMERKUNG: Je nach Computer und installierten Geräten werden die Elemente in diesem Abschnitt möglicherweise gar nicht oder anders als aufgeführt angezeigt.**

| Main (Haupteinstellungen)  |                                                                                        |
|----------------------------|----------------------------------------------------------------------------------------|
| System Time                | Zeigt die aktuelle Uhrzeit im Format<br>HH:MM:SS an.                                   |
| System Date                | Zeigt das aktuelle Datum im Format<br>MM/TT/JJJJ an.                                   |
| <b>BIOS Version</b>        | Zeigt die BIOS-Version an.                                                             |
| <b>Product Name</b>        | Zeigt die Modellnummer Ihres<br>Computers an.                                          |
| Service Tag                | Zeigt die Service-Tag-Nummer des<br>Computers an.                                      |
| Asset Tag                  | Zeigt die Systemkennnummer des<br>Computers an.                                        |
| CPU Type                   | Zeigt den Prozessortyp an.                                                             |
| CPU Speed                  | Zeigt die Prozessorgeschwindigkeit<br>an.                                              |
| CPU ID                     | Zeigt den ID-Code des Prozessors an.                                                   |
| CPU L1 Cache               | Zeigt die Größe des Prozessor-L1-<br>Caches an.                                        |
| CPU L2 Cache               | Zeigt die Größe des Prozessor-L2-<br>Caches an.                                        |
| CPU L3 Cache               | Zeigt die Größe des Prozessor-L3-<br>Caches an.                                        |
| <b>Integrated Graphics</b> | Zeigt die integrierte Grafikkarte an.                                                  |
| Discrete Graphics 1        | Zeigt die erste separate Grafikkarte<br>an, die auf Ihrem Computer installiert<br>ist. |
| <b>First HDD</b>           | Zeigt den Typ des installierten<br>Festplattenlaufwerks an.                            |
| Second HDD                 | Zeigt den Typ des zweiten<br>installierten Festplattenlaufwerks an.                    |
| Third HDD                  | Zeigt den Typ des dritten installierten<br>Festplattenlaufwerks an.                    |

**Tabelle 3. Optionen der System-Einstellungen – Hauptmenü**

#### **Main (Haupteinstellungen)**

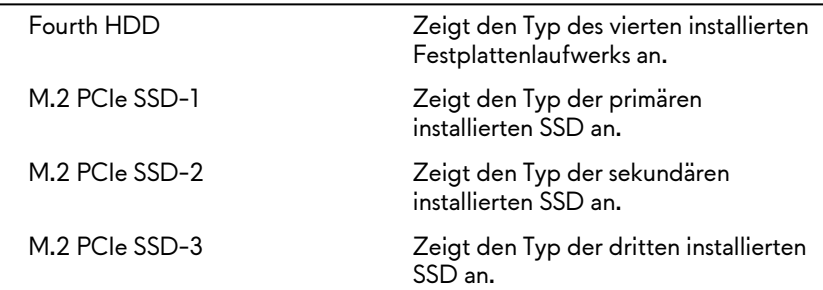

#### **Tabelle 4. System setup options—Advanced menu**

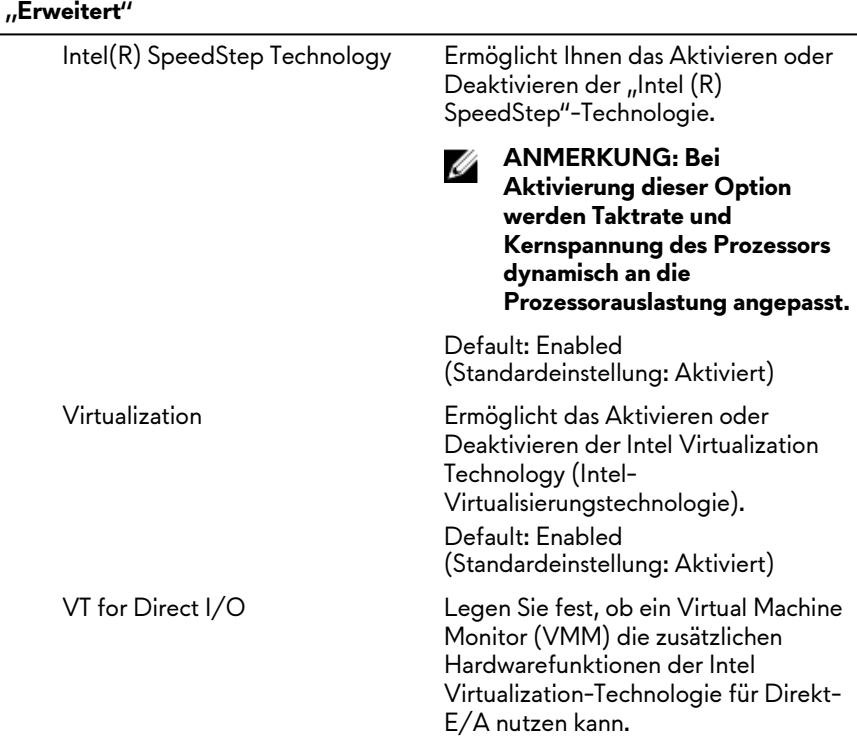

### **"Erweitert"**

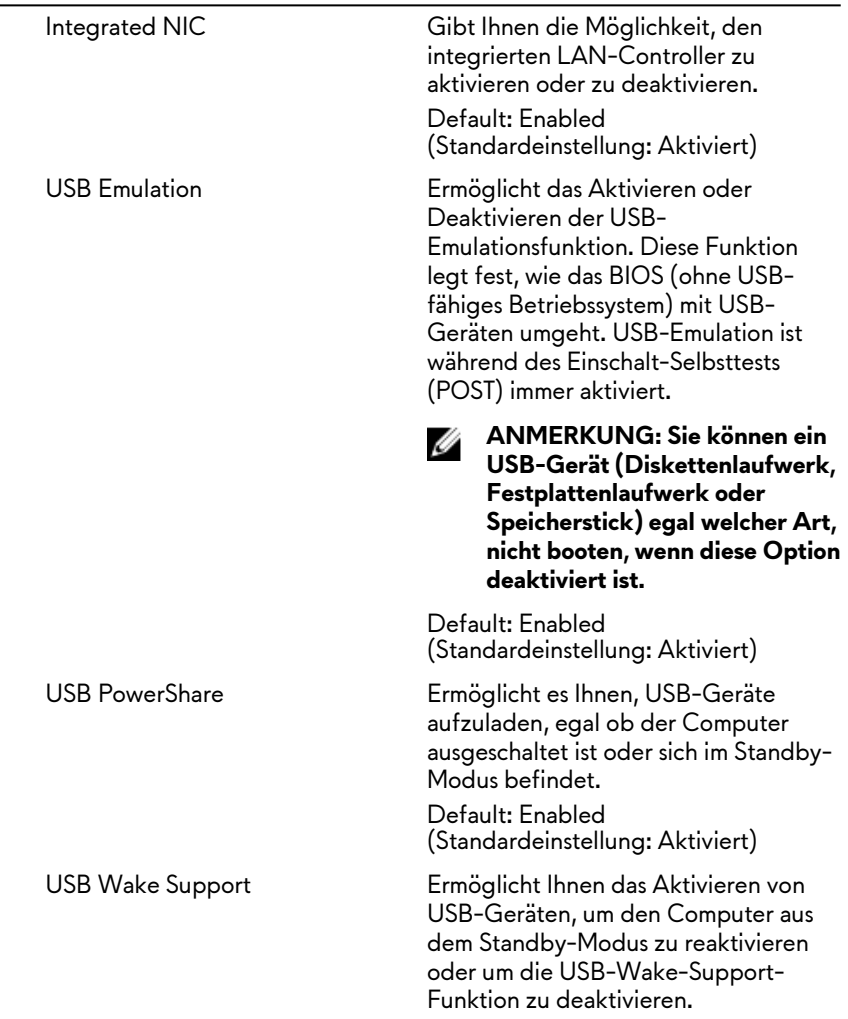

#### **"Erweitert"**

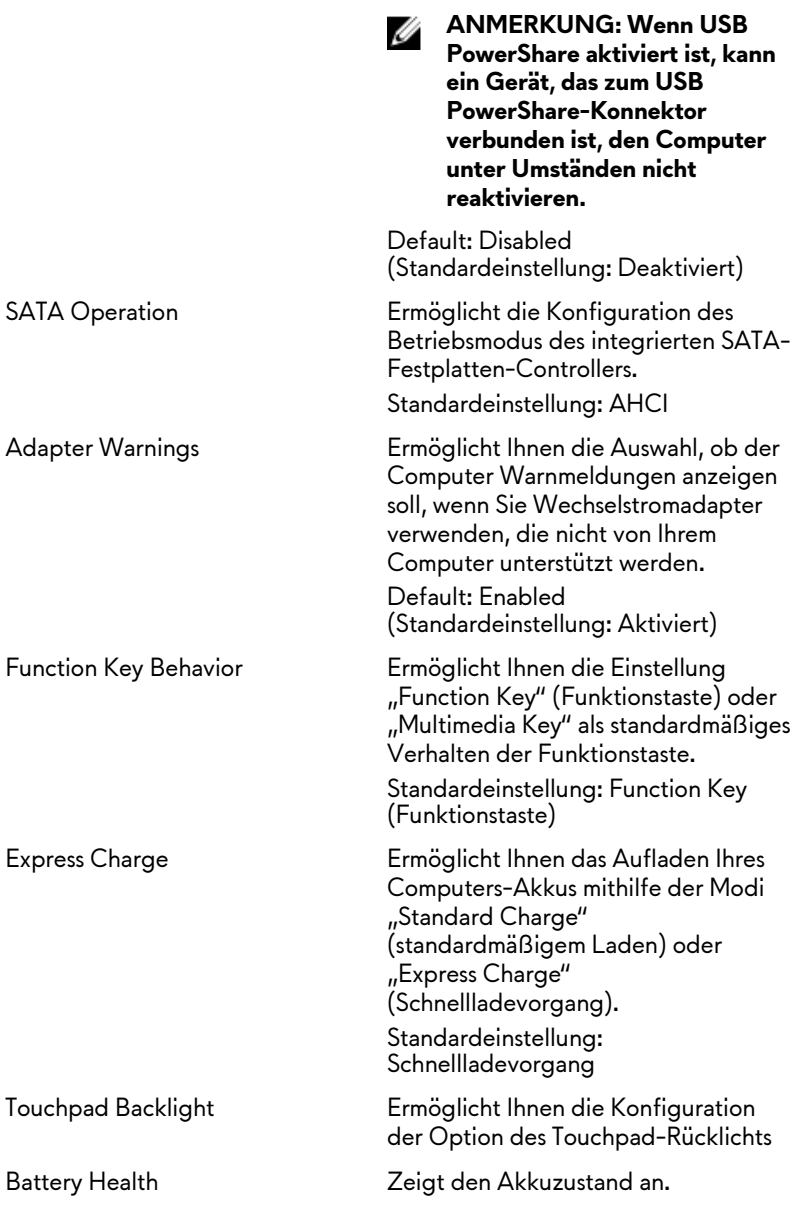

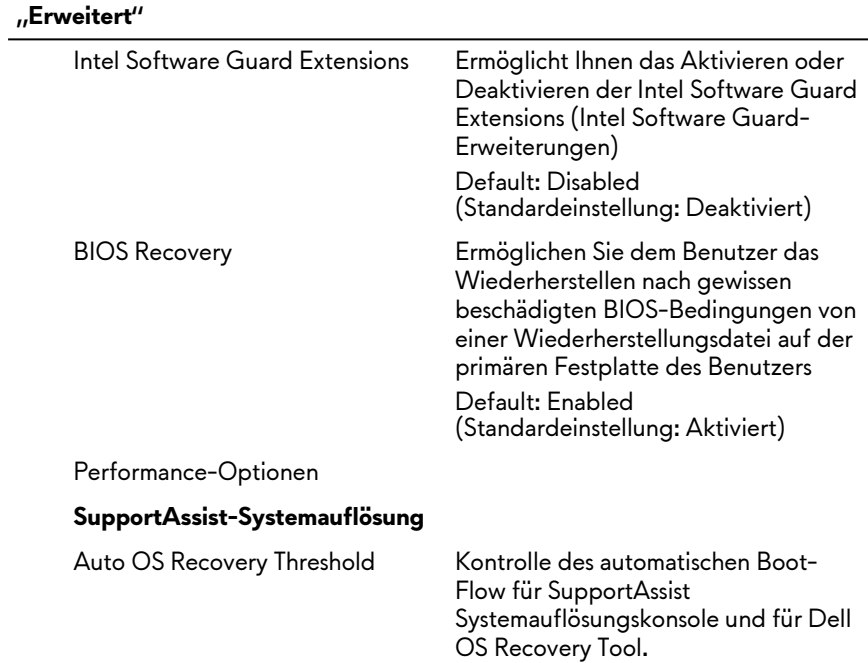

#### **Tabelle 5. System setup options—Security menu**

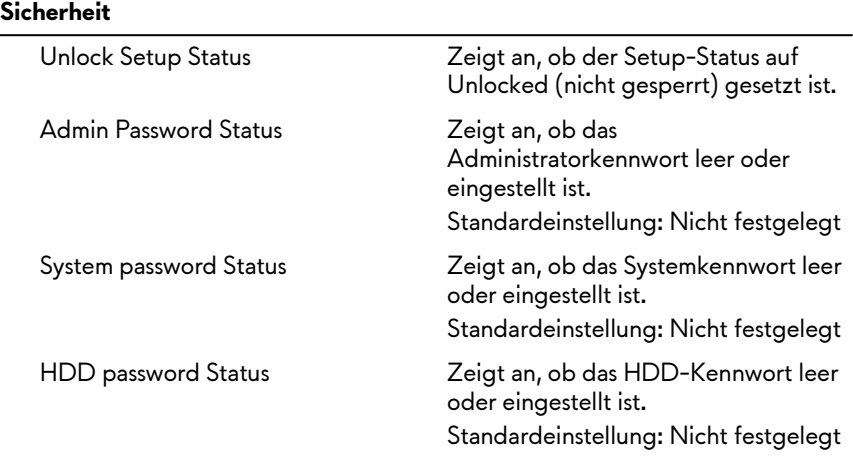

#### **Sicherheit**

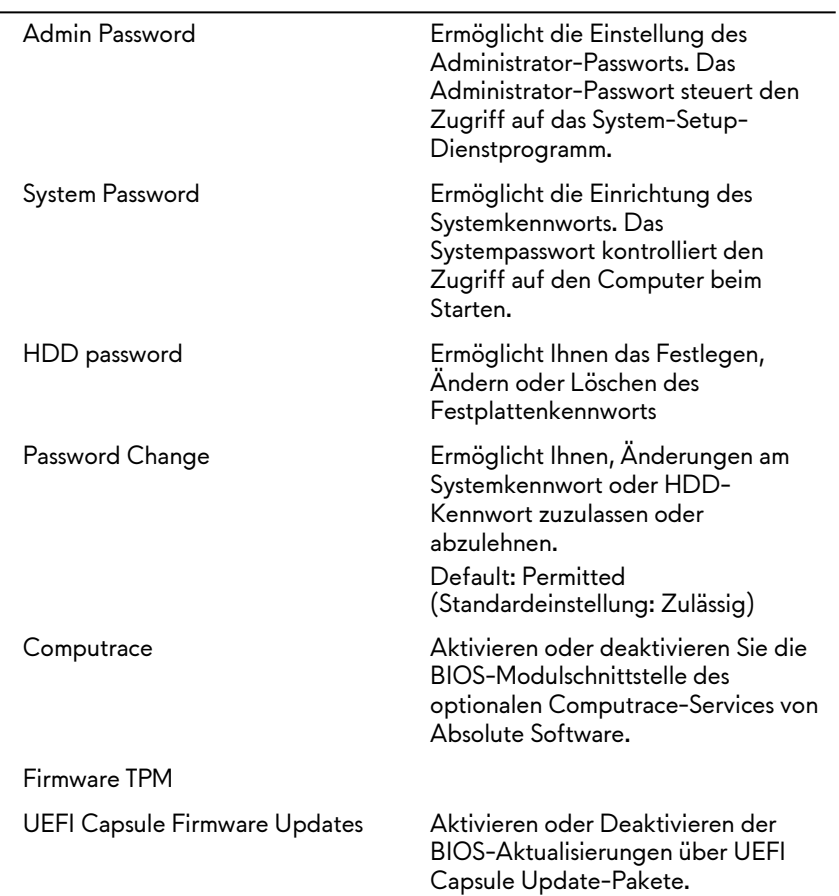

#### **Tabelle 6. System setup options—Boot menu**

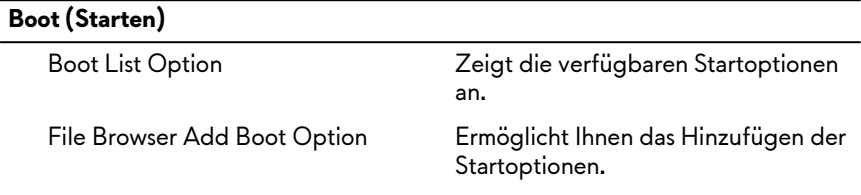

#### **Boot (Starten)**

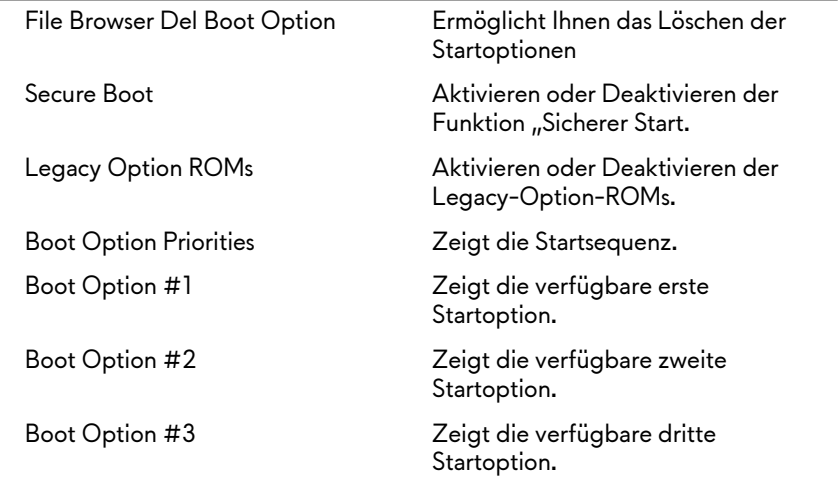

#### **Tabelle 7. System setup options—Exit menu**

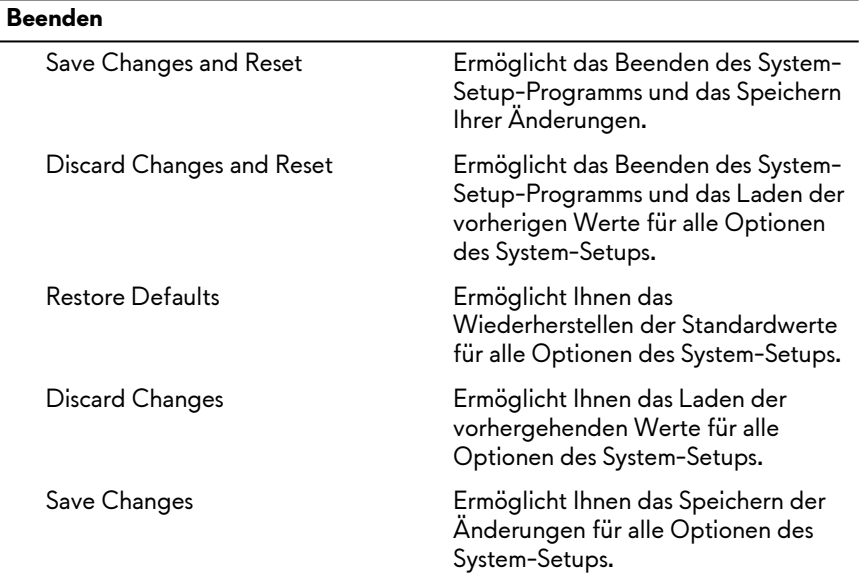

# **Löschen vergessener Kennwörter**

Um vergessene Kennwörter zu löschen, wenden Sie sich an den technischen Support von Dell unter [www.dell.com/contactdell](http://www.dell.com/contactdell).

# **Löschen von CMOS-Einstellungen**

- **1** Entfernen Sie die [Abdeckung an der Unterseite.](#page-16-0)
- **2** Entfernen Sie den [Akku.](#page-83-0)
- **3** Entfernen Sie die [Knopfzellenbatterie.](#page-45-0)
- **4** Warten Sie eine Minute.
- **5** Setzen Sie die [Knopfzellenbatterie](#page-47-0) wieder ein.
- **6** Bauen Sie den [Akku](#page-85-0) wieder ein.
- **7** Bringen Sie die [Bodenabdeckung](#page-20-0) wieder an.

## **Aktualisieren des BIOS**

Sie müssen evtl. das BIOS aktualisieren, wenn eine Aktualisierung verfügbar ist oder die Systemplatine ausgetauscht wurde. So aktualisieren Sie das BIOS:

- **1** Schalten Sie den Computer ein.
- **2** Rufen Sie die Website [www.dell.com/support](http://www.dell.com/support) auf.
- **3** Klicken Sie auf **Produktsupport**, geben Sie die Service-Tag-Nummer Ihres Computers ein und klicken Sie auf **Submit (Senden)**.
	- **ANMERKUNG: Wenn Sie keine Service-Tag-Nummer haben, verwenden Sie die automatische Erkennungsfunktion oder suchen Sie manuell nach Ihrem Computermodell.**
- **4** Klicken Sie auf **Drivers & downloads (Treiber und Downloads)** → **Find it myself (Selbst suchen)**.
- **5** Wählen Sie das Betriebssystem aus, das auf Ihrem Computer installiert ist.
- **6** Führen Sie auf der Seite einen Bildlauf nach unten durch und erweitern Sie **BIOS**.
- **7** Klicken Sie auf **Download (Herunterladen)**, um die neueste BIOS-Version für Ihren Computer herunterzuladen.
- **8** Sobald der Download abgeschlossen ist, wechseln Sie zu dem Ordner, in dem Sie die BIOS-Updatedatei gespeichert haben.

**9** Doppelklicken Sie auf das Dateisymbol der BIOS-Aktualisierungsdatei und befolgen Sie die Anweisungen auf dem Bildschirm.

### **Startmenü**

Dieser Computer enthält ein Menü zum einmaligen Booten. Mithilfe dieser Funktion können Sie die Reihenfolge der Geräte ändern, von denen Ihr Computer zu starten versucht (z. B. CD-ROM, Festplatte oder Netzwerk).

## **Startmenü-Erweiterungen**

Es gibt folgende Startmenü-Erweiterungen:

- **Einfacher Zugriff** Drücken Sie die Taste F12, um auf das Startauswahlmenü zuzugreifen.
- **Benutzereingabeaufforderung** Der Benutzer wird dazu aufgefordert, die Tastenkombination auf dem BIOS-Bildschirm zu verwenden.
- **Diagnoseoptionen** Das Startmenü enthält ePSA-Diagnoseoptionen.
# **Diagnose**

**Betriebs- /Akkuzustandsanzeige:** Zeigt den Strom- und Akkuladezustand-Status.

**Stetig Gelb** – Der Computer läuft im Akkubetrieb und der Akku ist weniger als 10 % geladen.

**Benutzerdefinierte Farbe (AC-Modus)** - Netzteil ist angeschlossen und der Akku ist vollständig geladen.

**Benutzerdefinierte Farbe (Akkumodus)** - Computer läuft im Akkubetrieb und der Akku ist mehr als 10 % geladen.

**Benutzerdefinierte Farbe (Breath)** - Computer befindet sich im Energiesparmodus.

**Aus** - Computer befindet sich im Ruhezustand oder ist ausgeschaltet.

Die Stromversorgungs- und Akkuzustandsanzeige blinkt rot und blau und es ertönen Signaltoncodes, die auf Fehler hinweisen.

Zum Beispiel blinkt die Betriebs- /Akkuzustandsanzeige blinkt zwei Mal rot, gefolgt von einer Pause und dann drei Mal blau, gefolgt von einer Pause. Dieses 2,3-Muster läuft weiter, bis der Computer ausgeschaltet ist, und zeigt an, dass kein Speicher oder RAM erkannt wird.

Die folgende Tabelle zeigt die verschiedenen Anzeigemuster und was diese angeben.

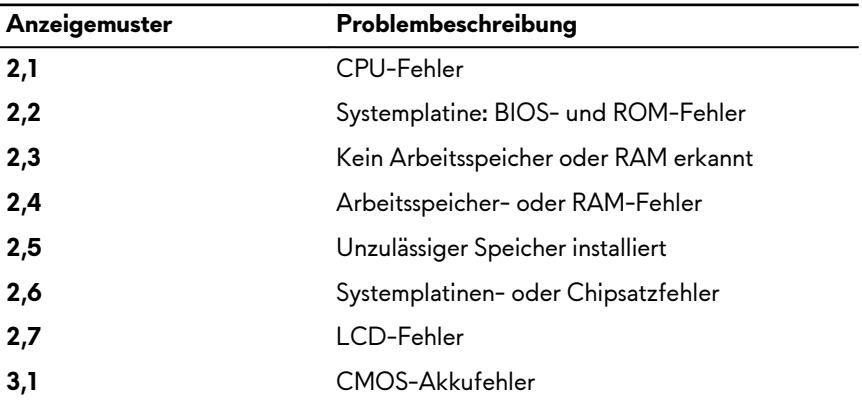

#### **Tabelle 8. Diagnose**

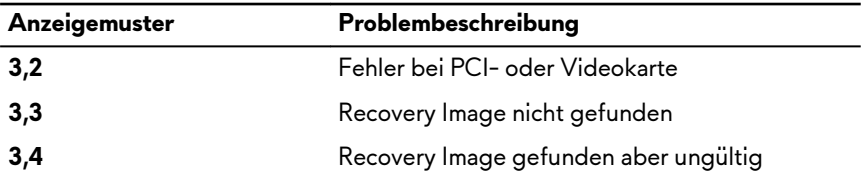

**Kamerastatusanzeige:** Gibt an, ob die Kamera in Betrieb ist.

- Stetig weiß leuchtend Kamera ist in Betrieb.
- Aus Kamera ist nicht in Betrieb.

**Statusanzeige der Feststelltaste:** Gibt an, ob Feststelltaste aktiviert oder deaktiviert ist.

- Stetig weiß leuchtend Feststelltaste ist aktiviert.
- Aus Feststelltaste deaktiviert.

**Licht Netzwerkport:** Zeigt Netzwerkverbindung an.

- Aus Keine Netzwerkverbindung.
- Stetig grün- Verbindung 10 Mbit/s.
- Stetig orange Verbindung 100 Mbit/s.
- Stetig gelb Verbindung 1.000 Mbit/s.
- Gelb flackernd Netzwerkaktivität.

## **Wie Sie Hilfe bekommen und Kontaktaufnahme mit Alienware**

## **Selbsthilfe-Ressourcen**

Über diese Online-Selbsthilfe-Ressourcen erhalten Sie Informationen und Hilfe zu Alienware-Produkten und -Services:

**Tabelle 9. Alienware-Produkte und Online-Selbsthilfe-Ressourcen**

Informationen zu Produkten und Services von Alienware

Anwendung Dell Help & Support (Dell Hilfe und Support)

Erste Schritte-Anwendung

[www.alienware.com](http://www.alienware.com/)

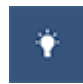

Aufrufen der Hilfe Geben Sie in der Windows-Suche **Hilfe und Support** ein und drücken Sie die **Eingabetaste**.

Onlinehilfe für Betriebssystem [www.dell.com/support/windows](http://www.dell.com/support/windows) [www.dell.com/support/linux](http://www.dell.com/support/linux)

[www.tobii.com](http://www.tobii.com/)

[www.alienware.com/gamingservices](http://www.alienware.com/gamingservices)

Tobii Eye-Tracker und Tobii Eye-Tracking

VR Support (C1E-Unterstützung) [www.dell.com/VRsupport](http://www.dell.com/VRsupport)

Informationen zur Behebung von Störungen, Benutzerhandbücher, Installationsanweisungen, technische Daten, Blogs für technische Hilfe, Treiber, Software-Updates usw.

Videos mit Schritt-für-Schritt-Anweisungen zur Wartung des **Computers** 

### **Kontaktaufnahme mit Alienware**

Informationen zur Kontaktaufnahme mit Alienware für den Verkauf, den technischen Support und den Kundendienst erhalten Sie unter [www.alienware.com](http://www.alienware.com/).

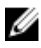

**ANMERKUNG: Die Verfügbarkeit ist je nach Land und Produkt unterschiedlich, und bestimmte Dienstleistungen sind in Ihrer Region eventuell nicht verfügbar.**

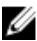

**ANMERKUNG: Wenn Sie nicht über eine aktive Internetverbindung verfügen, können Sie Kontaktinformationen auch auf Ihrer Auftragsbestätigung, dem Lieferschein, der Rechnung oder im Dell-Produktkatalog finden.**